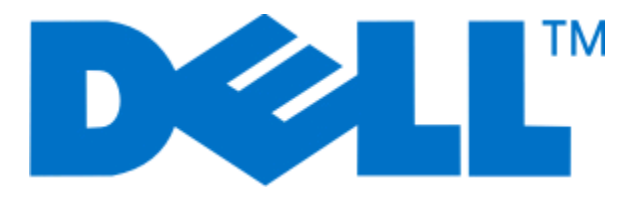

# **Uživatelská příručka tiskárny Dell P513w Series**

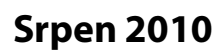

**Srpen 2010 [www.dell.com](http://www.dell.com) | [support.dell.com](http://support.dell.com)**

Typ(y) přístroje: 4443 Model(y): 7dw, 3dw

# Obsah

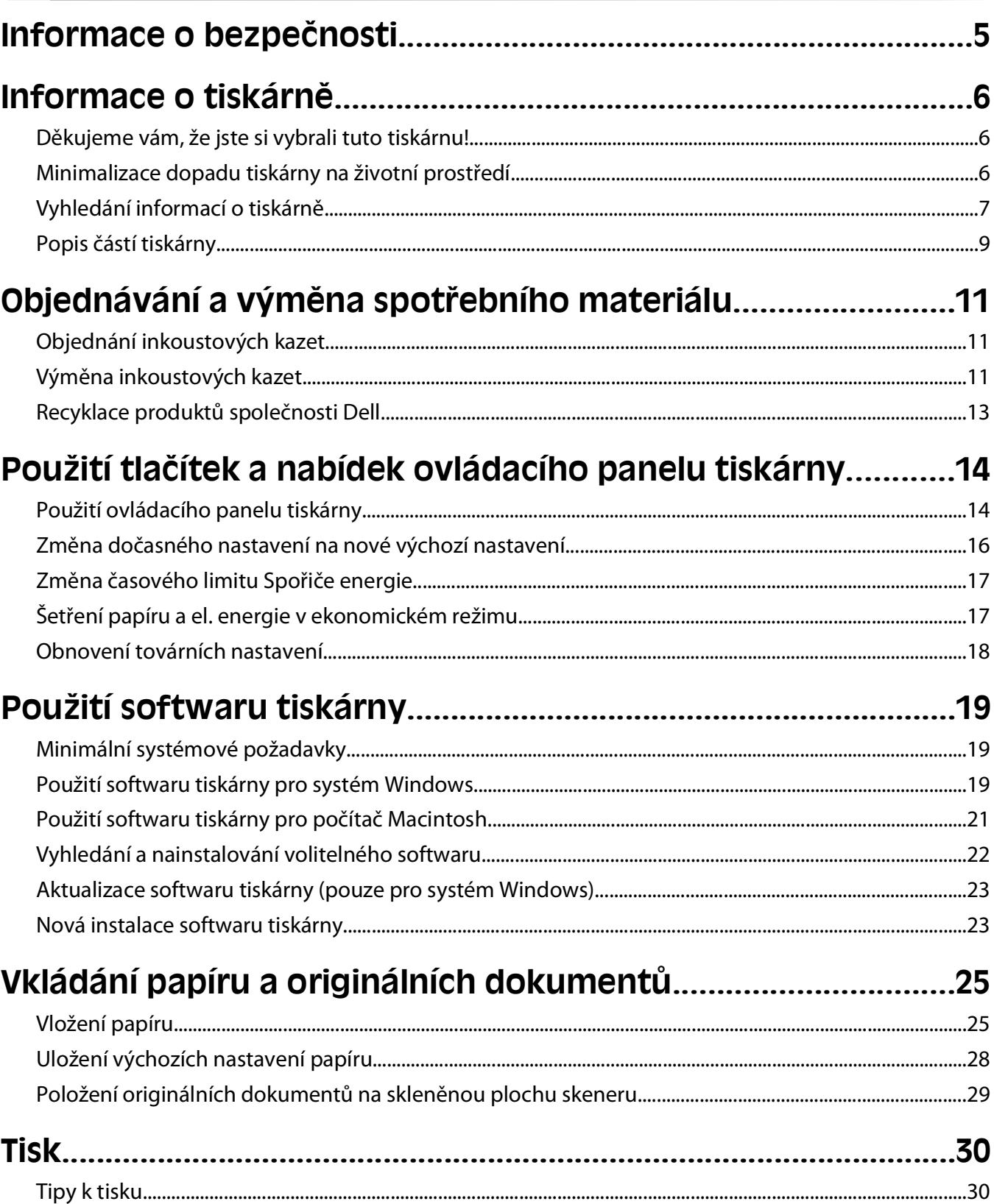

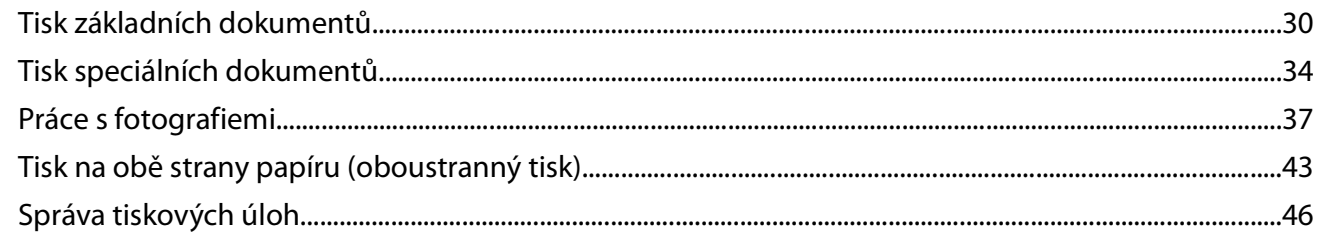

## Kopírování.

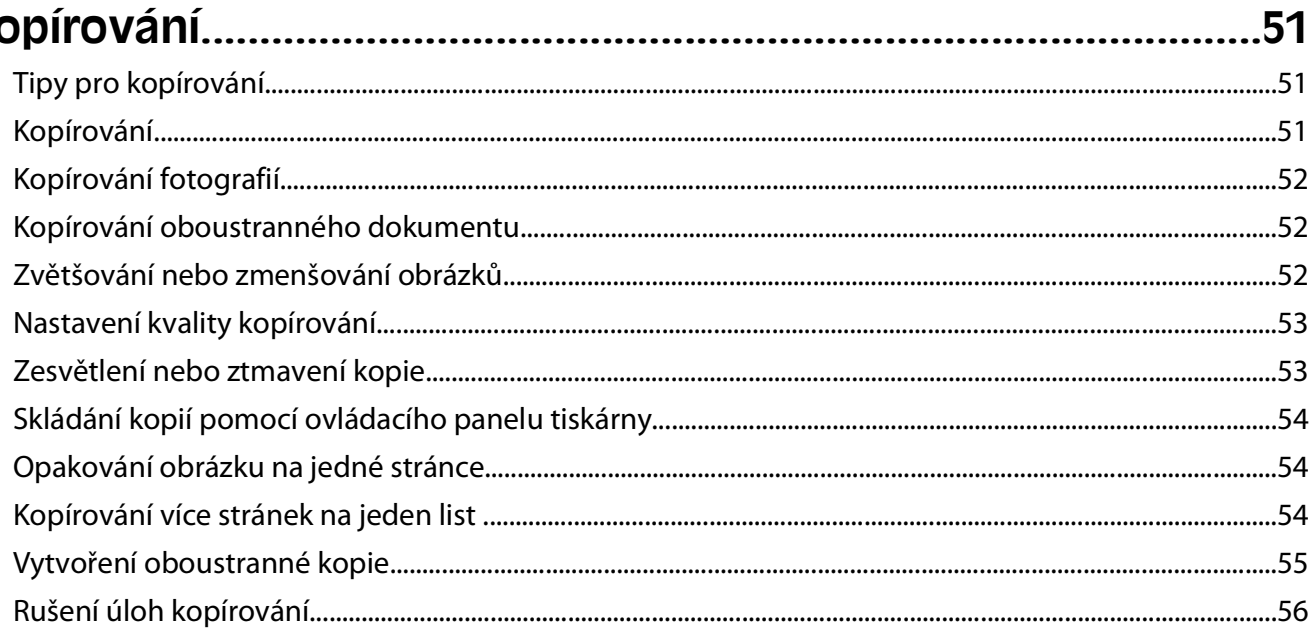

## 

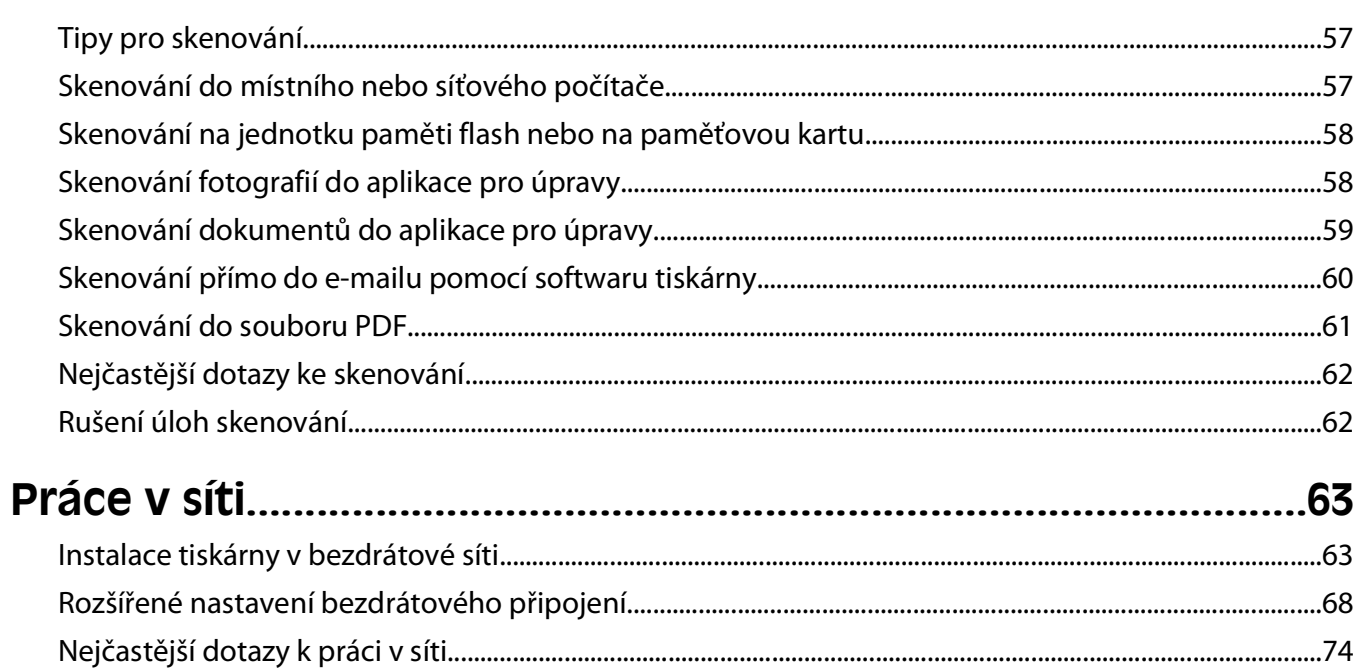

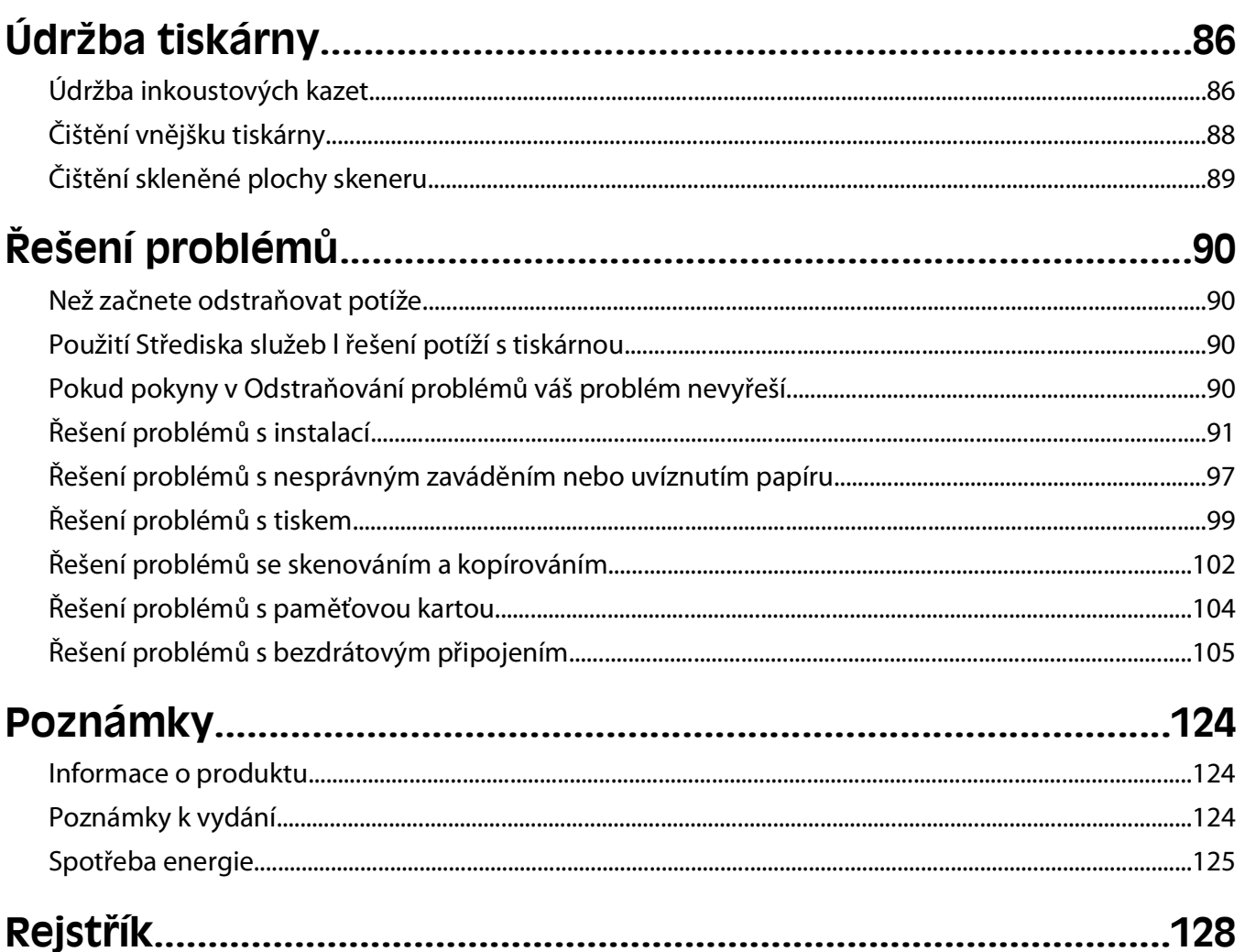

# <span id="page-4-0"></span>**Informace o bezpečnosti**

Připojte napájecí kabel do elektrické zásuvky, která se nachází v blízkosti zařízení a je snadno přístupná.

Výrobek neumisťujte a nepoužívejte v blízkosti vody a na vlhkých místech.

Používejte pouze napájecí zdroj a napájecí kabel dodaný s tímto produktem nebo náhrady schválené výrobcem.

Tento produkt byl vyroben, otestován a schválen tak, aby při použití specifických součástí výrobce vyhovoval přísným globálním bezpečnostním normám. Bezpečnostní funkce některých částí nemusí být vždy zjevné. Výrobce neodpovídá za použití jiných náhradních dílů.

**VÝSTRAHA—NEBEZPEČÍ ÚRAZU:** V oblasti za krytem jednotky pro oboustranný tisk vyčnívají v dráze papíru žebra. Při odstraňování uvíznutého papíru z této oblasti buďte opatrní, aby nedošlo k poranění.

**VÝSTRAHA—NEBEZPEČÍ ÚRAZU:** Napájecí kabel nepřeřezávejte, nekruťte, neohýbejte, nemačkejte a nepokládejte na něho těžké předměty. Zabraňte jeho odírání a napínání. Zamezte jeho přiskřípnutí mezi dvěma objekty, například mezi nábytkem a stěnou. Ve výše uvedených případech hrozí nebezpečí požáru či úrazu elektrickým proudem. Pravidelně kontrolujte napájecí kabel s ohledem na výše uvedené problémy. Před kontrolou kabelu ho vytáhněte z elektrické zásuvky.

Služby nebo opravy, které nejsou popsány v uživatelské dokumentaci, svěřte autorizovanému servisnímu středisku.

**VÝSTRAHA—NEBEZPEČÍ ÚRAZU ELEKTRICKÝM PROUDEM:** Abyste se vyhnuli riziku zasažení elektrickým proudem při čištění vnějšího povrchu tiskárny, odpojte napájecí kabel z elektrické zásuvky a odpojte od tiskárny všechny kabely, než budete pokračovat.

**VÝSTRAHA—NEBEZPEČÍ ÚRAZU ELEKTRICKÝM PROUDEM:** Během bouřky nepoužívejte fax. Tento produkt během bouřky nenastavujte a nepropojujte jej s jinými zařízeními, jako je fax, napájecí kabel anebo telefon.

#### **TYTO POKYNY SI ULOŽTE.**

# <span id="page-5-0"></span>**Informace o tiskárně**

## **Děkujeme vám, že jste si vybrali tuto tiskárnu!**

Usilovně jsme pracovali na tom, aby vyhovovala vašim potřebám.

Chcete-li začít svou novou tiskárnu hned používat, použijte instalační materiály dodané s tiskárnou a potom se podívejte do Uživatelské příručky, kde se naučíte provádět základní činnosti. Pokud chcete tiskárnu využít opravdu maximálně, přečtěte si podrobně Uživatelskou příručku a kontrolujte na našich webových stránkách nejnovější aktualizace.

Naším cílem je poskytovat v našich tiskárnách výkon a hodnotu a chceme mít jistotu, že budete spokojeni. Pokud narazíte při používání tiskárny na nějaké potíže, některý z našich zkušených pracovníků podpory vám rád pomůže uvést věci rychle opět do pořádku. A pokud přijdete na něco, co bychom mohli dělat lépe, dejte nám vědět. Koneckonců, vy jste tím důvodem, proč se zabýváme právě touto činností, a vaše připomínky nám pomáhají dělat naši práci lépe a lépe.

# **Minimalizace dopadu tiskárny na životní prostředí**

Usilujeme o ochranu životního prostředí a neustále naše tiskárny vylepšujeme tak, abychom snižovali jejich dopad na životní prostředí. Zvolením určitých nastavení tiskárny nebo úloh můžete snížit dopad tiskárny na životní prostředí ještě více.

### **Šetření energie**

- **• Aktivujte ekonomický režim.** Tato funkce nastaví nízký jas displeje a nastaví tiskárnu tak, aby se po 10 minutách nečinnosti přepnula do úsporného režimu.
- **• Zvolte nejkratší časový limit Spořiče energie.** Tato funkce přepne tiskárnu do pohotovostního režimu s minimální spotřebou energie, jestliže byla po nastavenou dobu (časový limit Spořiče energie) nečinná.
- **• Sdílejte svou tiskárnu.** Bezdrátové či síťové tiskárny umožňují více počítačům sdílet jednu tiskárnu a tím šetřit energii a další zdroje.

### **Šetření papíru**

- **• Aktivujte ekonomický režim.** U vybraných modelů tiskáren nastavuje tato funkce tiskárnu na automatický tisk na obě strany papíru (oboustranný tisk) při tiskových úlohách a úlohách kopírování a faxování.
- **Tiskněte na jednu stranu papíru více obrazů stran. Tato funkce "Počet stránek na list" umožňuje vytištění více** stránek na jeden list. Na jednu stranu listu papíru můžete vytisknout až 8 obrazů stránek.
- **• Tiskněte na obě strany papíru.** Oboustranný tisk umožňuje tisknout na obě strany papíru ručně nebo automaticky (podle modelu tiskárny).
- **• Před tiskem zobrazte náhled tiskových úloh.** Použijte funkce náhledu z dialogového okna Náhled tisku nebo z displeje tiskárny (podle modelu tiskárny).
- **• Skenujte a ukládejte.** Abyste se vyhnuli tisku více kopií, můžete skenovat dokumenty nebo fotografie a ukládat je do počítačového programu, aplikace nebo na jednotku paměti flash pro prezentaci.
- **• Používejte recyklovaný papír.**

Informace o tiskárně

### <span id="page-6-0"></span>**Šetření inkoustu**

- **• Používejte Rychlý tisk nebo režim Koncept.** Tyto režimy lze použít k tisku dokumentů s pomocí menšího množství inkoustu než obvykle a jsou ideální pro tisk převážně textových dokumentů.
- **• Používejte vysokokapacitní kazety.** Inkousty ve vysokokapacitních kazetách umožňují vytisknout více stránek s menším počtem kazet.
- **• Čistěte tiskovou hlavu.** Než vyměníte a recyklujete inkoustové kazety, zkuste použít funkce Vyčistit tiskovou hlavu a Důkladně vyčistit tiskovou hlavu. Tyto funkce vyčistí trysky tiskové hlavy, aby se zlepšila kvalita tisku.

### **Recyklace**

- **• Recyklujte balení produktů.**
- **• Starou tiskárnu nevyhazujte, ale recyklujte ji.**
- **• Recyklujte papír z likvidovaných tiskových úloh.**
- **• Používejte recyklovaný papír.**

# **Vyhledání informací o tiskárně**

#### **Publikace**

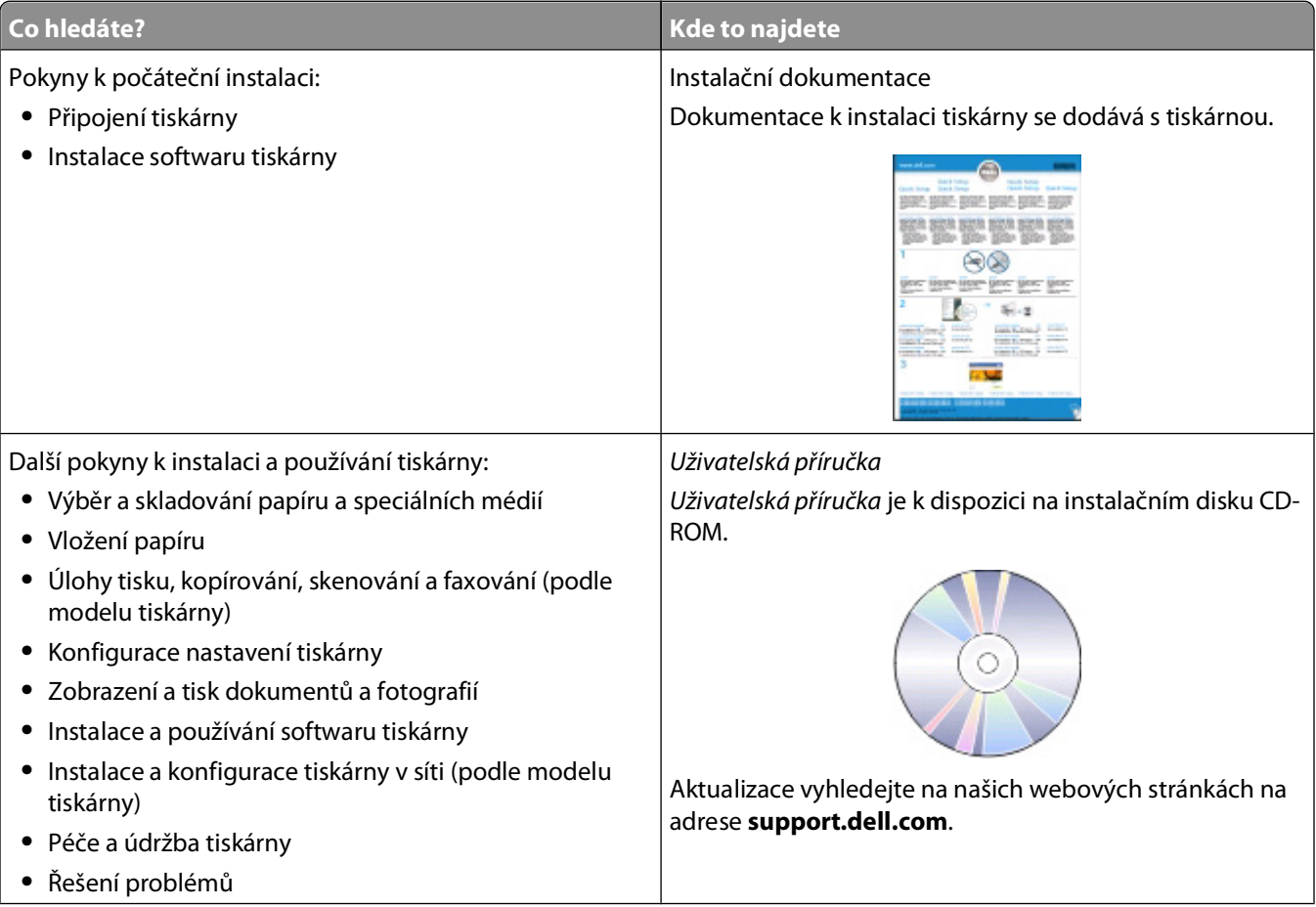

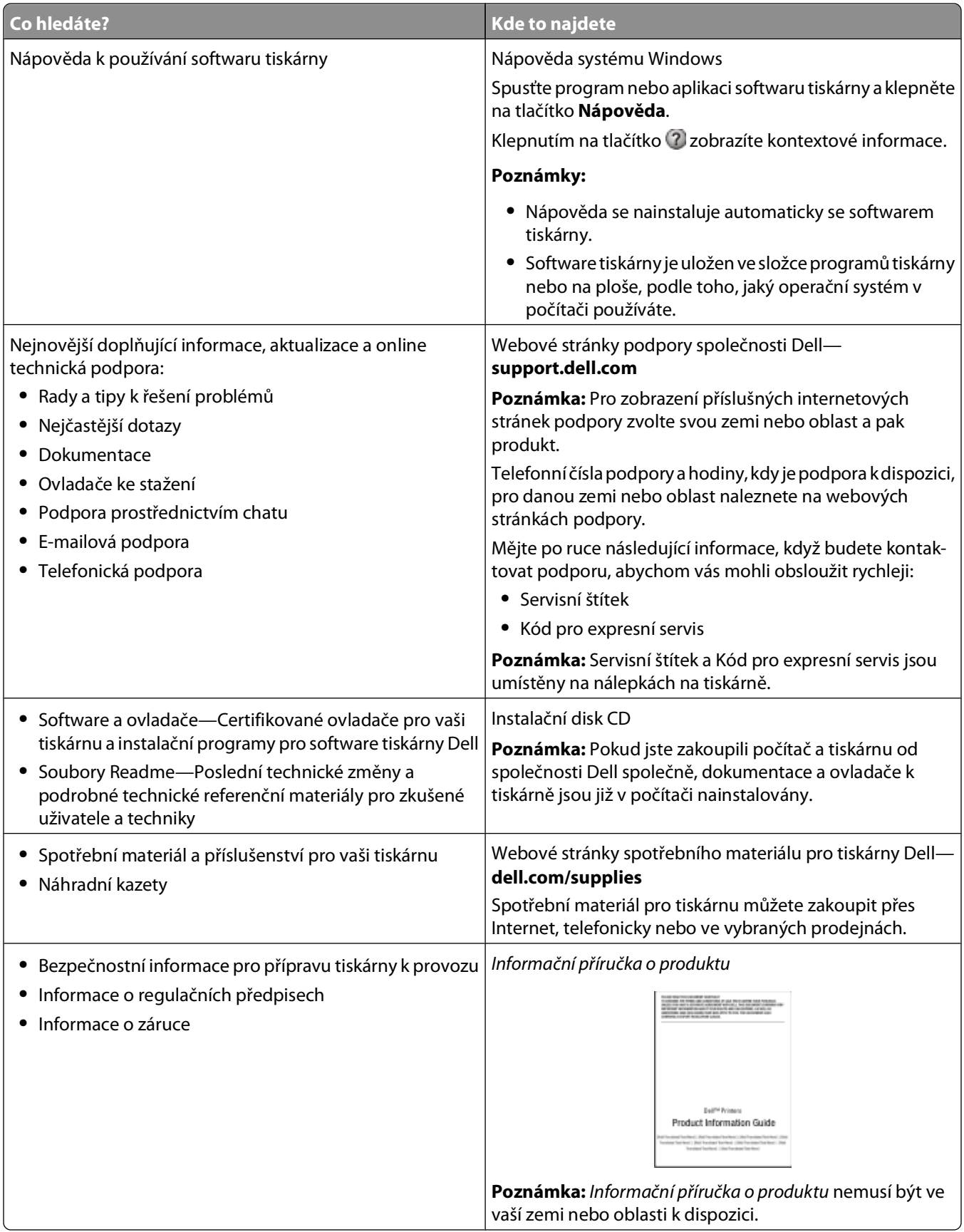

# <span id="page-8-0"></span>**Popis částí tiskárny**

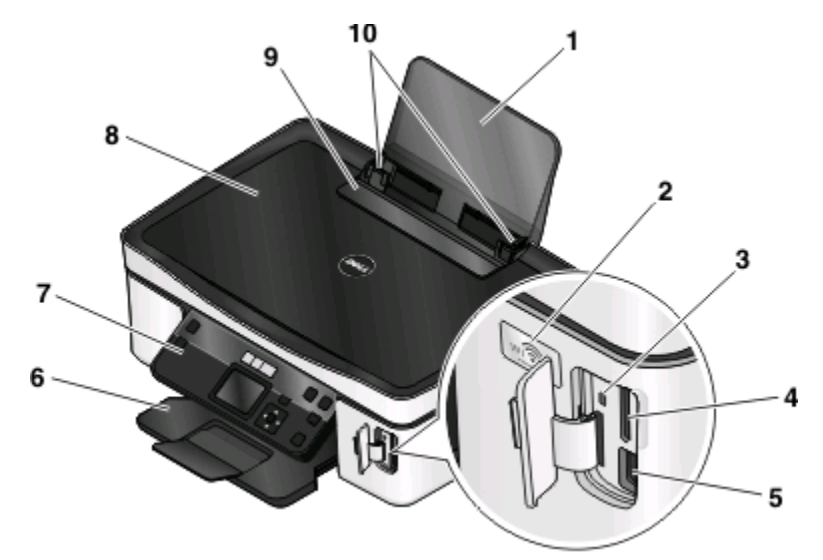

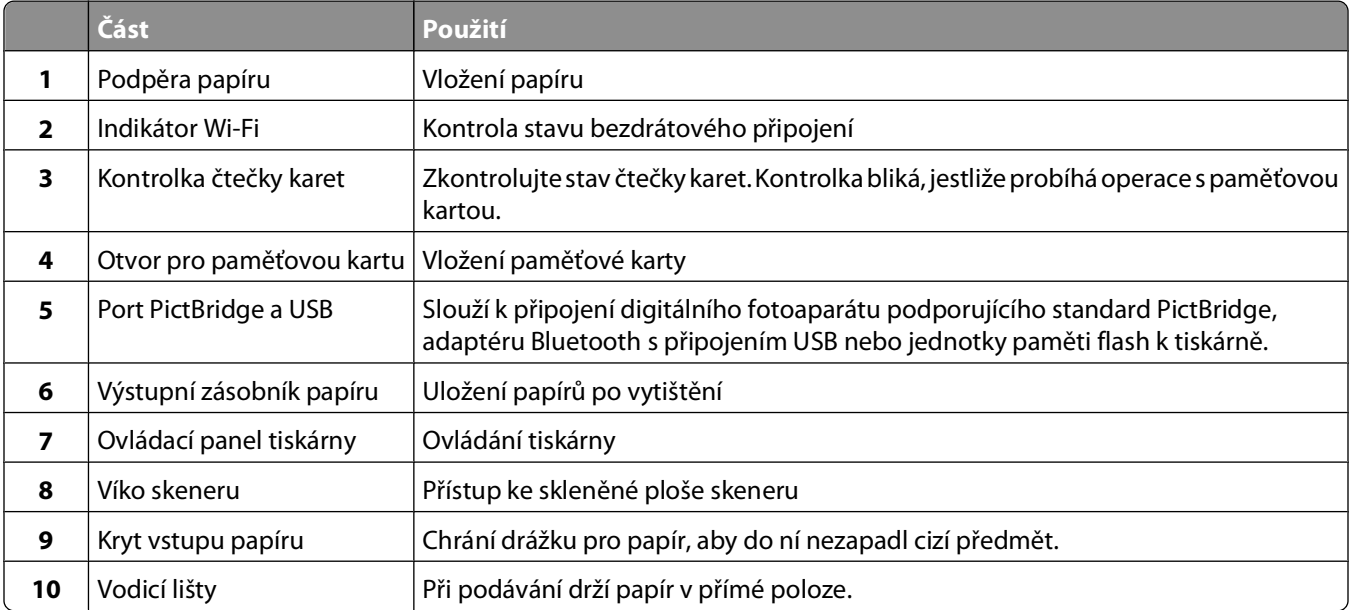

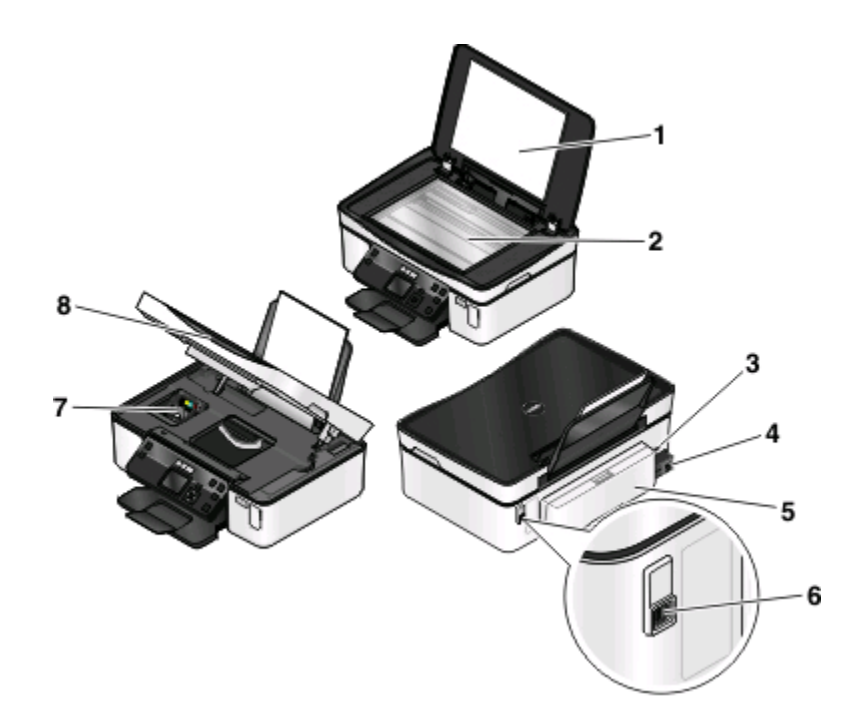

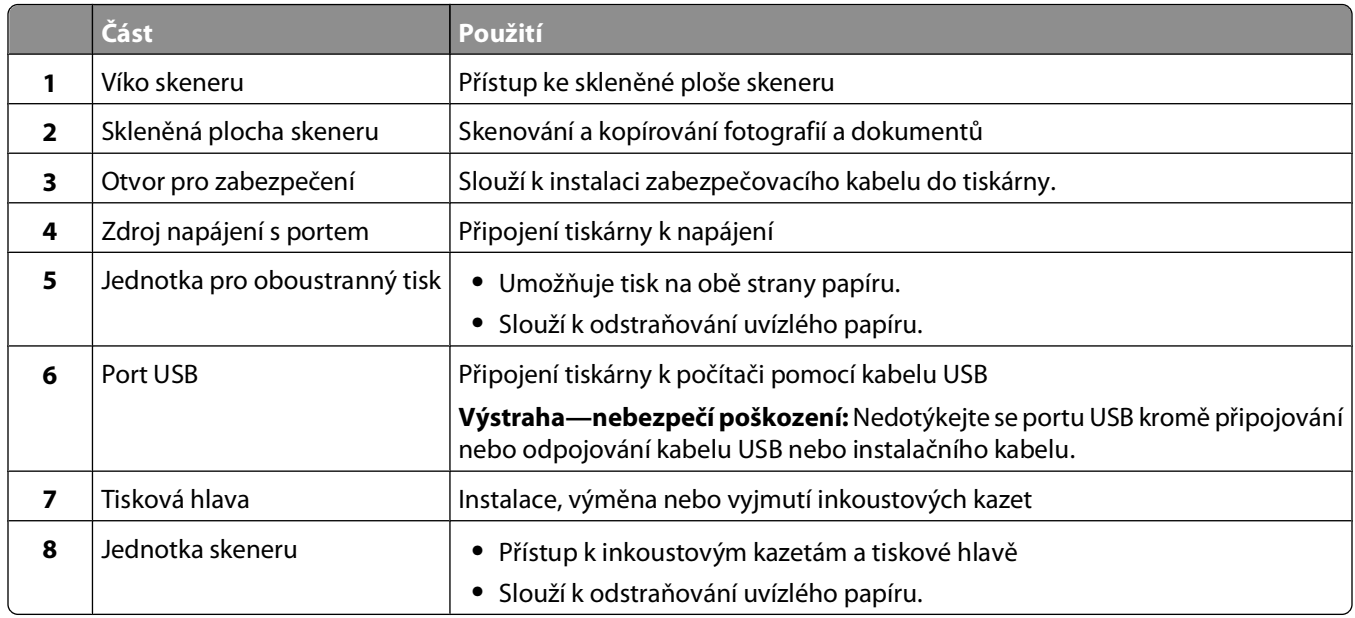

# <span id="page-10-0"></span>**Objednávání a výměna spotřebního materiálu**

# **Objednání inkoustových kazet**

Počty vytištěných stránek naleznete na stránce **[www.dell.com/supplies](http://www.dell.com/supplies)**. Chcete-li dosáhnout co nejlepších výsledků, používejte výhradně inkoustové kazety Dell.

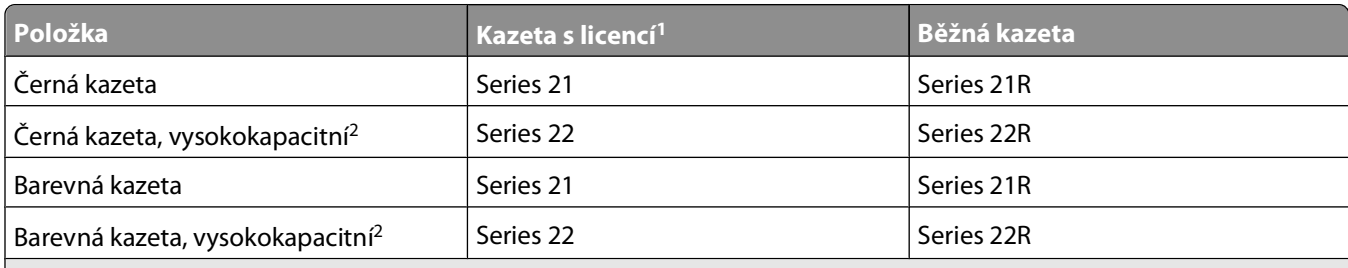

1 Licence je udělena pouze na jedno použití. Po použití vraťte kazetu společnosti Dell pro nové výrobní zpracování, nové naplnění nebo recyklaci. Další informace o recyklaci výrobků Dell naleznete na **[www.dell.com/recycling](http://www.dell.com/recycling)**.

2 K dispozici pouze na webových stránkách společnosti Dell na **[www.dell.com/supplies](http://www.dell.com/supplies)**.

# **Výměna inkoustových kazet**

Než začnete, ujistěte se, že máte novou inkoustovou kazetu nebo kazety.

- **1** Zapněte tiskárnu.
- **2** Otevřete tiskárnu.

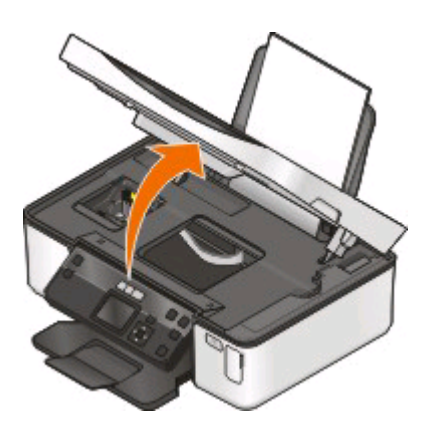

**Poznámka:** Tisková hlava e přesune do instalační pozice kazet.

**3** Stiskněte uvolňovací páčku a vyjměte použitou inkoustovou kazetu nebo kazety.

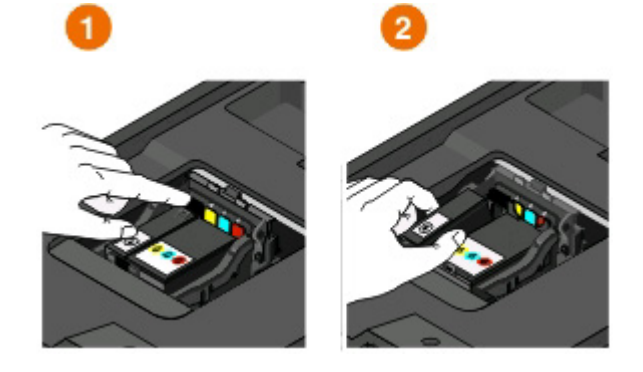

**Výstraha—nebezpečí poškození:** Nevyndávejte staré kazety, dokud nebudete mít k dispozici nové, aby nevyschnul inkoust v tiskové hlavě a neucpal trysky.

**4** Rozbalte kazety.

Pokud je inkoustová kazeta opatřena chránítkem, sundejte ho.

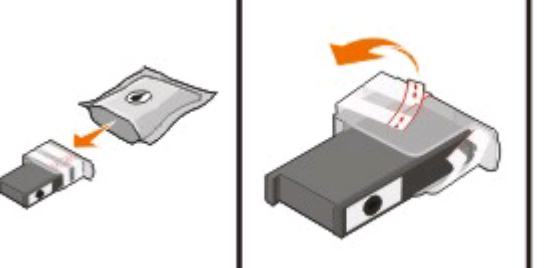

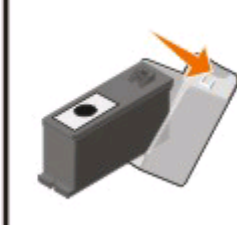

Pokud je inkoustová kazeta opatřena šroubovacím uzávěrem, sundejte ho.

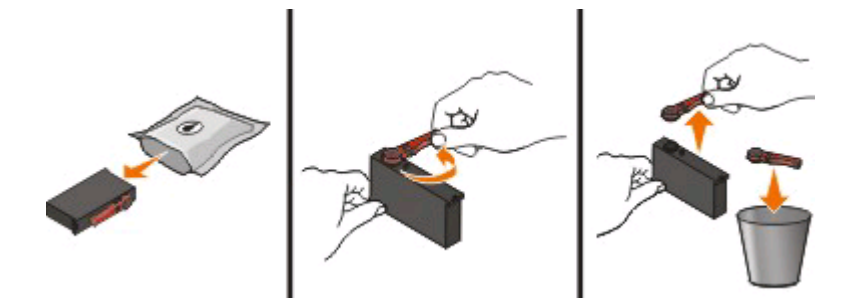

<span id="page-12-0"></span>Nainstalujte kazety. V případě potřeby použijte obě ruce.

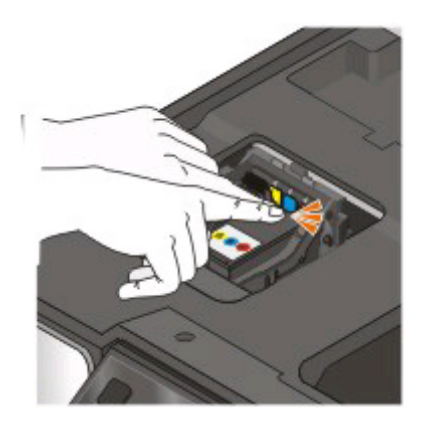

**Poznámka:** Nainstalujte nové inkoustové kazety ihned po sejmutí ochranného krytu, aby nebyl inkoust vystaven působení vzduchu.

Zavřete tiskárnu.

# **Recyklace produktů společnosti Dell**

Vrácení produktů společnosti Dell kvůli recyklaci:

- Klepněte na tlačítko **b** nebo Start.
- Klepněte na položku **Všechny programy** nebo **Programy** a vyberte v seznamu složku s programy tiskárny.
- Vyberte položku **Domovská stránka tiskárny**.
- Vyberte tiskárnu z rozbalovacího seznamu tiskáren.
- Na kartě Údržba klepněte na tlačítko **Objednání spotřebního materiálu**.
- Klepněte na tlačítko **de**
- Postupujte podle pokynů na obrazovce počítače.

# <span id="page-13-0"></span>**Použití tlačítek a nabídek ovládacího panelu tiskárny**

# **Použití ovládacího panelu tiskárny**

Následuje vysvětlení částí ovládacího panelu tiskárny:

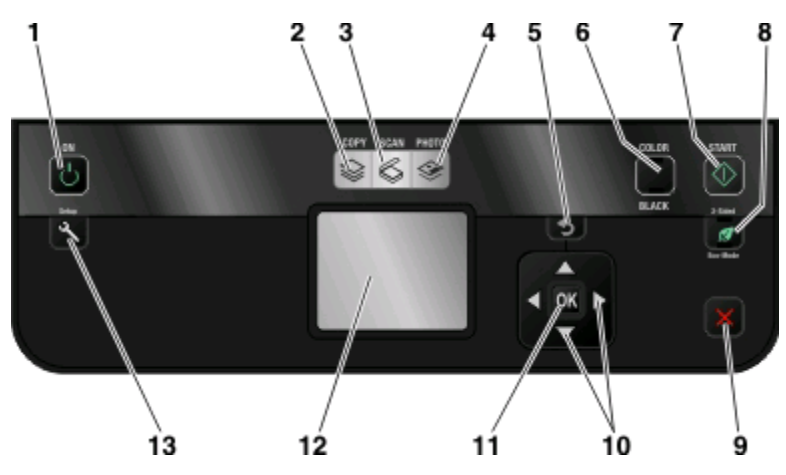

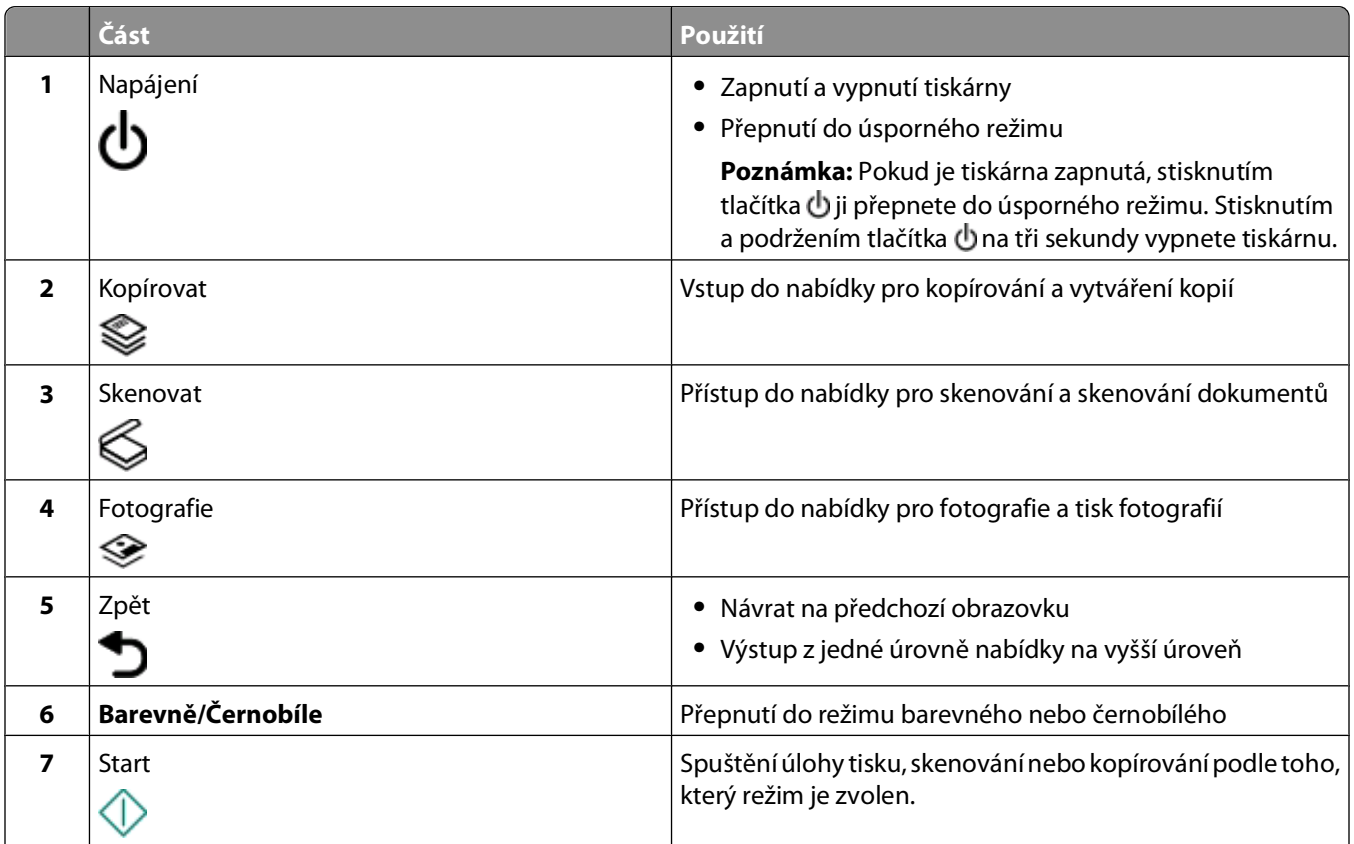

Použití tlačítek a nabídek ovládacího panelu tiskárny

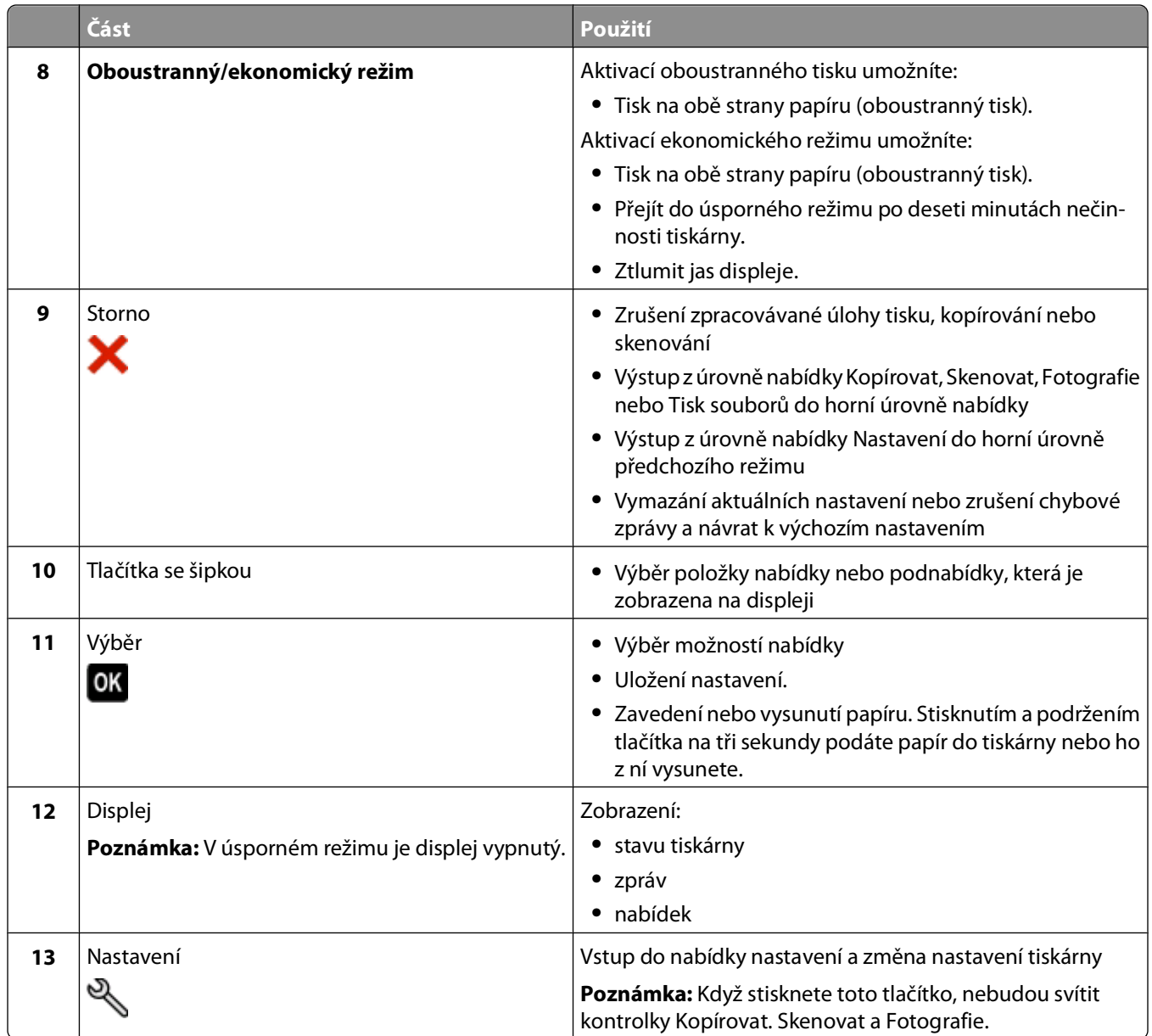

## <span id="page-15-0"></span>**Změna dočasného nastavení na nové výchozí nastavení**

Následující nabídky se vrátí k výchozím nastavením po dvou minutách nečinnosti nebo při vypnutí tiskárny:

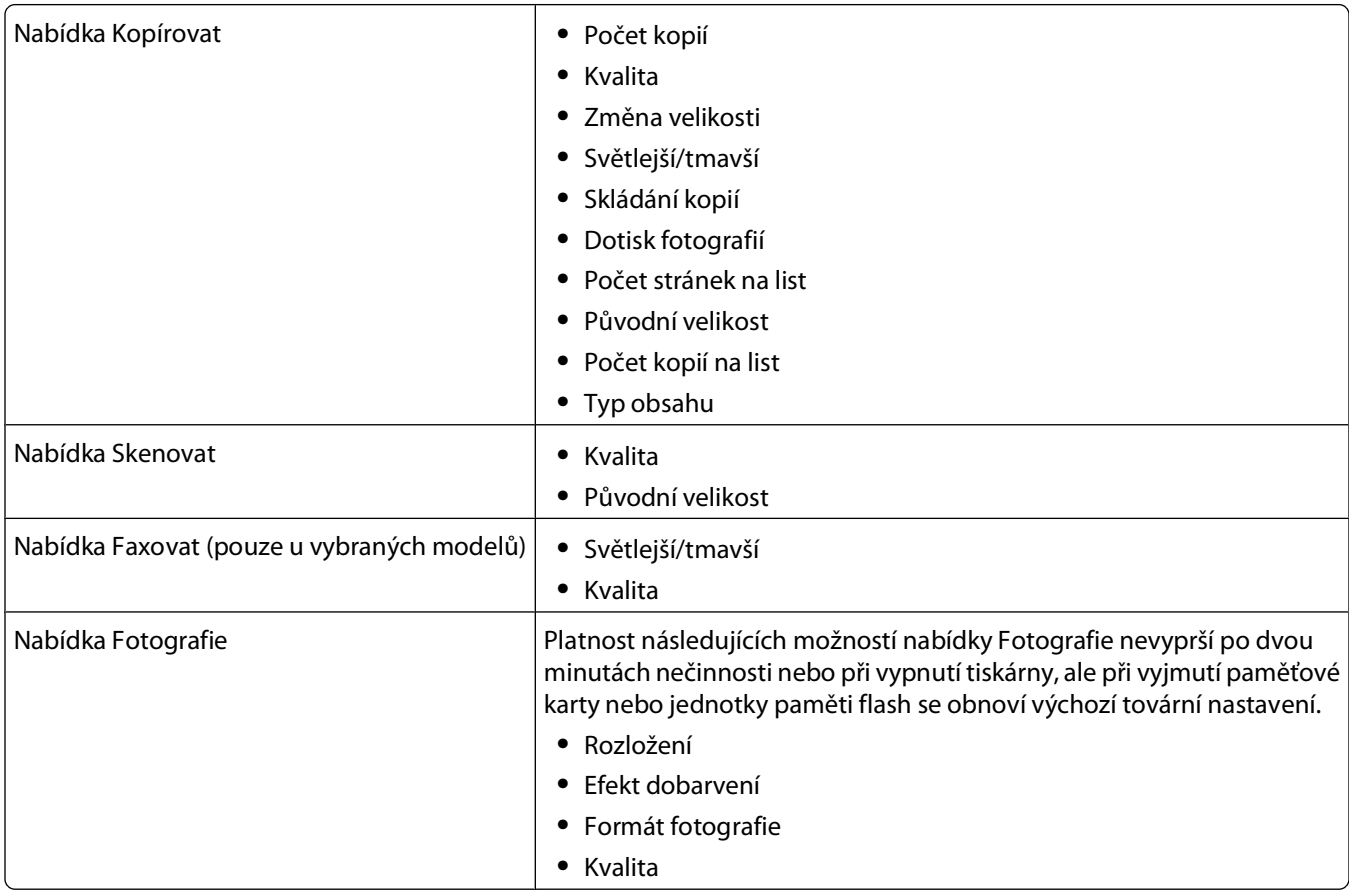

### **Změna dočasného nastavení na nové výchozí nastavení**

- 1 Na ovládacím panelu tiskárny stiskněte tlačítko
- **2** Stisknutím tlačítka šipka nahoru nebo dolů přejděte na položku **Výchozí nastavení**, a potom stiskněte tlačítko **OK**
- **3** Stisknutím tlačítka šipka nahoru nebo dolů přejděte na položku **Nastavit výchozí nastavení**, a potom stiskněte tlačítko **.**

Na displeji se zobrazí text **Použít aktuální**.

- **4** Dalším stisknutím tlačítka vyberte příkaz **Použít aktuální**.
- **5** Stiskněte tlačítko , dokud neukončíte Nastavení, nebo stiskněte tlačítko jiného režimu.

### <span id="page-16-0"></span>**Vypnutí funkce časového limitu nastavení**

Funkci časového limitu nastavení můžete vypnout, pokud nechcete, aby se tiskárna vrátila k výchozímu nastavení po dvou minutách nečinnosti nebo při vypnutí tiskárny.

- **1** Na ovládacím panelu tiskárny stiskněte tlačítko .
- **2** Stisknutím tlačítka šipka nahoru nebo dolů přejděte na položku **Nastavení zařízení**, a potom stiskněte tlačítko **OK**
- **3** Stisknutím tlačítka šipka nahoru nebo dolů přejděte na položku **Časový limit vymazání nastavení**, a potom stiskněte tlačítko **. K**
- **4** Stisknutím tlačítka šipka nahoru nebo dolů přejděte na položku **Nikdy**, a potom stiskněte tlačítko <sup>ok</sup>.
- **5** Stiskněte tlačítko  $\bullet$ , dokud neukončíte Nastavení, nebo stiskněte tlačítko jiného režimu.

# **Změna časového limitu Spořiče energie**

Časový limit Spořiče energie je doba, po jejímž uplynutí přejde tiskárna v případě nepoužívání do úsporného režimu. Funkce Spořiče energie optimalizuje energetickou účinost snížením spotřeby tiskárny (u některých modelů tiskáren až o 28 procent) ve srovnání s výchozím nastavením tiskárny. Pokud chcete uspořit maximum energie, zvolte nejkratší časový limit Spořiče energie.

- **1** Na ovládacím panelu tiskárny stiskněte tlačítko  $\mathbb{R}$
- **2** Stisknutím tlačítka šipka nahoru nebo dolů přejděte na položku **Nastavení zařízení**, a potom stiskněte tlačítko **OK**
- **3** Stisknutím tlačítka šipka nahoru nebo dolů přejděte na položku **Spořič energie**, a potom stiskněte tlačítko <sup>ok</sup>.
- **4** Stisknutím tlačítka šipka nahoru nebo dolů vyberte časový limit Spořiče energie a potom stiskněte tlačítko **.**
- **5** Stiskněte tlačítko , dokud neukončíte Nastavení, nebo stiskněte tlačítko jiného režimu.

# **Šetření papíru a el. energie v ekonomickém režimu**

Funkce Ekonomický režim významně snižuje objem použití papíru, objem papírového odpadu, optimalizuje energetickou účinnost a šetří peníze.

**Poznámka:** Jestliže tiskárna pracuje v ekonomickém režimu, nastavení ekonomického režimu potlačí všechny změny jednotlivých nastavení, která jsou součástí ekonomického režimu.

Jestliže zapnete ekonomický režim, tiskárna se automaticky přepne na následující nastavení:

- **•** Displej tiskárny je ztlumený.
- **•** Tiskárna přejde do úsporného režimu po deseti minutách.
- **•** Tiskárna tiskne na obě strany papíru (oboustranný tisk) při tiskových úlohách a úlohách kopírování a faxování.

Ekonomický režim zapnete stisknutím tlačítka **Oboustranný tisk/Ekonomický režim**. Tlačítko podržte, dokud se nerozsvítí kontrolka Eco-Mode.

# <span id="page-17-0"></span>**Obnovení továrních nastavení**

Obnovením výchozích továrních nastavení budou odstraněna všechna dříve zvolená nastavení tiskárny.

### **Pomocí nabídek ovládacího panelu tiskárny**

- **1** Na ovládacím panelu tiskárny stiskněte tlačítko .
- **2** Stisknutím tlačítka šipka nahoru nebo dolů přejděte na položku **Výchozí nastavení**, a potom stiskněte tlačítko **OK**
- **3** Stisknutím tlačítka šipka nahoru nebo dolů přejděte na položku **Nastavit výchozí nastavení**, a potom stiskněte tlačítko **.**
- **4** Stisknutím tlačítka šipka nahoru nebo dolů přejděte na položku **Použít tovární**, a potom stiskněte tlačítko .
- **5** Až budete vyzváni, abyste nastavili počáteční nastavení tiskárny, proveďte své volby pomocí tlačítek na ovládacím panelu tiskárny.

Na displeji se zobrazí zpráva **Počáteční nastavení dokončeno**.

### **Pomocí kombinace tlačítek (pokud nemůžete přečíst aktuální jazyk)**

**1** Vypněte tiskárnu.

**Poznámka:** Pokud jste nastavili časový limit úsporného režimu v nabídce Nastavení, vypněte tiskárnu stisknutím a podržením tlačítka  $\bigcup$  na tři sekundy.

**2** Na ovládacím panelu tiskárny stiskněte a podržte tlačítko  $\Diamond$  a **X** a potom zapněte tiskárnu stisknutím a uvolněním tlačítka **小**.

**Poznámka:** Neuvolňujte tlačítka  $\Diamond$  a  $\angle$ , dokud se na displeji nezobrazí položka **Výběr jazyka**. Tím je signalizováno obnovení nastavení tiskárny.

**3** Až budete vyzváni, abyste nastavili počáteční nastavení tiskárny, proveďte své volby pomocí tlačítek na ovládacím panelu tiskárny.

Na displeji se zobrazí zpráva **Počáteční nastavení dokončeno**.

# <span id="page-18-0"></span>**Použití softwaru tiskárny**

# **Minimální systémové požadavky**

Software tiskárny vyžaduje až 500 MB volného místa na disku.

### **Podporované operační systémy**

- **•** Microsoft Windows 7
- **•** Microsoft Windows Vista (SP1)
- **•** Microsoft Windows XP (SP3)
- **•** Microsoft Windows 2000 (pouze SP4 nebo vyšší)
- **•** Macintosh Intel OS X verze 10.6.0 nebo vyšší (pouze na Internetu)\*
- **•** Macintosh Intel OS X verze 10.5.0 nebo vyšší (pouze na Internetu)\*
- **•** Macintosh Intel OS X verze 10.4.4 nebo vyšší (pouze na Internetu)\*
- **•** Macintosh PowerPC OS X verze 10.5.0 nebo vyšší (pouze na Internetu)\*
- **•** Macintosh PowerPC OS X verze 10.4.0 až 10.4.3 (pouze na Internetu)\*
- **•** Linux Ubuntu 8.04 LTS a 8.10 (pouze na Internetu)\*
- **•** Linux openSUSE 11.0 a 11.1 (pouze na Internetu)\*
- **•** Linux Fedora 10 (pouze na Internetu)\*

\* Ovladač tiskárny pro tento operační systém je k dispozici pouze na **[support.dell.com](http://support.dell.com)**.

**Poznámka:** Aktualizovaný firmware tiskárny může být k dispozici na webu **[support.dell.com](http://support.dell.com)**..

# **Použití softwaru tiskárny pro systém Windows**

### **Software nainstalovaný během instalace tiskárny**

Když nainstalujete tiskárnu pomocí instalačního disku CD, nainstaluje se veškerý potřebný software. Dále si můžete zvolit, zda chcete nainstalovat některé další programy. V následující tabulce je uveden přehled různých softwarových programů a jejich funkce.

Pokud jste tyto další programy nenainstalovali během počáteční instalace, vložte znovu instalační disk CD-ROM, spusťte instalační software a na obrazovce Nainstalovaný software zvolte možnost **Instalovat další software**.

#### **Software tiskárny**

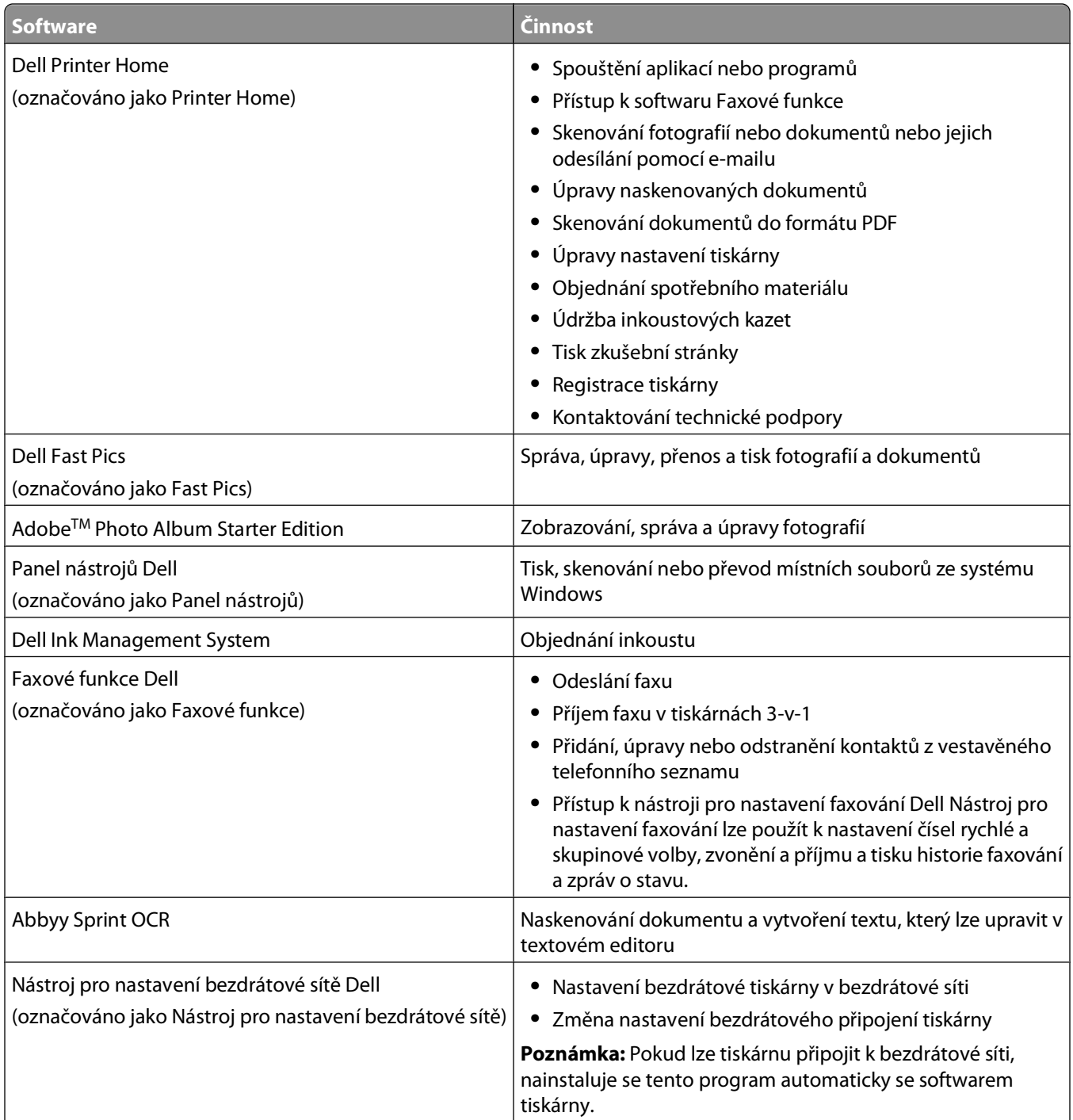

<span id="page-20-0"></span>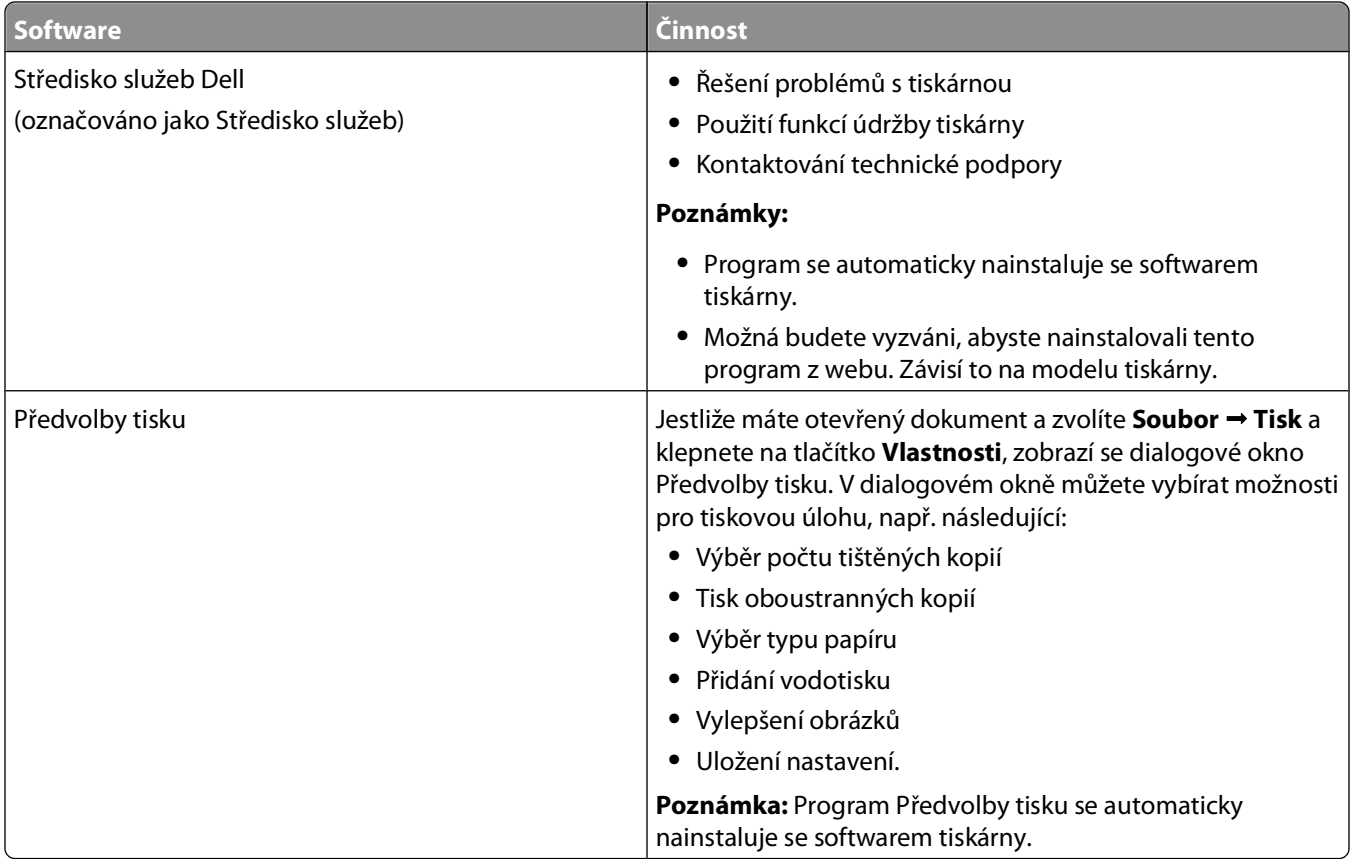

**Poznámka:** Tiskárna nemusí být dodána s některými z těchto programů, nebo s některými funkcemi těchto programů. Závisí to na funkcích tiskárny, kterou jste zakoupili.

# **Použití softwaru tiskárny pro počítač Macintosh**

### **Software nainstalovaný během instalace tiskárny**

#### **Rezidentní software v systému Macintosh OS**

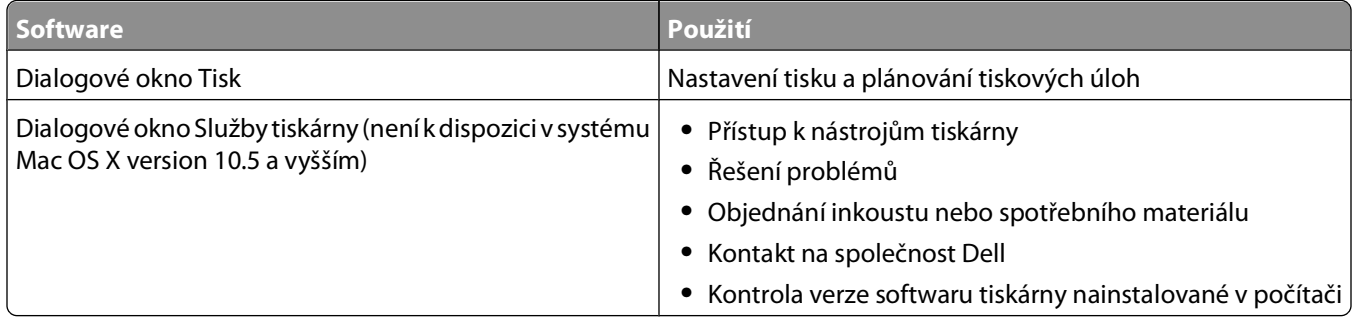

#### **Software tiskárny**

<span id="page-21-0"></span>Některé aplikace jsou nainstalovány se softwarem tiskárny během instalace. Tyto aplikace jsou uloženy ve složce tiskárny, která se po instalaci zobrazí na ploše.

- **1** Na pracovní ploše poklepejte na složku tiskárny.
- **2** Poklepejte na ikonu aplikace, kterou chcete použít.

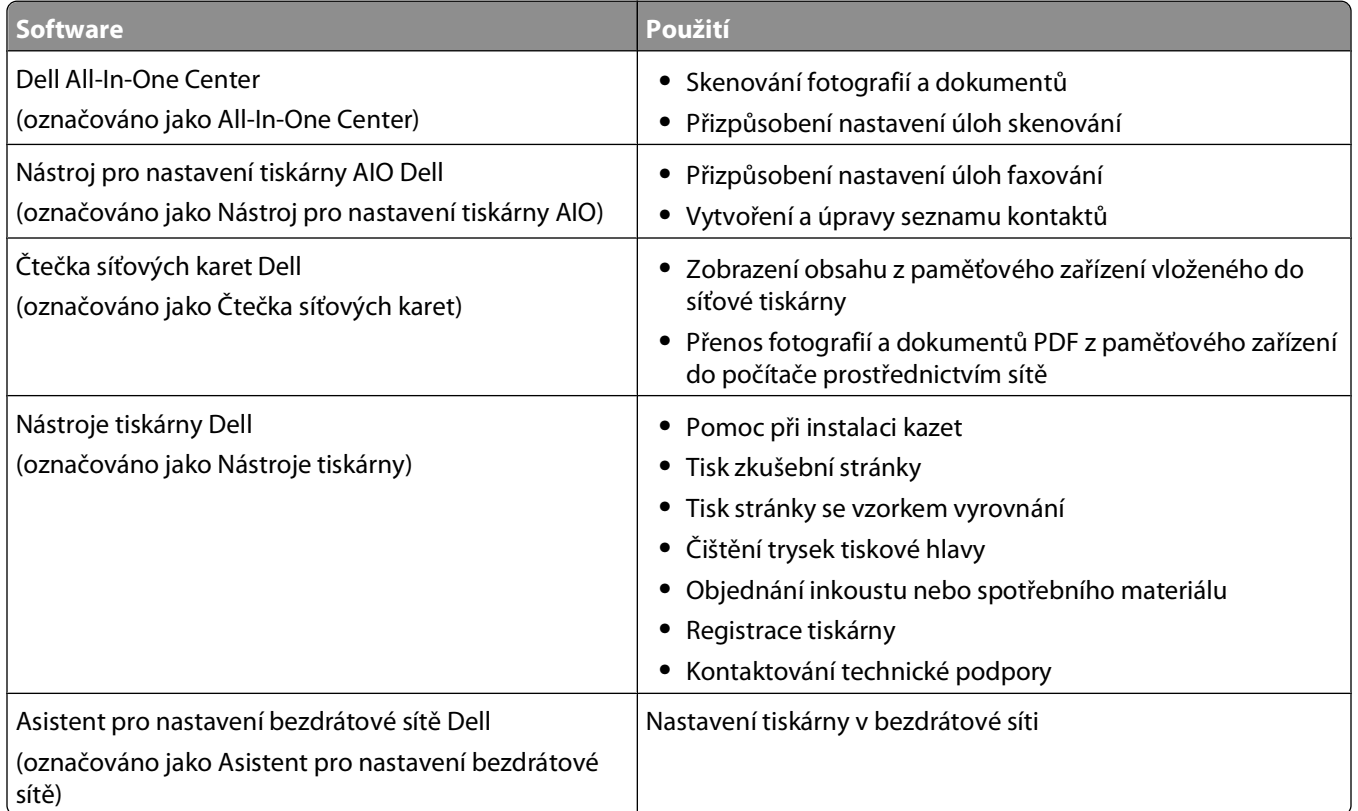

**Poznámka:** Tiskárna nemusí být těmito aplikacemi vybavena. Závisí to na funkcích tiskárny, kterou jste zakoupili.

# **Vyhledání a nainstalování volitelného softwaru**

### **Uživatelé se systémem Windows**

- **1** Klepněte na tlačítko **n**ebo Start.
- **2** Klepněte na položku **Všechny programy** nebo **Programy** a vyberte v seznamu složku s programy tiskárny.
- **3** Přejděte na:

**Domovská stránka tiskárny** > vyberte svou tiskárnu > karta **Podpora** > **Podpora online**

- **4** Na webové stránce zvolte svou tiskárnu a stáhněte ovladač.
- **5** Nainstalujte doplňkový nebo volitelný software.

### **Uživatelé se systémem Macintosh**

- **1** Na pracovní ploše poklepejte na složku tiskárny.
- **2** Poklepejte na ikonu **Nástroje tiskárny**.
- <span id="page-22-0"></span>Na kartě Webové odkazy klepněte na položku **Podpora zákazníků**.
- Na webové stránce zvolte svou tiskárnu a stáhněte ovladač.
- Nainstalujte doplňkový nebo volitelný software.

## **Aktualizace softwaru tiskárny (pouze pro systém Windows)**

### **Kontrola aktualizací softwaru**

- Klepněte na tlačítko **n**ebo Start.
- Klepněte na položku **Všechny programy** nebo **Programy** a vyberte v seznamu složku s programy tiskárny.
- Vyberte položku **Domovská stránka tiskárny**.
- Vyberte tiskárnu z rozbalovacího seznamu tiskáren.
- Na kartě Podpora vyberte položku **Zkontrolovat aktualizace**.
- Postupujte podle pokynů na obrazovce počítače.

### **Povolení automatických aktualizací softwaru**

- Otevřete dokument. Klepněte na nabídku **Soubor Tisk**.
- Klepněte na tlačítko **Vlastnosti**, **Předvolby**, **Možnosti** nebo **Nastavení**.
- Na kartě Rozšířené klepněte na položku **Další možnosti**.
- V části Aktualizace softwaru zaškrtněte políčko **Povolit automatické aktualizace softwaru z webu**.
- Klepněte na tlačítko **OK**.

## **Nová instalace softwaru tiskárny**

Když nainstalujete tiskárnu pomocí instalačního disku CD, nainstaluje se veškerý potřebný software. Pokud narazíte při instalaci na potíže, nebo když se tiskárna nezobrazí v seznamu ve složce Tiskárny nebo jako možnost při odesílání tiskové úlohy, můžete zkusit software tiskárny odebrat a znovu nainstalovat.

### **Odinstalování softwaru tiskárny**

#### **Uživatelé se systémem Windows**

- Klepněte na tlačítko nebo **Start**.
- Klepněte na položku **Všechny programy** nebo **Programy** a vyberte v seznamu složku s programy tiskárny.
- Vyberte možnost odinstalování.
- Odeberte software podle pokynů na obrazovce počítače.
- Po dokončení procesu odinstalování restartujte počítač.

### **Uživatelé se systémem Macintosh**

- **1** Na pracovní ploše poklepejte na složku tiskárny.
- **2** Poklepejte na ikonu **Odinstalace**.
- **3** Postupujte podle pokynů na obrazovce počítače.

### **Instalace softwaru tiskárny**

**Poznámka:** Pokud jste již do počítače software tiskárny nainstalovali, ale potřebujete ho nainstalovat znovu, nejprve odinstalujte aktuální software.

#### **Uživatelé se systémem Windows**

- **1** Ukončete všechny spuštěné programy.
- **2** Vložte instalační disk CD-ROM.

Pokud se po chvilce nezobrazí úvodní obrazovka, spusťte disk CD ručně.

- **a** Klepněte na tlačítko , nebo klepněte na tlačítko **Start** a potom na příkaz **Spustit**.
- **b** Do pole Začít hledat nebo Spustit zadejte příkaz **D:\setup.exe**, kde **D** je označení jednotky CD-ROM nebo DVD.
- **c** Stiskněte klávesu **Enter** nebo klepněte na tlačítko **OK**.
- **3** Postupujte podle pokynů na úvodní obrazovce.

#### **Uživatelé se systémem Macintosh**

- **1** Ukončete všechny spuštěné aplikace.
- **2** Z webové stránky tiskárny si stáhněte nejnovější instalační program.
- **3** Spusťte instalační program tiskárny a postupujte podle pokynů na obrazovce počítače.

#### **Pomocí Internetu**

Aktualizovaný software tiskárny může být k dispozici na webu **[support.dell.com](http://support.dell.com)**..

# <span id="page-24-0"></span>**Vkládání papíru a originálních dokumentů**

# **Vložení papíru**

**1** Ohněte listy papíru dozadu a dopředu, aby se navzájem oddělily.

Papír nepřekládejte a nemačkejte. Srovnejte okraje stohu papíru podle rovné plochy.

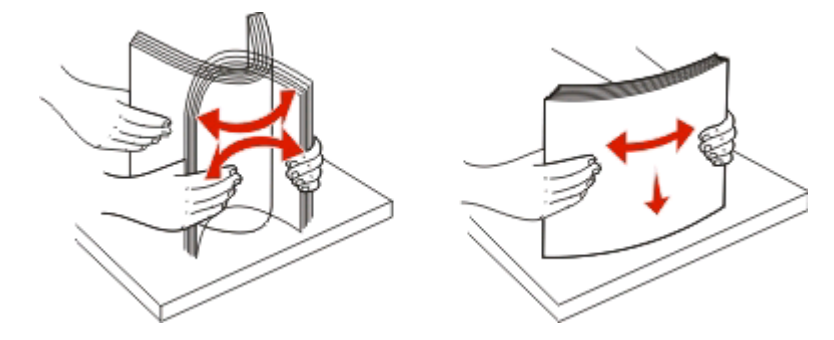

- **2** Položte jej do středu podpěry papíru.
- **3** Nastavte vodicí lišty tak, aby se dotýkaly okrajů papíru.

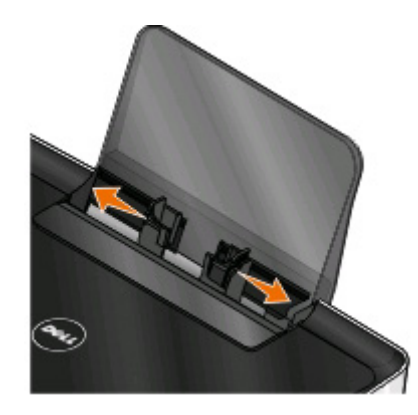

**Poznámka:** Při vkládání nezatlačujte papír do tiskárny silou. Papír by měl rovně ležet na podpěře papíru a okraje by měly být zarovnané s oběma vodicími lištami.

**4** Na ovládacím panelu tiskárny zvolte nebo potvrďte nastavení papíru.

### **Pravidla pro papír a speciální média**

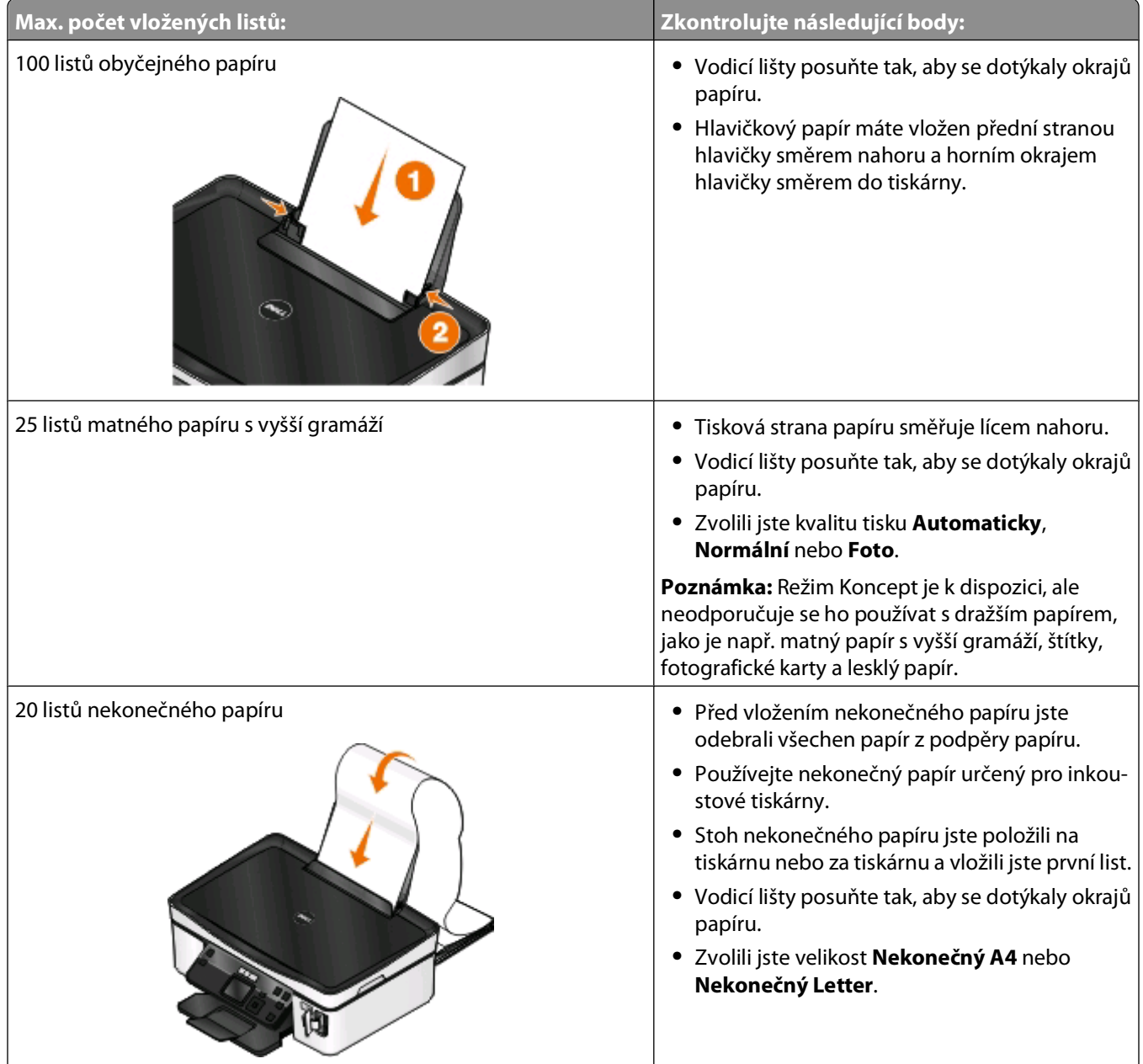

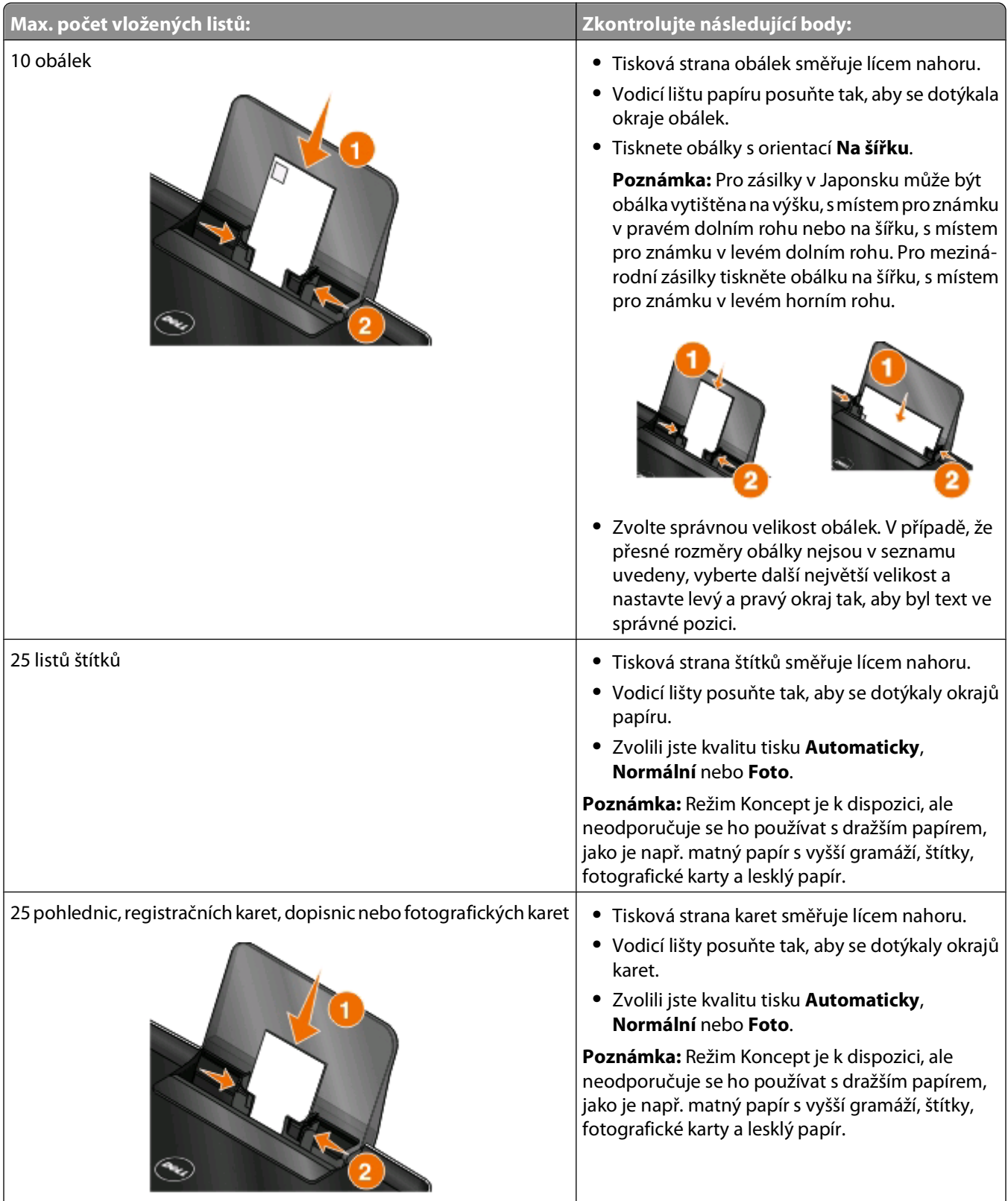

<span id="page-27-0"></span>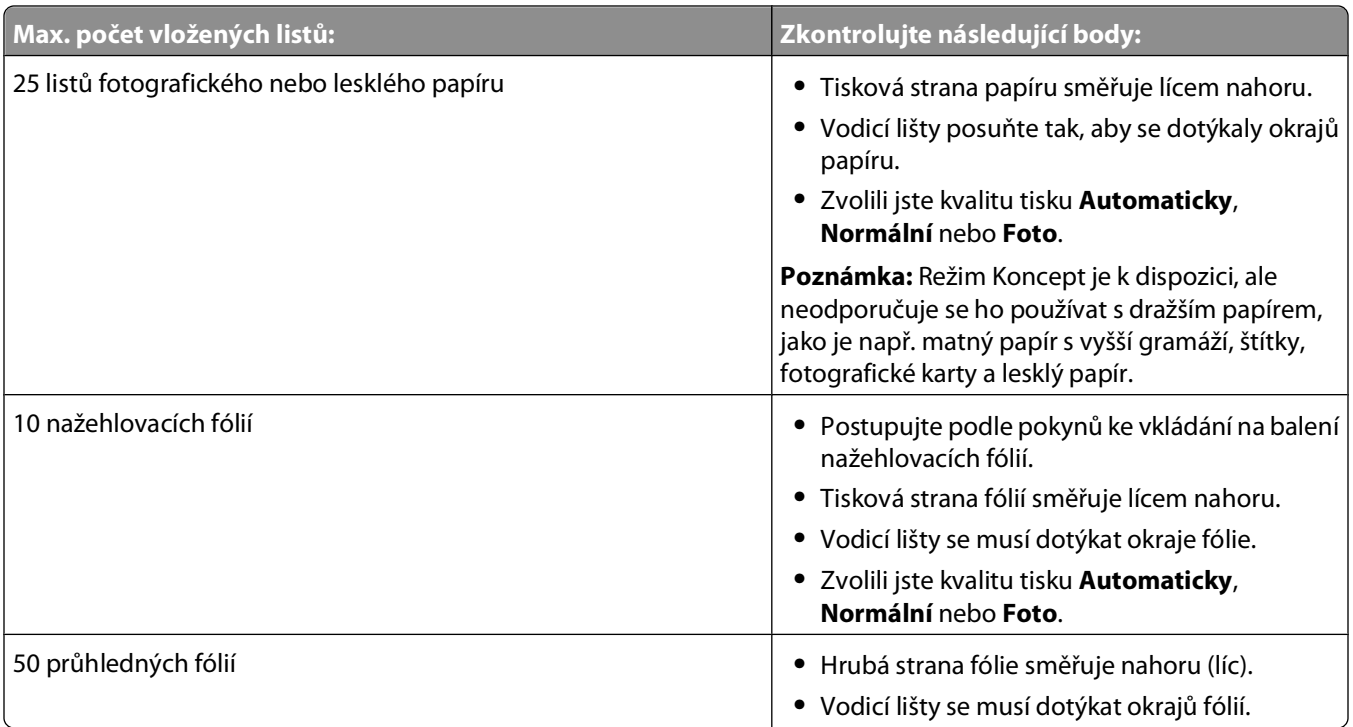

# **Uložení výchozích nastavení papíru**

Můžete nastavit výchozí formát papíru, typ papíru, a formát fotografií pro dokumenty a fotografie, které chcete vytisknout.

**Poznámka:** Tato výchozí nastavení platí pouze pro úlohy tisku, kopírování a skenování spuštěné z tiskárny.

- 1 Na ovládacím panelu tiskárny stiskněte tlačítko ...
- **2** Zvolte výchozí nastavení:
	- **•** Pokud chcete nastavit výchozí formát papíru:
		- **a** Stisknutím tlačítka vyberte možnost **Nastavení papíru**.
		- **b** Stisknutím tlačítka šipka nahoru nebo dolů přejděte na položku **Formát papíru**, a potom stiskněte tlačítko **OK**
		- **c** Stisknutím tlačítka šipka nahoru nebo dolů vyberte výchozí formát papíru pro tiskárnu a potom stiskněte tlačítko **OK**
	- **•** Pokud chcete nastavit výchozí typ papíru:
		- **a** Stisknutím tlačítka vyberte možnost **Nastavení papíru**.
		- **b** Stisknutím tlačítka šipka nahoru nebo dolů přejděte na položku **Typ papíru**, a potom stiskněte tlačítko **OK**
		- **c** Stisknutím tlačítka šipka nahoru nebo dolů vyberte výchozí typ papíru pro tiskárnu a potom stiskněte tlačítko **OK**
	- **•** Pokud chcete nastavit výchozí formát pro tisk fotografií:
		- **a** Stisknutím tlačítka šipka nahoru nebo dolů přejděte na položku **Výchozí nastavení**, a potom stiskněte tlačítko **OK**
		- **b** Stisknutím tlačítka **W** vyberte položku **Formát pro tisk fotografií**.
		- **c** Stisknutím tlačítka šipka nahoru nebo dolů vyberte výchozí formát fotokopie pro tiskárnu a potom stiskněte tlačítko **. K**

Vkládání papíru a originálních dokumentů

<span id="page-28-0"></span>**3** Stiskněte tlačítko , dokud neukončíte Nastavení, nebo stiskněte tlačítko jiného režimu.

# **Položení originálních dokumentů na skleněnou plochu skeneru**

- **1** Otevřete víko skeneru a položte dokument na sklěněnou plochu skeneru lícem dolů.
- **2** Zavřete víko skeneru.

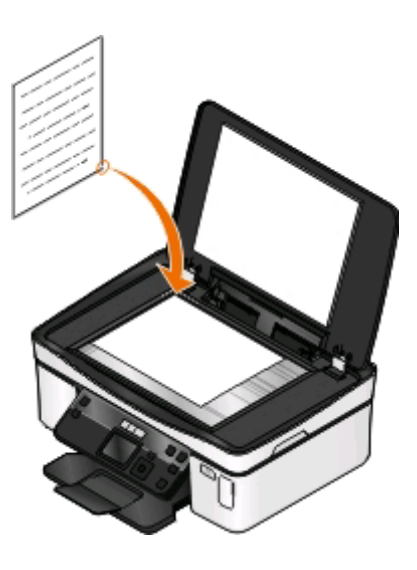

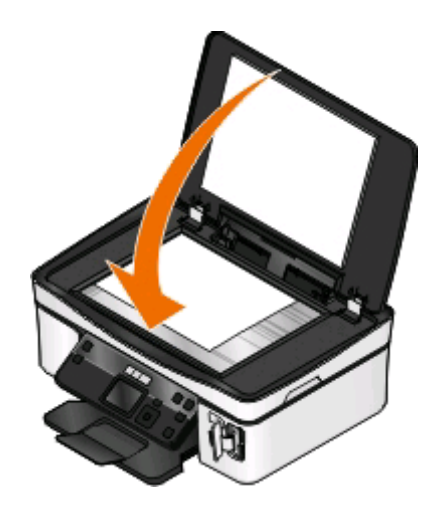

Vkládání papíru a originálních dokumentů

# <span id="page-29-0"></span>**Tisk**

# **Tipy k tisku**

- **•** Použijte správný papír pro danou tiskovou úlohu.
- **•** Vyberte vyšší kvalitu tisku, abyste docílili lepších výsledků.
- **•** Ověřte, že v inkoustových kazetách je dostatek inkoustu.
- **•** Při tisku fotografií nebo při používání speciálních médií ihned odebírejte jednotlivé vytištěné listy.
- **•** Při tisku fotografií vyberte nastavení bez okrajů.

# **Tisk základních dokumentů**

### **Tisk dokumentu**

#### **Uživatelé se systémem Windows**

- **1** Otevřete dokument a klepněte na položku **Soubor** > **Tisk**.
- **2** Klepněte na tlačítko **Vlastnosti**, **Předvolby**, **Možnosti** nebo **Nastavení**.
- **3** Vyberte kvalitu tisku, počet tištěných kopií, typ použitého papíru a způsob tisku stránek.
- **4** Klepnutím na tlačítko **OK** zavřete všechny dialogy softwaru tiskárny.
- **5** Klepněte na tlačítko **OK** nebo **Tisk**.

#### **Uživatelé se systémem Macintosh**

- **1** Otevřete dokument a zvolte příkaz **File (Soubor)** > **Page Setup (Vzhled stránky)**.
- **2** V dialogovém okně Vzhled stránky nastavte tiskárnu, formát papíru a orientaci.
- **3** Klepněte na tlačítko **OK**.
- **4** V panelu nabídek zvolte **Soubor** > **Tisk**.
- **5** V místní nabídce Tiskárna zvolte svou tiskárnu.
- **6** V nabídce možností tisku zvolte kvalitu tisku, počet tištěných kopií, typ použitého papíru a způsob tisku stránek.
- **7** Klepněte na tlačítko **Tisk**.

### **Skládání vytištěných kopií**

Tisknete-li více kopií dokumentu, můžete zvolit, zda budete tisknout každou kopii jako sadu všech stránek (skládané), nebo zda budete tisknout kopie jako skupiny jednotlivých stránek (neskládané).

#### **Skládané Neskládané**

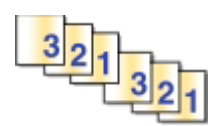

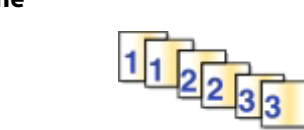

#### **Poznámky:**

- **•** Možnost skládání je dostupná pouze když tisknete více kopií.
- **•** Při tisku fotografií vyjímejte jednotlivé listy z tiskárny ihned po vytisknutí a nechte je uschnout odděleně, aby nedošlo k rozmazání inkoustu.

#### **Uživatelé se systémem Windows**

- **1** Otevřete dokument a klepněte na položku **Soubor** > **Tisk**.
- **2** Klepněte na tlačítko **Vlastnosti**, **Předvolby**, **Možnosti** nebo **Nastavení**.
- **3** Přejděte na:

karta **Nastavení tisku** > oblast Kopie

- **4** Zadejte požadovaný počet tištěných kopií a vyberte položku **Skládat kopie**.
- **5** Klepnutím na tlačítko **OK** zavřete všechny dialogy softwaru tiskárny.
- **6** Klepněte na tlačítko **OK** nebo **Tisk**.

#### **Uživatelé se systémem Macintosh**

- **1** Otevřete dokument a zvolte příkaz **File (Soubor)** > **Page Setup (Vzhled stránky)**.
- **2** V dialogovém okně Vzhled stránky nastavte tiskárnu, formát papíru a orientaci.
- **3** Klepněte na tlačítko **OK**.
- **4** V panelu nabídek zvolte **Soubor** > **Tisk**.
- **5** V místní nabídce Tiskárna zvolte svou tiskárnu.
- **6** V oblasti Kopie zadejte požadovaný počet tištěných kopií a klepněte na tlačítko **Skládání kopií**.
- **7** Klepněte na tlačítko **Tisk**.

### **Tisk stránek v obráceném pořadí**

Ve výchozím nastavení se jako první vytiskne první stránka. Pokud chcete obrátit pořadí tisku stránek tak, aby byly dokumenty připravené ke čtení s první stránkou nahoře, postupujte následovně:

#### **Uživatelé se systémem Windows**

- **1** Otevřete dokument a klepněte na položku **Soubor** > **Tisk**.
- **2** Klepněte na tlačítko **Vlastnosti**, **Předvolby**, **Možnosti** nebo **Nastavení**.

**Tisk** 

- **3** Na kartě Nastavení tisku vyberte v části Kopie pořadí stránek:
	- **•** Chcete-li tisknout poslední stránku jako první, zvolte možnost **Tisknout poslední stránku jako první**.
	- **•** Chcete-li tisknout napřed první stránku, zrušte zaškrtnutí políčka **Tisknout poslední stránku jako první**.

**Poznámka:** Pokud je zapnut oboustranný tisk, nemůžete vytisknout poslední stránku jako první. Chcete-li pořadí stránek změnit, musíte nejprve vypnout oboustranný tisk.

- **4** Klepnutím na tlačítko **OK** zavřete všechny dialogy softwaru tiskárny.
- **5** Klepněte na tlačítko **OK** nebo **Tisk**.

#### **Uživatelé se systémem Macintosh**

- **1** Otevřete dokument a zvolte nabídku **Soubor** > **Tisk**.
- **2** V místní nabídce Tiskárna vyberte tiskárnu.
- **3** V případě potřeby klepněte na trojúhelník pro otevření nabídky.
- **4** V místní nabídce možností tisku zvolte položku **Manipulace s papírem**.
- **5** V nabídce Manipulace s papírem nebo v místní nabídce Pořadí stránek vyberte pořadí stránek:
	- **•** Pokud chcete tisknout poslední stránku jako první, vyberte možnost **Obrácené pořadí stránek** nebo **Obráceně**.
	- **•** Pokud chcete tisknout napřed první stránku, zrušte zaškrtnutí možnosti **Obrácené pořadí stránek** nebo **Obráceně**.
- **6** Klepněte na tlačítko **Tisk**.

### **Tisk více stránek na jeden list**

#### **Uživatelé se systémem Windows**

- **1** Otevřete dokument a klepněte na položku **Soubor** > **Tisk**.
- **2** Klepněte na tlačítko **Vlastnosti**, **Předvolby**, **Možnosti** nebo **Nastavení**.
- **3** Přejděte na:

karta **Rozšířené** > seznam Rozložení > vyberte položku **Počet stránek na list**.

- **4** Vyberte počet obrazů stránky, které se budou tisknout na každou stránku.
- **5** Upravte ostatní nastavení podle potřeby.
- **6** Klepnutím na tlačítko **OK** zavřete všechny dialogy softwaru tiskárny.
- **7** Klepněte na tlačítko **OK** nebo **Tisk**.

#### **Uživatelé se systémem Macintosh**

- **1** Otevřete dokument a zvolte příkaz **File (Soubor)** > **Page Setup (Vzhled stránky)**.
- **2** V dialogovém okně Vzhled stránky nastavte tiskárnu, formát papíru a orientaci.
- **3** Klepněte na tlačítko **OK**.
- **4** V panelu nabídek zvolte **Soubor** > **Tisk**.

**Tisk** 

- **5** V místní nabídce Tiskárna zvolte svou tiskárnu.
- **6** V místní nabídce možností tisku zvolte položku **Rozložení**.
- **7** V místní nabídce Počet stránek na list zvolte počet obrazů stránky, které chcete tisknout na jednu stránku.
- **8** Upravte ostatní nastavení podle potřeby.
- **9** Klepněte na tlačítko **Tisk**.

### **Tisk dokumentů z paměťové karty nebo jednotky paměti flash (pouze pro systém Windows)**

Zapnutí funkce Tisk souborů:

- **•** Tiskárna musí být připojena k počítači prostřednictvím kabelu USB nebo prostřednictvím sítě.
- **•** Tiskárna i počítač musí být zapnuté.
- **•** Paměťová karta nebo jednotka paměti flash musí obsahovat textové soubory podporované tiskárnou. Další informace najdete v části ["Podporované paměťové karty a typy souborů" na str. 38.](#page-37-0)
- **•** Počítač musí obsahovat aplikace podporující typy souborů na paměťovém zařízení.
- **1** Vložte paměťovou kartu nebo jednotku paměti flash.

Když tiskárna rozpozná paměťové zařízení, zobrazí se na displeji zpráva **Rozpoznána paměťová karta** nebo **Rozpoznáno paměťové zařízení**.

**2** Pokud jsou na paměťovém zařízení uloženy pouze textové soubory, tiskárna se automaticky přepne do režimu Tisk souborů.

Pokud jsou na paměťovém zařízení uloženy dokumenty a soubory s obrázky, přejděte stisknutím tlačítka šipka nahoru nebo dolů na položku **Dokumenty** a stiskněte tlačítko .

**3** Vyberte dokument a vytiskněte ho:

#### **Pokud tiskárna používá připojení USB:**

- **a** Stisknutím tlačítka se šipkou nahoru nebo dolů vyberte název souboru dokumentu, který chcete vytisknout.
- **b** Stisknutím tlačítka  $\circled{}$  spustíte tisk dokumentu.

#### **Pokud tiskárna používá bezdrátové připojení (pouze vybrané modely):**

- **a** Stisknutím tlačítka se šipkou nahoru nebo dolů vyberte název souboru dokumentu, který chcete vytisknout.
- **b** Stiskněte tlačítko  $\Diamond$  a počkejte, dokud se tiskárna nepřipojí k síťovému počítači nebo nedokončí vyhledávání dostupných počítačů v síti.
- **c** Po zobrazení výzvy vyberte stisknutím tlačítka se šipkou nahoru nebo dolů název síťového počítače, a potom zahajte tisk dokumentu stisknutím tlačítka OK.

#### **Poznámky:**

- **•** Možná budete vyzváni k zadání PIN kódu (pokud to počítač vyžaduje). Pomocí číselných tlačítek zadejte PIN kód.
- **•** Informace o přiřazení názvu počítače a PIN kódu počítači naleznete v nápovědě k softwaru tiskárny připojené k operačnímu systému.

# <span id="page-33-0"></span>**Tisk speciálních dokumentů**

### **Tisk obálek**

#### **Uživatelé se systémem Windows**

- **1** Otevřete dokument a klepněte na položku **Soubor** > **Tisk**.
- **2** Klepněte na tlačítko **Vlastnosti**, **Předvolby**, **Možnosti** nebo **Nastavení**.
- **3** Přejděte na:

karta **Nastavení tisku** > seznam Typ papíru > vyberte položku **Obyčejný papír**.

- **4** Přejděte na: seznam Formát papíru > vyberte velikost obálek. Pokud velikosti obálky neodpovídá žádný formát, nastavte vlastní formát.
- **5** Vyberte orientaci.
- **6** Klepnutím na tlačítko **OK** zavřete všechny dialogy softwaru tiskárny.
- **7** Klepněte na tlačítko **OK** nebo **Tisk**.

#### **Uživatelé se systémem Macintosh**

- **1** Otevřete dokument a zvolte příkaz **File (Soubor)** > **Page Setup (Vzhled stránky)**.
- **2** V místní nabídce "Formátovat pro" vyberte tiskárnu.
- **3** V místní nabídce Formát papíru zvolte velikost obálky. Pokud velikosti obálky neodpovídá žádný formát, nastavte vlastní formát.
- **4** Zvolte orientaci a klepněte na tlačítko **OK**.
- **5** V panelu nabídek zvolte **Soubor** > **Tisk**.
- **6** V místní nabídce Tiskárna zvolte svou tiskárnu.
- **7** Klepněte na tlačítko **Tisk**.

#### **Poznámky:**

- **•** Při tisku obálek se většinou používá orientace na šířku.
- **•** Stejná orientace musí být vybrána i v aplikaci.

### **Tisk štítků**

#### **Uživatelé se systémem Windows**

- **1** Otevřete dokument a klepněte na položku **Soubor** > **Tisk**.
- **2** Klepněte na tlačítko **Vlastnosti**, **Předvolby**, **Možnosti** nebo **Nastavení**.

#### **3** Přejděte na:

karta **Nastavení tisku** > seznam Typ papíru > vyberte typ papíru.

**4** Přejděte na:

seznam Formát papíru > vyberte velikost papíru.

Pokud velikosti listu štítků neodpovídá žádná velikost papíru, nastavte vlastní velikost.

- **5** Klepnutím na tlačítko **OK** zavřete všechny dialogy softwaru tiskárny.
- **6** Klepněte na tlačítko **OK** nebo **Tisk**.

#### **Uživatelé se systémem Macintosh**

- **1** Otevřete dokument a zvolte příkaz **File (Soubor)** > **Page Setup (Vzhled stránky)**.
- **2** V místní nabídce "Formátovat pro" vyberte tiskárnu.
- **3** V místní nabídce Formát papíru zvolte formát papíru. Pokud velikosti listu štítků neodpovídá žádná velikost papíru, nastavte vlastní velikost.
- **4** Zvolte orientaci a klepněte na tlačítko **OK**.
- **5** V panelu nabídek zvolte **Soubor** > **Tisk**.
- **6** V místní nabídce Tiskárna zvolte svou tiskárnu.
- **7** V místní nabídce možností tisku zvolte položku **Nastavení tisku** nebo **Kvalita a média**.
- **8** V místní nabídce Typ papíru zvolte **Štítkový karton**.
- **9** V nabídce Kvalita tisku zvolte jinou kvalitu tisku než Rychlý tisk nebo Koncept.
- **10** Klepněte na tlačítko **Tisk**.

#### **Tipy pro vkládání listů štítků**

- **•** Zkontrolujte, zda horní okraj listu štítků vstupuje do tiskárny jako první.
- **•** Zkontrolujte, zda lepidlo na štítcích nezasahuje dále než 1 mm od okraje listu štítků.
- **•** Zkontrolujte, zda se vodicí lišta nebo vodicí lišty opírají o hrany listu štítků.
- **•** Používejte kompletní archy se štítky. U neúplného archu (s odlepenými štítky) může dojít k odlepení štítku během tisku a zablokování papíru.

### **Tisk na papír vlastní velikosti**

#### **Uživatelé se systémem Windows**

- **1** Otevřete dokument a klepněte na položku **Soubor** > **Tisk**.
- **2** Klepněte na tlačítko **Vlastnosti**, **Předvolby**, **Možnosti** nebo **Nastavení**.
- **3** Přejděte na:

karta **Nastavení tisku** > seznam Formát papíru > vyberte položku **Vlastní formát**

**4** Nastavení upravte dle potřeby a vytvořte vlastní velikost. Potom klepněte na tlačítko **OK**.

**Tisk** 

- Klepnutím na tlačítko **OK** zavřete všechny dialogy softwaru tiskárny.
- Klepněte na tlačítko **OK** nebo **Tisk**.

#### **Uživatelé se systémem Macintosh**

- Otevřete dokument a zvolte příkaz **File (Soubor)** > **Page Setup (Vzhled stránky)**.
- 2 V místní nabídce "Formátovat pro" vyberte tiskárnu.
- V místní nabídce Formát papíru zvolte položku **Správa vlastních velikostí**.
- Nastavení upravte dle potřeby a vytvořte vlastní velikost. Potom klepněte na tlačítko **OK**.
- V místní nabídce Paper Size (Formát papíru) vyberte vytvořený vlastní formát papíru a klepněte na tlačítko **OK**.
- V panelu nabídek zvolte **Soubor** > **Tisk**.
- V místní nabídce Tiskárna zvolte svou tiskárnu.
- Klepněte na tlačítko **Tisk**.
# **Práce s fotografiemi**

# **Použití paměťové karty nebo jednotky paměti flash s tiskárnou**

Paměťové karty a jednotky paměti flash jsou paměťová zařízení, která se často používají ve fotoaparátech a počítačích. Můžete vyjmout paměťovou kartu z fotoaparátu nebo jednotku paměti flash z počítače a vložit je přímo do tiskárny.

**1** Vložte paměťovou kartu do otvoru pro karty nebo zasuňte jednotku paměti flash do portu USB.

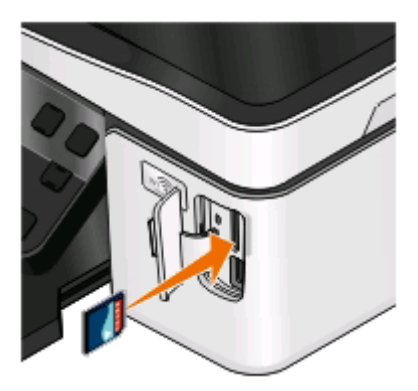

#### **Poznámky:**

- **•** Kartu vkládejte štítkem s označením výrobce směrem doprava.
- **•** Pokud jsou na kartě šipky, musí směřovat do tiskárny.
- **•** V případě potřeby připojte paměťovou kartu (volitelné nákup) k adaptéru dodanému s kartou.
- **•** Zkontrolujte, zda tiskárna podporuje vloženou paměťovou kartu. Další informace najdete v části ["Podporované paměťové karty a typy souborů" na](#page-37-0) [str. 38](#page-37-0).

#### **Vložení paměťové karty Vložení jednotky paměti flash**

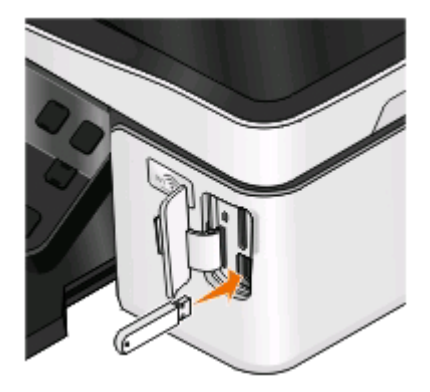

#### **Poznámky:**

- **•** Jednotka paměti flash používá stejný port, který se používá pro kabel fotoaparátu podporujícího standard PictBridge.
- **•** Pokud jednotku paměti flash nelze zasunout přímo do portu, bude zřejmě třeba použít adaptér.

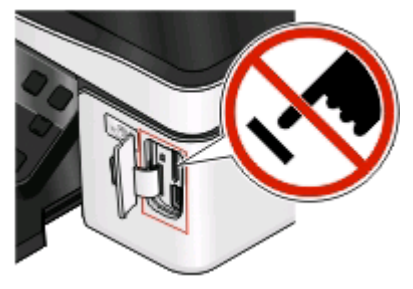

**Výstraha—nebezpečí poškození:** Během tisku, čtení nebo zápisu na paměťové zařízení se nedotýkejte kabelů, žádného síťového adaptéru, žádného konektoru, paměťového zařízení ani tiskárny ve vyznačené oblasti. Mohlo by dojít ke ztrátě dat.

**2** Na displeji by se měla zobrazit zpráva **Byla rozpoznána paměťová karta.** nebo **Bylo rozpoznáno paměťové zařízení.**.

#### <span id="page-37-0"></span>**Poznámky:**

- **•** Pokud tiskárna paměťové zařízení nerozpozná, vyjměte ho a znovu zasuňte.
- **•** Pokud vložíte do portu USB jednotku paměti flash nebo připojíte digitální fotoaparát nastavený na režim velkokapacitního paměťového zařízení a v otvoru pro paměťové karty je přitom vložena paměťová karta, zobrazí se na displeji zpráva s výzvou, abyste zvolili paměťové zařízení, které má tiskárna použít.

# **Podporované paměťové karty a typy souborů**

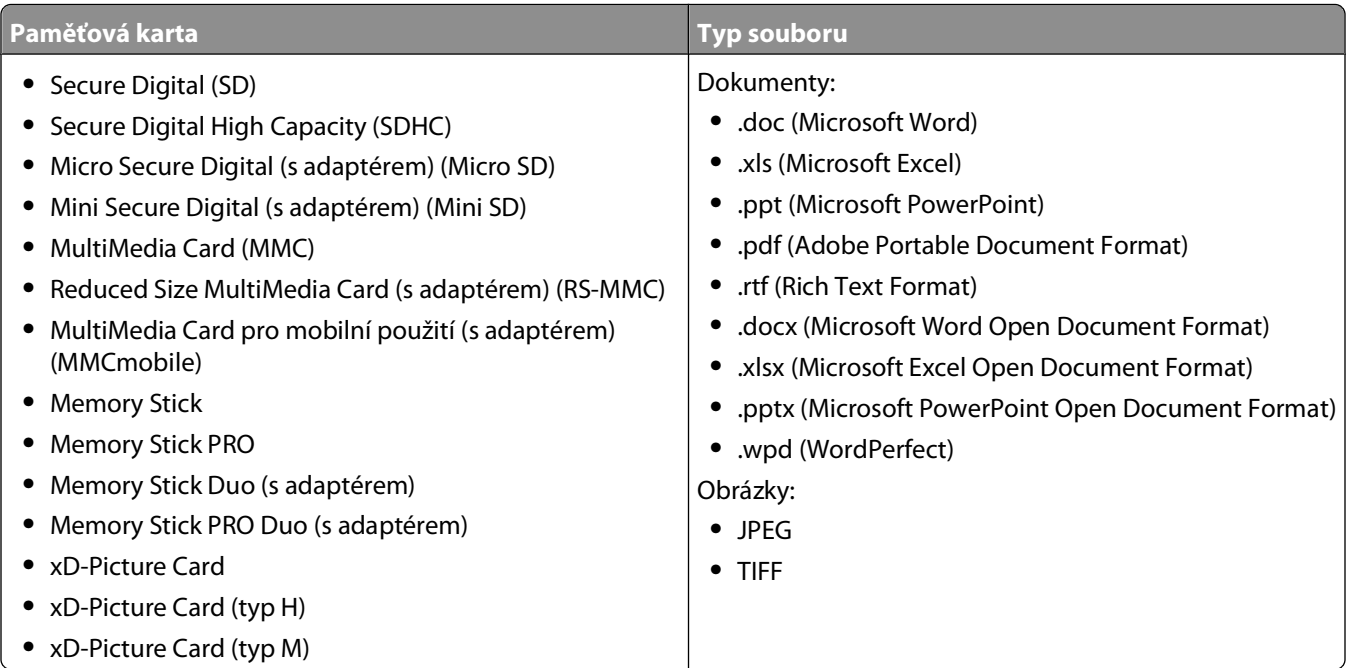

### **Tisk fotografií pomocí ovládacího panelu tiskárny**

- **1** Vložte fotografický papír.
- **2** Na ovládacím panelu tiskárny stiskněte tlačítko  $\circledast$ .
- **3** Vložte paměťovou kartu, jednotku paměti flash, nebo připojte digitální fotoaparát nastavený na režim velkokapacitního paměťového zařízení.

Pokud jsou na paměťovém zařízení uloženy soubory s obrázky a dokumenty, vyberte stisknutím tlačítka OK položku **Fotografie**.

- **4** Stisknutím tlačítka šipka nahoru nebo dolů přejděte na položku **Tisk fotografií**, a potom stiskněte tlačítko .
- **5** Stisknutím tlačítka šipka nahoru nebo dolů vyberte možnost tisku fotografií a potom stiskněte tlačítko **...**

**Poznámka:** Můžete vytisknout všechny fotografie, fotografie z určitého časového období, fotografie podle vybraných čísel fotografií, fotografie pomocí předdefinovaných šablon velikosti fotografií nebo fotografie předem vybrané ve fotoaparátu pomocí formátu DPOF (Digital Print Order Format). Možnost tisku formátu DPOF se zobrazí pouze tehdy, jestliže je na paměťovém zařízení platný soubor DPOF.

**6** Stisknutím tlačítka šipka doleva nebo doprava zvolte rozložení fotografie nebo fotografií, které chcete vytisknout, a potom stiskněte tlačítko **OK**.

- **7** Chcete-li upravit nastavení tisku, postupujte takto:
	- **a** Znovu stiskněte tlačítko
	- **b** Pomocí tlačítek se šipkou vyberte požadované volby.
	- **c** Po úpravě nastavení přejděte stisknutím tlačítka šipka nahoru nebo dolů na položku **Pokračovat**, a potom stiskněte tlačítko **OK**
- **8** Stisknutím tlačítka **Barevně/Černobíle** nastavte barevný nebo černobílý tisk.

Když vyberete barevný nebo černobílý tisk, rozsvítí se kontrolka vedle vaší volby.

**9** Stiskněte tlačítko **.** 

**Poznámka:** Nejlepších výsledků dosáhnete, když necháte vytištěné listy schnout alespoň 24 hodin předtím, než je poskládáte, vystavíte nebo uložíte.

# **Úpravy fotografií pomocí ovládacího panelu tiskárny**

- **1** Vložte fotografický papír.
- **2** Vložte paměťovou kartu nebo jednotku paměti flash.

Pokud jsou na paměťovém zařízení uloženy soubory s obrázky a dokumenty, vyberte stisknutím tlačítka OK položku **Fotografie**.

- **3** Na ovládacím panelu tiskárny stiskněte tlačítko **a** vyberte příkaz Vybrat a tisknout.
- **4** Stisknutím tlačítka šipka doleva nebo doprava zvolte rozložení fotografie, kterou chcete vytisknout, a potom stiskněte tlačítko **. K**
- **5** Stisknutím tlačítka šipka doleva nebo doprava vyberte fotografii, kterou chcete upravit a vytisknout.
- **6** Stisknutím tlačítka šipka nahoru nebo dolů přejděte na ikonu , a potom stiskněte tlačítko **PK**.

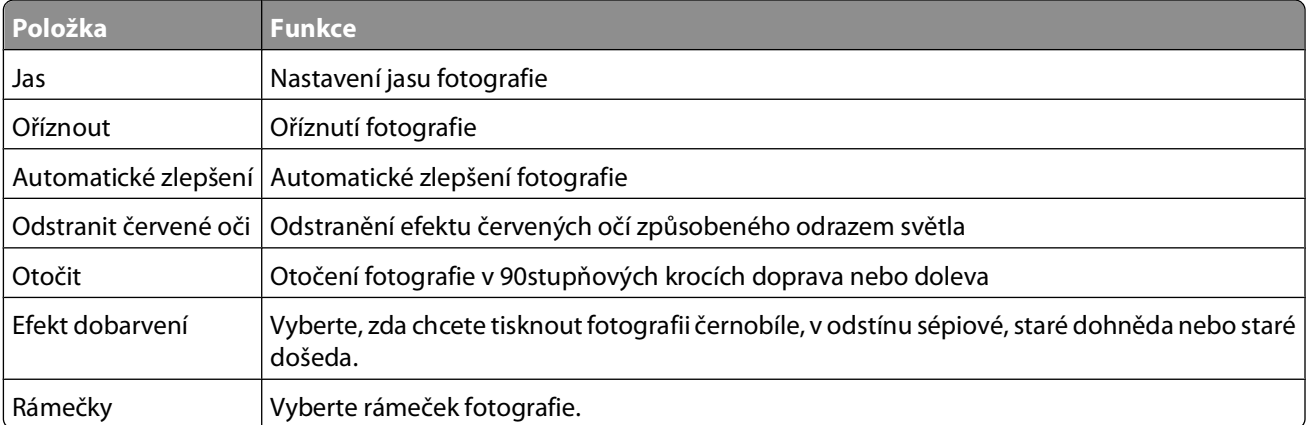

- **7** Pomocí tlačítek se šipkou vyberte požadované volby.
- 8 Stisknutím tlačítka šipka nahoru nebo dolů přejděte na ikonu . a potom stiskněte tlačítko <sup>ok</sup>.
- **9** Stisknutím tlačítka šipka nahoru nebo dolů přejděte na ikonu  $\rightarrow$ , a potom stiskněte tlačítko  $\cdot$
- **10** Chcete-li upravit nastavení tisku, postupujte takto:
	- **a** Znovu stiskněte tlačítko **.**
	- **b** Pomocí tlačítek se šipkou vyberte požadované volby.
- **c** Stisknutím tlačítka **u** uložte výběr.
- **d** Stisknutím tlačítka šipka nahoru nebo dolů přejděte na položku **Pokračovat**, a potom stiskněte tlačítko **...**
- **11** Stisknutím tlačítka **Barevně/Černobíle** nastavte barevný nebo černobílý tisk.

Když vyberete barevný nebo černobílý tisk, rozsvítí se kontrolka vedle vaší volby.

**12** Stiskněte tlačítko

**Poznámka:** Nejlepších výsledků dosáhnete, když necháte vytištěné listy schnout alespoň 24 hodin předtím, než je poskládáte, vystavíte nebo uložíte.

# **Tisk fotografií z paměťového zařízení pomocí softwaru tiskárny**

- **1** Vložte fotografický papír.
- **2** Na ovládacím panelu tiskárny stiskněte tlačítko <sup>•</sup>.
- **3** Vložte paměťovou kartu nebo jednotku paměti flash.
- **4** Přeneste nebo vytiskněte fotografie:

### **Pokud tiskárna používá připojení USB:**

**•** Po vložení paměťového zařízení se automaticky spustí aplikace Fast Pics. Podle pokynů na obrazovce počítače přeneste fotografie do počítače nebo je vytiskněte.

### **Pokud tiskárna používá bezdrátové připojení (pouze vybrané modely):**

- **a** Stisknutím tlačítka šipka nahoru nebo dolů přejděte na položku **Sdílet média v síti**, a potom stiskněte tlačítko **OK**
- **b** Stisknutím tlačítka šipka nahoru nebo dolů zvolte síťový počítač, do kterého chcete uložit fotografie, a potom stiskněte tlačítko **. K**
- **c** Přeneste nebo vytiskněte fotografie:
	- **•** Po navázání připojení se automaticky spustí aplikace Fast Pics. Podle pokynů na obrazovce počítače přeneste fotografie do počítače nebo je vytiskněte.

## **Tisk fotografií z digitálního fotoaparátu podporujícího standard PictBridge**

PictBridge je technologie, která je k dispozici ve většině digitálních fotoaparátů a umožňuje tisknout přímo z digitálního fotoaparátu bez použití počítače.

**1** Zapojte jeden konec kabelu USB do fotoaparátu.

**Poznámka:** Musíte použít kabel USB dodaný s fotoaparátem.

**2** Druhý konec kabelu zapojte do portu PictBridge na přední straně tiskárny.

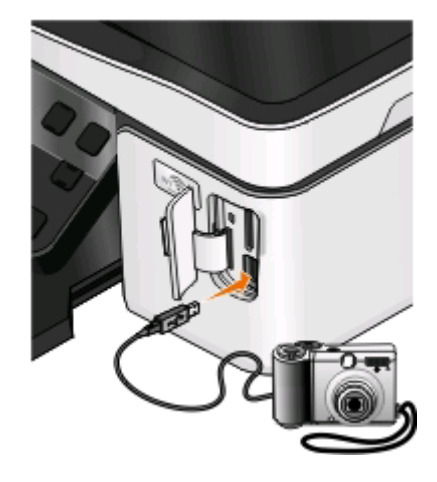

#### **Poznámky:**

- **•** Zkontrolujte, zda je na digitálním fotoaparátu správně nastaven režim USB. Pokud je ve fotoaparátu nesprávně vybrán režim USB, bude fotoaparát rozpoznán jako jednotka paměti flash, nebo se na displeji ovládacího panelu tiskárny zobrazí chybová zpráva. Další informace najdete v dokumentaci k fotoaparátu.
- **•** Tiskárna nemůže číst z více paměťových zařízení najednou.

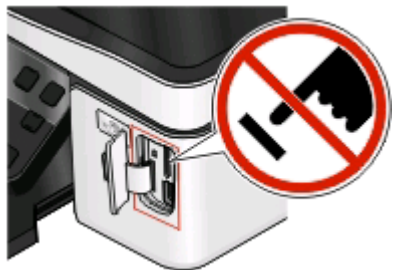

**Výstraha—nebezpečí poškození:** Během tisku, čtení nebo zápisu na paměťovou kartu se nedotýkejte kabelů, žádného síťového adaptéru, žádného konektoru, paměťového zařízení ani tiskárny ve vyznačené oblasti. Mohlo by dojít ke ztrátě dat.

**3** Pokud bude úspěšně navázáno připojení prostřednictvím PictBridge, zobrazí se na displeji následující zpráva: **Pomocí fotoaparátu vyberte a vytiskněte fotografie. Stisknutím tlačítka OK zvolte výchozí nastavení tiskárny.**

- **4** Chcete-li změnit výchozí nastavení tisku:
	- **a** Stisknutím tlačítka **W** otevřete nabídku PictBridge.
	- **b** Pomocí tlačítek se šipkou vyberte formát papíru, typ papíru, formát fotografií a rozložení fotografií, které chcete vytisknout. Při každém zvolení hodnoty stiskněte tlačítko **.**

**Poznámka:** Tiskárna použije výchozí nastavení tisku, pokud je nezměníte ve fotoaparátu.

**5** Zahajte tisk podle pokynů v dokumentaci k fotoaparátu.

**Poznámka:** Pokud připojíte fotoaparát v okamžiku, kdy tiskárna provádí jinou úlohu, počkejte před zahájením tisku z fotoaparátu na dokončení dané úlohy.

# **Tisk fotografií z paměťového zařízení pomocí korektury**

- **1** Vložte obyčejný papír velikosti Letter nebo A4.
- **2** Na ovládacím panelu tiskárny stiskněte tlačítko <del>⊗</del>.
- **3** Vložte paměťovou kartu nebo jednotku paměti flash.

Pokud jsou na paměťovém zařízení uloženy soubory s obrázky a dokumenty, vyberte stisknutím tlačítka ok položku **Fotografie**.

- **4** Stisknutím tlačítka šipka nahoru nebo dolů přejděte na položku **Korektura**, a potom stiskněte tlačítko **K.**
- **5** Stisknutím tlačítka šipka nahoru nebo dolů vyberte možnost tisku korektury.

Korekturu lze vytisknout:

- **•** pro posledních 20 fotografií, pokud je na paměťovém zařízení 20 nebo více fotografií
- **•** pro všechny fotografie na paměťovém zařízení
- **•** podle data, jestliže byly fotografie na kartě pořízeny v různých dnech. Pokud zvolíte tuto možnost, pomocí tlačítek se šipkou nastavte datum zahájení a datum ukončení a potom stisknutím tlačítka <sup>ok</sup> uložte své volby.
- **6** Stiskněte tlačítko **.**

Korektura se vytiskne.

**7** Na korektuře naleznete pokyny pro výběr fotografií k tisku, zadání počtu kopií jednotlivých fotografií, odstranění červených očí, rozložení stránky, možnosti tisku a zadání velikosti papíru.

**Poznámka:** Při výběru hodnot vyplňte celé kroužky.

**8** Pokud se na displeji zobrazí zpráva **Skenovat korekturu**, stiskněte tlačítko **BK** a položte korekturu otočenou lícem dolů na skleněnou plochu skeneru.

**Poznámka:** Pokud se na displeji nezobrazí položka **Skenovat korekturu**, pak stiskněte tlačítko se šipkou nahoru nebo dolů tolikrát, aby se zobrazila.

**9** Stiskněte tlačítko **.** 

Tiskárna naskenuje korekturu.

**10** Vložte fotografický papír.

**Poznámka:** Zkontrolujte, zda formát papíru odpovídá formátu vybranému na korektuře.

**Tisk** 

**11** Stisknutím tlačítka **Barevně/Černobíle** nastavte barevný nebo černobílý tisk.

Když vyberete barevný nebo černobílý tisk, rozsvítí se kontrolka vedle vaší volby.

**12** Stisknutím tlačítka Vytiskněte fotografie.

**Poznámka:** Nejlepších výsledků dosáhnete, když necháte vytištěné listy schnout alespoň 24 hodin předtím, než je poskládáte, vystavíte nebo uložíte.

### **Tisk fotografií z digitálního fotoaparátu pomocí funkce DPOF**

Pokud váš fotoaparát podporuje formát DPOF (Digital Print Order Format), můžete určit, které fotografie a jaký počet chcete vytisknout a zadat nastavení tisku, dokud je ve fotoaparátu vložena paměťová karta. Když do tiskárny vložíte paměťovou kartu nebo k tiskárně připojíte fotoaparát, tiskárna tato nastavení rozpozná.

**Poznámka:** Pokud zadáte velikost fotografií ve chvíli, kdy byla paměťová karta stále vložena ve fotoaparátu, zkontrolujte, zda velikost papíru vloženého v tiskárně není menší než velikost zadaná ve výběru DPOF.

- **1** Vložte fotografický papír.
- **2** Na ovládacím panelu tiskárny stiskněte tlačítko <sup>●</sup>
- **3** Vložte paměťovou kartu.

Na displeji se zobrazí text **Byla rozpoznána paměťová karta**.

- **4** Stisknutím tlačítka šipka nahoru nebo dolů přejděte na položku **Tisk fotografií**, a potom stiskněte tlačítko .
- **5** Stisknutím tlačítka šipka nahoru nebo dolů přejděte na položku **Tisk výběrů z fotoaparátu (DPOF)** a vytiskněte fotografie stisknutím tlačítka ...

**Poznámka:** Tato možnost se zobrazí pouze tehdy, když je na paměťové kartě rozpoznán soubor DPOF.

**Poznámka:** Nejlepších výsledků dosáhnete, když necháte vytištěné listy schnout alespoň 24 hodin předtím, než je poskládáte, vystavíte nebo uložíte.

# **Tisk na obě strany papíru (oboustranný tisk)**

### **Automatický tisk na obě strany papíru (oboustranný tisk)**

Jednotka pro automatický oboustranný tisk, která je k dispozici u vybraných modelů tiskáren, podporuje papír formátu Letter a A4. Pokud jste zakoupili model bez automatického oboustranného tisku, nebo pokud potřebujete tisknout oboustranně na jiné formáty papíru, přečtěte si pokyny k ručnímu tisku na obě strany papíru (oboustranný tisk).

### **Uživatelé se systémem Windows**

- **1** Otevřete dokument a klepněte na položku **Soubor** > **Tisk**.
- **2** Klepněte na tlačítko **Vlastnosti**, **Předvolby**, **Možnosti** nebo **Nastavení**.
- **3** Přejděte na:

karta **Rozšířené** > oblast Oboustranný tisk > vyberte položku **Zapnuto**

**Poznámka:** Chcete-li použít nastavení definovaná v tiskárně, zvolte možnost **Použít nastavení tiskárny**.

- **4** Vyberte buď možnost **Boční přetočení**, nebo **Horní přetočení**. Nejčastěji se používá nastavení Boční přetočení.
- **5** Klepnutím na tlačítko **OK** zavřete všechny dialogy softwaru tiskárny.
- **6** Klepněte na tlačítko **OK** nebo **Tisk**.

Chcete-li se vrátit k jednostrannému tisku, přejděte na:

karta **Rozšířené** > oblast Oboustranný tisk > vyberte položku **Vypnuto**

### **Uživatelé se systémem Macintosh**

- **1** Otevřete dokument a zvolte příkaz **File (Soubor)** > **Page Setup (Vzhled stránky)**.
- **2** V dialogovém okně Vzhled stránky nastavte tiskárnu, formát papíru a orientaci.
- **3** Klepněte na tlačítko **OK**.
- **4** V panelu nabídek zvolte **Soubor** > **Tisk**.
- **5** V místní nabídce Tiskárna zvolte svou tiskárnu.
- **6** V místní nabídce možností tisku zvolte položku **Nastavení tisku** nebo **Kvalita a média**.
- **7** V místní nabídce Typ papíru zvolte **Obyčejný papír**.
- **8** V místní nabídce možností tisku zvolte položku **Rozložení**.
- **9** V místní nabídce Oboustranný tisk zvolte možnost **Dlouhý okraj** nebo **Krátký okraj**.
	- **•** U možnosti Dlouhý okraj budou stránky svázány podél dlouhého okraje stránky (levý okraj u orientace na výšku, horní okraj u orientace na šířku).

#### **Na výšku Na šířku**

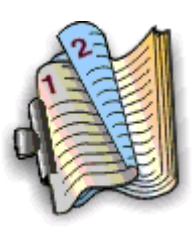

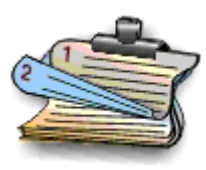

**•** U možnosti Krátký okraj budou stránky svázány podél krátkého okraje stránky (horní okraj u orientace na výšku, levý okraj u orientace na šířku).

#### **Na výšku Na šířku**

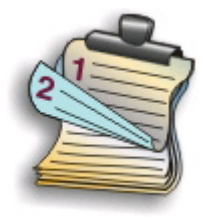

**10** Klepněte na tlačítko **Tisk**.

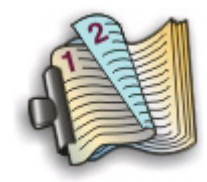

# **Nastavení doby schnutí při oboustranném tisku**

### **Použití softwaru tiskárny**

#### **Uživatelé se systémem Windows**

- **1** Klepněte na tlačítko **b**, nebo klepněte na tlačítko **Start** a potom na příkaz **Spustit**.
- **2** Do pole Začít hledat nebo Spustit napište **control printers**.
- **3** Stiskněte klávesu **Enter** nebo klepněte na tlačítko **OK**.
- **4** Klepněte pravým tlačítkem na tiskárnu a přejděte na:

**Předvolby tisku** > karta **Rozšířené** > vyberte nastavení doby schnutí

**Poznámka:** Možnost Prodloužená zvolte za podmínek vysoké vlhkosti nebo když při normální době sušení inkoust zcela nezaschne.

**5** Klepněte na tlačítko **OK**.

# **Ruční tisk na obě strany papíru (oboustranný tisk)**

### **Uživatelé se systémem Windows**

- **1** Otevřete dokument a klepněte na položku **Soubor** > **Tisk**.
- **2** Klepněte na tlačítko **Vlastnosti**, **Předvolby**, **Možnosti** nebo **Nastavení**.
- **3** Přejděte na:

karta **Rozšířené** > oblast Oboustranný tisk > vyberte položku **Ručně**

**Poznámka:** Položka Tisknout nápovědu k opětovnému založení papíru je vybrána automaticky.

- **4** Klepněte na tlačítko **OK**. Tiskárna vytiskne liché stránky a list s pokyny.
- **5** Podle listu s pokyny překlopte papír a znovu ho vložte do tiskárny, abyste dokončili tiskovou úlohu.

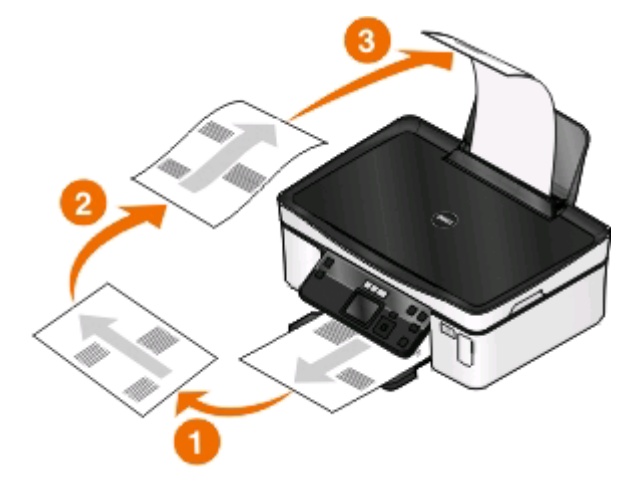

Chcete-li se vrátit k jednostrannému tisku, přejděte na: karta **Rozšířené** > oblast Oboustranný tisk > vyberte položku **Vypnuto**

### **Uživatelé se systémem Macintosh**

- Otevřete dokument a zvolte příkaz **File (Soubor)** > **Page Setup (Vzhled stránky)**.
- V dialogovém okně Vzhled stránky nastavte tiskárnu, formát papíru a orientaci.
- Klepněte na tlačítko **OK**.
- V panelu nabídek zvolte **Soubor** > **Tisk**.
- V místní nabídce Tiskárna zvolte svou tiskárnu.
- V místní nabídce možností tisku zvolte položku **Manipulace s papírem**.
- V místní nabídce Tisk nebo Stránky k tisku zvolte tisk lichých stránek.
- Klepněte na tlačítko **Tisk**.
- Obraťte a znovu založte papír.

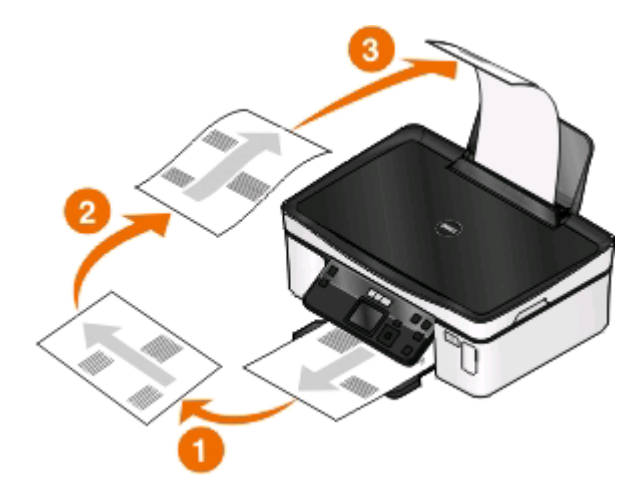

- Zopakujte kroky 4 až 6.
- V místní nabídce Tisk nebo Stránky k tisku zvolte tisk sudých stránek.
- Klepněte na tlačítko **Tisk**.

# **Správa tiskových úloh**

### **Nastavení tiskárny jako výchozí**

Při odeslání úlohy k tisku by měla být vaše tiskárna v dialogovém okně Tisk automaticky vybrána. Pokud ji musíte vybrat ručně, není nastavena jako výchozí.

Nastavení výchozí tiskárny:

### **Uživatelé se systémem Windows**

- 1 Klepněte na tlačítko **b**, nebo klepněte na tlačítko Start a potom na příkaz Spustit.
- Do pole Začít hledat nebo Spustit napište **control printers**.
- **3** Stiskněte klávesu **Enter** nebo klepněte na tlačítko **OK**. Otevře se složka tiskáren.
- **4** Klepněte na tiskárnu pravým tlačítkem a vyberte příkaz **Nastavit jako výchozí tiskárnu**.

### **Uživatelé se systémem Macintosh**

- **1** V nabídce Apple zvolte položku **Systémové předvolby**.
- **2** Klepněte na položku **Tisk a faxování**.
- **3** Podle použitého operačního systému buď vyberte tiskárnu v místní nabídce Výchozí tiskárna, nebo vyberte tiskárnu a klepněte na položku **Nastavit jako výchozí**.

### **Změna tiskového režimu**

Chcete-li ušetřit inkoust, můžete změnit výchozí režim tisku pro všechny tiskové úlohy na Koncept nebo Rychlý tisk. Využívá méně inkoustu a je ideální pro tisk textových dokumentů. Pokud potřebujete tisknout fotografie nebo jiné kvalitní dokumenty, můžete vybrat jiný režim v dialogovém okně Tisk před odesláním tiskové úlohy.

Změna výchozího tiskového režimu:

### **Uživatelé se systémem Windows**

- **1** Klepněte na tlačítko , nebo klepněte na tlačítko **Start** a potom na příkaz **Spustit**.
- **2** Do pole Začít hledat nebo Spustit napište **control printers**.
- **3** Stiskněte klávesu **Enter** nebo klepněte na tlačítko **OK**. Otevře se složka tiskáren.
- **4** Pravým tlačítkem klepněte na tiskárnu a zvolte možnost **Předvolby tisku**.
- **5** Vyberte tiskový režim **Rychlý tisk**.

### **Uživatelé se systémem Macintosh**

- **1** Otevřete dokument a zvolte nabídku **Soubor** > **Tisk**.
- **2** V místní nabídce tiskáren vyberte tiskárnu.
- **3** V místní nabídce možností tisku zvolte položku **Nastavení tisku** nebo **Kvalita a média**, podle verze použitého operačního systému.
- **4** V místní nabídce Kvalita tisku zvolte tiskový režim **Koncept** nebo **Rychlý tisk**.
- **5** V místní nabídce Předvolby zvolte příkaz **Uložit jako** a zadejte název konfigurace nastavení. Název konfigurace musíte vybrat v místní nabídce Předvolby pro každou tiskovou úlohu.

### **Změna tiskového režimu pro jednu tiskovou úlohu**

#### **Uživatelé se systémem Windows**

- **1** Otevřete dokument a klepněte na položku **Soubor** > **Tisk**.
- **2** Klepněte na tlačítko **Vlastnosti**, **Předvolby**, **Možnosti** nebo **Nastavení**.

**3** Zvolte **Automaticky**, **Rychlý tisk**, **Normální** nebo **Nejlepší**.

**Poznámka:** Tisk v režimu Koncept nebo Rychlý tisk využívá méně inkoustu a je ideální pro tisk textových dokumentů.

#### **Uživatelé se systémem Macintosh**

- **1** Otevřete dokument a zvolte nabídku **Soubor** > **Tisk**.
- **2** V místní nabídce tiskáren vyberte tiskárnu.
- **3** V místní nabídce možností tisku zvolte položku **Nastavení tisku** nebo **Kvalita a média**, podle verze použitého operačního systému.
- **4** V místní nabídce Kvalita tisku zvolte **Automaticky**, **Koncept** nebo **Rychlý tisk**, **Normální**, **Fotografie** nebo **Nejlepší**.

**Poznámka:** Tisk v režimu Rychlý tisk využívá méně inkoustu a je ideální pro tisk textových dokumentů.

## **Pozastavení tiskových úloh**

### **Uživatelé se systémem Windows**

- **1** Klepněte na tlačítko , nebo klepněte na tlačítko **Start** a potom na příkaz **Spustit**.
- **2** Do pole Začít hledat nebo Spustit napište **control printers**.
- **3** Stiskněte klávesu **Enter** nebo klepněte na tlačítko **OK**. Otevře se složka tiskáren.
- **4** Klepněte pravým tlačítkem na tiskárnu a vyberte příkaz **Otevřít** nebo **Zobrazit, co se tiskne**.
- **5** Pozastavte tiskovou úlohu:
	- **•** Jestliže chcete pozastavit konkrétní tiskovou úlohu, klepněte pravým tlačítkem na název dokumentu a vyberte položku **Pozastavit**.
	- **•** Pokud chcete pozastavit všechny tiskové úlohy ve frontě, klepněte na položku **Tiskárna** a potom zaškrtněte položku zrušte zaškrtnutí položky **Pozastavit tisk**.

### **Uživatelé se systémem Macintosh**

**1** Klepněte na ikonu tiskárny v doku.

Zobrazí se dialogové okno tiskové fronty.

- **2** Pozastavte tiskovou úlohu:
	- **•** Jestliže chcete pozastavit konkrétní tiskovou úlohy, vyberte název dokumentu a klepněte na tlačítko **Pozastavit**.
	- **•** Pokud chcete pozastavit všechny tiskové úlohy ve frontě, klepněte podle použitého operačního systému na položku **Pozastavit tiskárnu** nebo **Zastavit úlohy**.

# **Pokračování v tisku tiskových úloh**

### **Uživatelé se systémem Windows**

- **1** Klepněte na tlačítko , nebo klepněte na tlačítko **Start** a potom na příkaz **Spustit**.
- **2** Do pole Začít hledat nebo Spustit napište **control printers**.
- **3** Stiskněte klávesu **Enter** nebo klepněte na tlačítko **OK**. Otevře se složka tiskáren.
- **4** Klepněte pravým tlačítkem na tiskárnu a vyberte příkaz **Otevřít** nebo **Zobrazit, co se tiskne**.
- **5** Pokračujte v tisku tiskové úlohy:
	- **•** Jestliže chcete pokračovat v tisku konkrétní tiskové úlohy, klepněte pravým tlačítkem na název dokumentu a vyberte položku **Pokračovat** nebo **Restartovat**.
	- **•** Pokud chcete pokračovat v tisku všech tiskových úloh ve frontě, klepněte na položku **Tiskárna** a zrušte zaškrtnutí položky Pozastavit tisk.

### **Uživatelé se systémem Macintosh**

- **1** V nabídce Apple zvolte položku **Systémové předvolby**.
- **2** Klepněte na položku **Tisk a faxování**.
- **3** V seznamu nebo místní nabídce Tiskárny vyberte tiskárnu.
- **4** Podle použitého operačního systému klepněte na položku **Otevřít tiskovou frontu** nebo **Nastavit tiskárny**. Zobrazí se dialogové okno tiskové fronty.
- **5** Pokračujte v tisku tiskové úlohy:
	- **•** Jestliže chcete pokračovat v tisku konkrétní tiskové úlohy, zvolte název dokumentu a klepněte na tlačítko **Pokračovat**.
	- **•** Pokud chcete pokračovat v tisku všech tiskových úloh ve frontě, klepněte na příkaz **Pokračovat v tisku** nebo **Spustit úlohy**.

### **Rušení tiskových úloh**

Chcete-li zrušit tiskovou úlohu pomocí ovládacího panelu tiskárny, stiskněte tlačítko **X**. Chcete-li zrušit tiskovou úlohu z počítače, postupujte následovně:

### **Uživatelé se systémem Windows**

- 1 Klepněte na tlačítko **b**, nebo klepněte na tlačítko Start a potom na příkaz Spustit.
- **2** Do pole Začít hledat nebo Spustit napište **control printers**.
- **3** Stiskněte klávesu **Enter** nebo klepněte na tlačítko **OK**. Otevře se složka tiskáren.
- **4** Klepněte pravým tlačítkem na tiskárnu a vyberte příkaz **Otevřít** nebo **Zobrazit, co se tiskne**.

**Tisk** 

**49**

- **5** Zrušte tiskovou úlohu:
	- **•** Jestliže chcete zrušit konkrétní tiskovou úlohu, klepněte pravým tlačítkem myši na název dokumentu a vyberte položku **Zrušit**.
	- **•** Pokud chcete zrušit všechny tiskové úlohy ve frontě, klepněte na položku **Tiskárna** > **Zrušit všechny dokumenty**.

### **Uživatelé se systémem Macintosh**

- **1** Klepněte na ikonu tiskárny v doku.
- **2** V dialogovém okně tiskové fronty zvolte úlohu, kterou chcete zrušit, a potom klepněte na tlačítko **Odstranit**.

# **Kopírování**

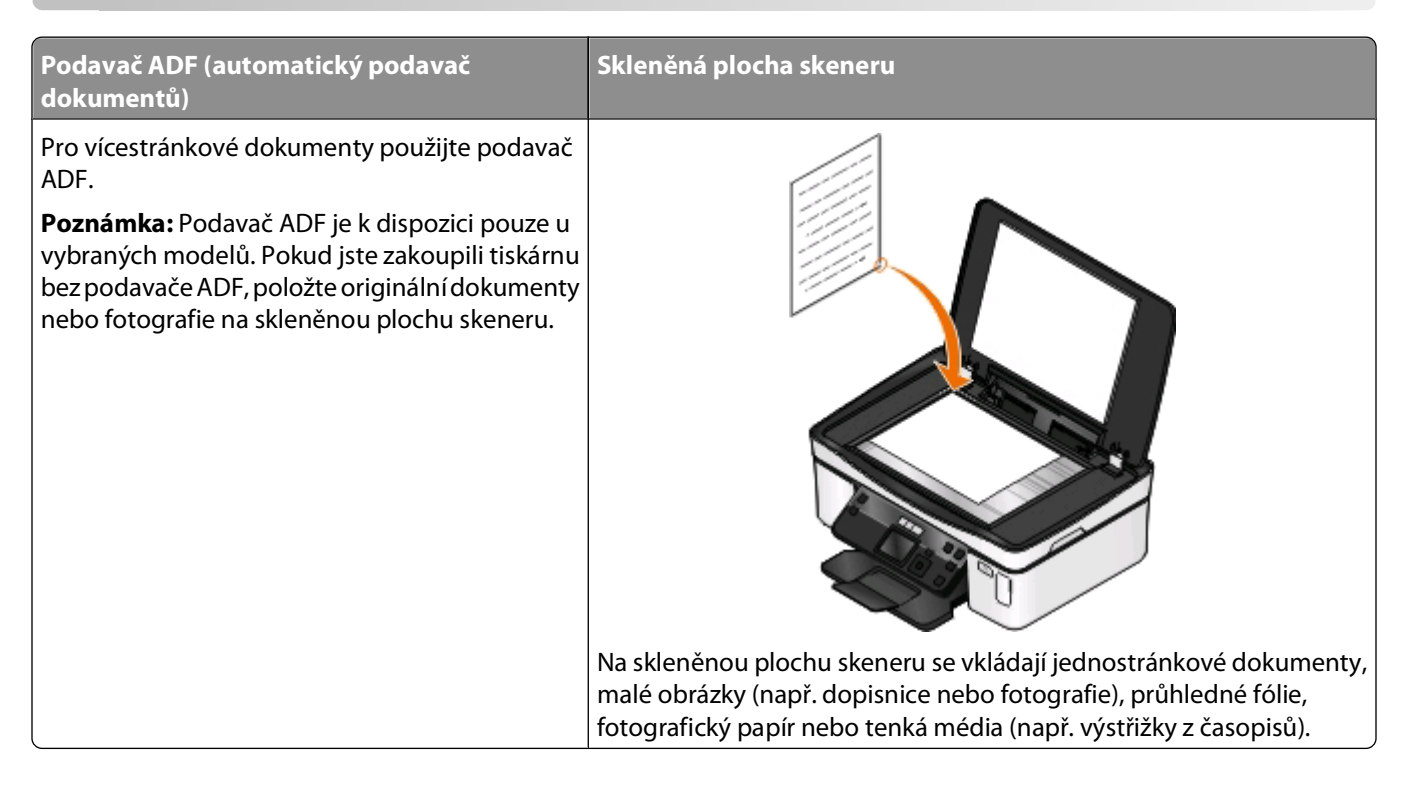

# **Tipy pro kopírování**

- **•** Při použití podavače ADF nastavte vodicí lištu podavače ADF na šířku původního dokumentu.
- **•** Pokud používáte skleněnou plochu skeneru, zavřete víko skeneru, aby na naskenovaném obrazu nebyly tmavé okraje.
- **•** Do podavače ADF nevkládejte dopisnice, fotografie, malé dokumenty, průhledné fólie, fotografický papír ani tenká média (např. výstřižky z časopisů). Tyto dokumenty pokládejte na skleněnou plochu skeneru.

# **Kopírování**

- **1** Vložte papír.
- **2** Položte originál dokumentu lícem nahoru do automatického podavače ADF nebo lícem dolů na skleněnou plochu skeneru.
- **3** Na ovládacím panelu tiskárny stiskněte tlačítko
- **4** Stisknutím tlačítka se šipkou doleva nebo doprava vyberte počet kopií a potom stiskněte tlačítko **Barevně/Černobíle** a nastavte barevné nebo černobílé kopírování.

Když vyberete barevný nebo černobílý tisk, rozsvítí se kontrolka vedle vaší volby.

**5** Stiskněte tlačítko **.** 

# **Kopírování fotografií**

- **1** Vložte fotografický papír.
- **2** Položte fotografii na skleněnou plochu skeneru lícem dolů.
- **3** Na ovládacím panelu tiskárny stiskněte tlačítko  $\mathcal{L}$ .
- **4** Stisknutím tlačítka šipka nahoru nebo dolů přejděte na položku **Dotisk fotografií**.
- **5** Stisknutím tlačítka šipka doleva nebo doprava vyberte požadovaný formát fotografie.
- **6** Stiskněte tlačítko **.**

**Poznámka:** Nejlepších výsledků dosáhnete, když necháte vytištěné listy schnout alespoň 24 hodin předtím, než je poskládáte, vystavíte nebo uložíte.

# **Kopírování oboustranného dokumentu**

- **1** Vložte papír.
- **2** Položte originál dokumentu lícem nahoru do automatického podavače ADF nebo lícem dolů na skleněnou plochu skeneru.
- **3** Na ovládacím panelu tiskárny stiskněte tlačítko  $\mathcal{L}$ .
- **4** Stisknutím tlačítka šipka nahoru nebo dolů přejděte na položku **Oboustranné kopie**.
- **5** Stisknutím tlačítka šipka doleva nebo doprava přejděte na položku **2 na 1** nebo **2 na 2**.
	- **•** Chcete-li vytvořit jednostranné kopie oboustranného dokumentu, zvolte možnost 2 na 1.
	- **•** Chcete-li vytvořit oboustranné kopie (stejné jako originální dokument), zvolte možnost 2 na 2.
- **6** Stiskněte tlačítko .
- **7** Postupujte podle pokynů na displeji.

# **Zvětšování nebo zmenšování obrázků**

- **1** Vložte papír.
- **2** Položte originální dokument na skleněnou plochu skeneru lícem dolů.
- **3** Na ovládacím panelu tiskárny stiskněte tlačítko  $\mathcal{L}$ .
- **4** Stisknutím tlačítka šipka nahoru nebo dolů přejděte na položku **Změnit velikost**.
- **5** Stisknutím tlačítka šipka doleva nebo doprava vyberte požadované nastavení.

#### **Poznámky:**

- **•** Pokud zvolíte Vlastní %, stiskněte tlačítko **M** a potom stisknutím tlačítka šipka doleva nebo doprava vyberte požadovanou vlastní hodnotu procent. Stisknutím tlačítka **W** uložte nastavení.
- **•** Jestliže vyberete možnost Bez okrajů, tiskárna zmenší nebo zvětší dokument či fotografii podle potřeby tak, aby byla kopie vytištěna na zvolený formát papíru bez okrajů. Chcete-li s nastavením změny velikosti dosáhnout co nejlepších výsledků, použijte fotografický papír a nastavte typ papíru na Fotografický, nebo nechte tiskárnu rozpoznat typ papíru automaticky.
- **6** Stiskněte tlačítko **.**

P**oznámka:** Po dokončení úlohy kopírování obnovte výchozí nastavení stisknutí tlačítka X. Nastavení změny velikosti se vrátí na hodnotu 100% také po dvou minutách nečinnosti tiskárny.

# **Nastavení kvality kopírování**

- **1** Vložte papír.
- **2** Položte originál dokumentu lícem nahoru do automatického podavače ADF nebo lícem dolů na skleněnou plochu skeneru.
- **3** Na ovládacím panelu tiskárny stiskněte tlačítko  $\mathcal{L}$
- **4** Stisknutím tlačítka šipka nahoru nebo dolů přejděte na položku **Kvalita**.
- **5** Stisknutím levého nebo pravého tlačítka se šipkou nastavte kvalitu kopírování na Automaticky, Koncept, Normální nebo Fotografická.
- **6** Stiskněte tlačítko **.**

# **Zesvětlení nebo ztmavení kopie**

- **1** Vložte papír.
- **2** Položte originál dokumentu lícem nahoru do automatického podavače ADF nebo lícem dolů na skleněnou plochu skeneru.
- **3** Na ovládacím panelu tiskárny stiskněte tlačítko  $\mathcal{L}$ .
- **4** Stisknutím tlačítka šipka nahoru nebo dolů přejděte na položku **Světlejší/Tmavší**.
- **5** Stisknutím tlačítka se šipkou doleva nebo doprava nastavte posuvník.

**Poznámka:** Stisknutím tlačítka šipka doleva kopii zesvětlíte a stisknutím tlačítka šipka doprava kopii ztmavíte.

**6** Stiskněte tlačítko **.** 

# **Skládání kopií pomocí ovládacího panelu tiskárny**

Tisknete-li více kopií dokumentu, můžete zvolit, zda budete tisknout každou kopii jako sadu všech stránek (skládané), nebo zda budete tisknout kopie jako skupiny jednotlivých stránek (neskládané).

#### **Skládané Neskládané**

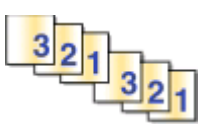

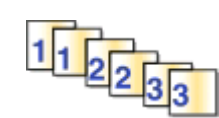

- **1** Vložte papír.
- **2** Položte originál dokumentu lícem nahoru do automatického podavače ADF nebo lícem dolů na skleněnou plochu skeneru.
- **3** Na ovládacím panelu tiskárny stiskněte tlačítko  $\mathscr{L}$
- **4** Stisknutím tlačítka šipka doleva nebo doprava vyberte počet kopií a stiskněte tlačítko .
- **5** Stisknutím tlačítka šipka nahoru nebo dolů přejděte na položku **Skládat kopie**.
- **6** Stisknutím tlačítka šipka doleva nebo doprava přejděte na položku **Zapnuto**.
- **7** Stiskněte tlačítko **.**

# **Opakování obrázku na jedné stránce**

Obraz jedné stránky lze na jeden list papíru vytisknout i vícekrát. Tato možnost je užitečná při vytváření dokumentů jako jsou štítky, obtisky, letáky a jiné materiály.

- **1** Vložte papír.
- **2** Položte originál dokumentu lícem nahoru do automatického podavače ADF nebo lícem dolů na skleněnou plochu skeneru.
- **3** Na ovládacím panelu tiskárny stiskněte tlačítko
- **4** Stisknutím tlačítka šipka nahoru nebo dolů přejděte na položku **Počet kopií na list**.
- **5** Stisknutím tlačítka šipka doleva nebo doprava zvolte počet opakování obrázku na stránce: jednou, čtyřikrát, devětkrát nebo 16krát.
- **6** Stiskněte tlačítko **.**

# **Kopírování více stránek na jeden list**

Nastavení Počet stránek na list umožňuje zkopírovat více stránek na jeden list papíru vytištěním menších obrazů jednotlivých stránek. Například můžete zmenšit 20stránkový dokument na pět stránek, když použijete toto nastavení a vytisknete na list čtyři stránky.

- **1** Vložte papír.
- **2** Položte originál dokumentu lícem nahoru do automatického podavače ADF nebo lícem dolů na skleněnou plochu skeneru.
- **3** Na ovládacím panelu tiskárny stiskněte tlačítko  $\mathcal{L}$ .

Kopírování

- **4** Stisknutím tlačítka šipka nahoru nebo dolů přejděte na položku **Počet stránek na list**.
- **5** Stisknutím tlačítka šipka doleva nebo doprava zvolte počet stránek, které chcete zkopírovat na jeden list papíru. Na jeden list můžete zkopírovat jednu, dvě nebo čtyři stránky.

**Poznámka:** Pokud kopírujete čtyři stránky ve formátu na šířku, naskenujte nejprve stránky 3 a 4, a potom stránky 1 a 2.

**6** Stiskněte tlačítko **.** 

# **Vytvoření oboustranné kopie**

## **Automatické oboustranné kopírování**

Jednotka pro automatický oboustranný tisk, která je k dispozici u vybraných modelů tiskáren, podporuje papír formátu Letter a A4. Pokud jste zakoupili model bez automatického oboustranného tisku, nebo pokud potřebujete oboustranně kopírovat na jiné formáty papíru, přečtěte si pokyny k ručnímu oboustrannému kopírování.

**Poznámka:** Oboustranné kopie nelze vytvářet na obálky, štítkový kartón nebo fotografický papír.

- **1** Vložte papír.
- **2** Položte originál dokumentu lícem nahoru do automatického podavače ADF nebo lícem dolů na skleněnou plochu skeneru.
- **3** Na ovládacím panelu tiskárny stiskněte tlačítko  $\mathcal{L}$ .
- **4** Stisknutím tlačítka šipka nahoru nebo dolů přejděte na položku **Oboustranné kopie**.
- **5** Zvolte možnost oboustranného kopírování, která odpovídá vašemu originálnímu dokumentu.
	- **•** Pokud kopírujete jednostranný dokument, přejděte stisknutím tlačítka šipka doleva nebo doprava na položku **1 na 2**.
	- **•** Pokud kopírujete oboustranný dokument, přejděte stisknutím tlačítka šipka doleva nebo doprava na položku **2 na 2**.
- **6** Stisknutím tlačítka  $\mathbb{Q}$  uložte první stránku dokumentu do paměti tiskárny.
- **7** Postupujte podle pokynů na displeji.

### **Ruční vytvoření oboustranné kopie**

- **1** Vložte papír.
- **2** Položte originál dokumentu lícem nahoru do automatického podavače ADF nebo lícem dolů na skleněnou plochu skeneru.
- **3** Na ovládacím panelu tiskárny stiskněte tlačítko  $\mathcal{L}$ .
- **4** Stisknutím tlačítka se šipkou doleva nebo doprava vyberte počet kopií a potom stiskněte tlačítko **Barevně/Černobíle** a nastavte barevné nebo černobílé kopírování.

Když vyberete barevný nebo černobílý tisk, rozsvítí se kontrolka vedle vaší volby.

**5** Stisknutím tlačítka  $\bigcirc$  vytiskněte jednu stranu papíru.

- **6** Vložte další stránku dokumentu:
	- **•** Pokud kopírujete jednostranný dokument, vložte další stránku lícem nahoru do podavače ADF nebo lícem dolů na skleněnou plochu skeneru.
	- **•** Pokud kopírujete oboustranný dokument, převraťte originální dokument a potom ho vložte lícem nahoru do podavače ADF nebo lícem dolů na skleněnou plochu skeneru.
- **7** Odeberte papír z výstupního zásobníku papíru a znovu ho vložte a vytiskněte druhou stranu dokumentu.

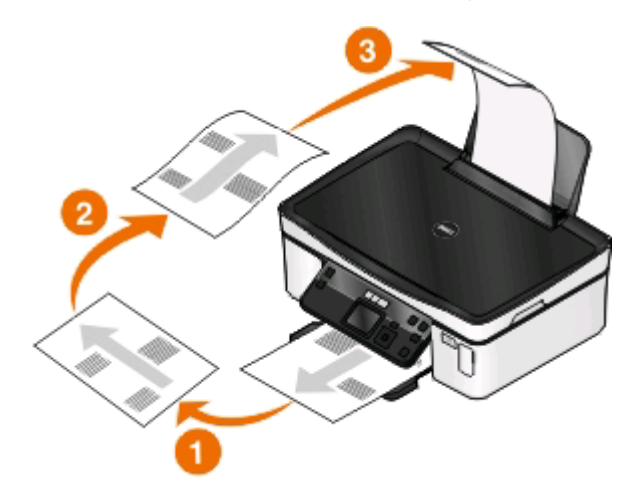

**8** Stiskněte tlačítko **.** 

# **Rušení úloh kopírování**

Chcete-li zrušit úlohu kopírování, stiskněte tlačítko ... Skenování se zastaví a tiskárna se vrátí do předchozí nabídky.

# **Skenování**

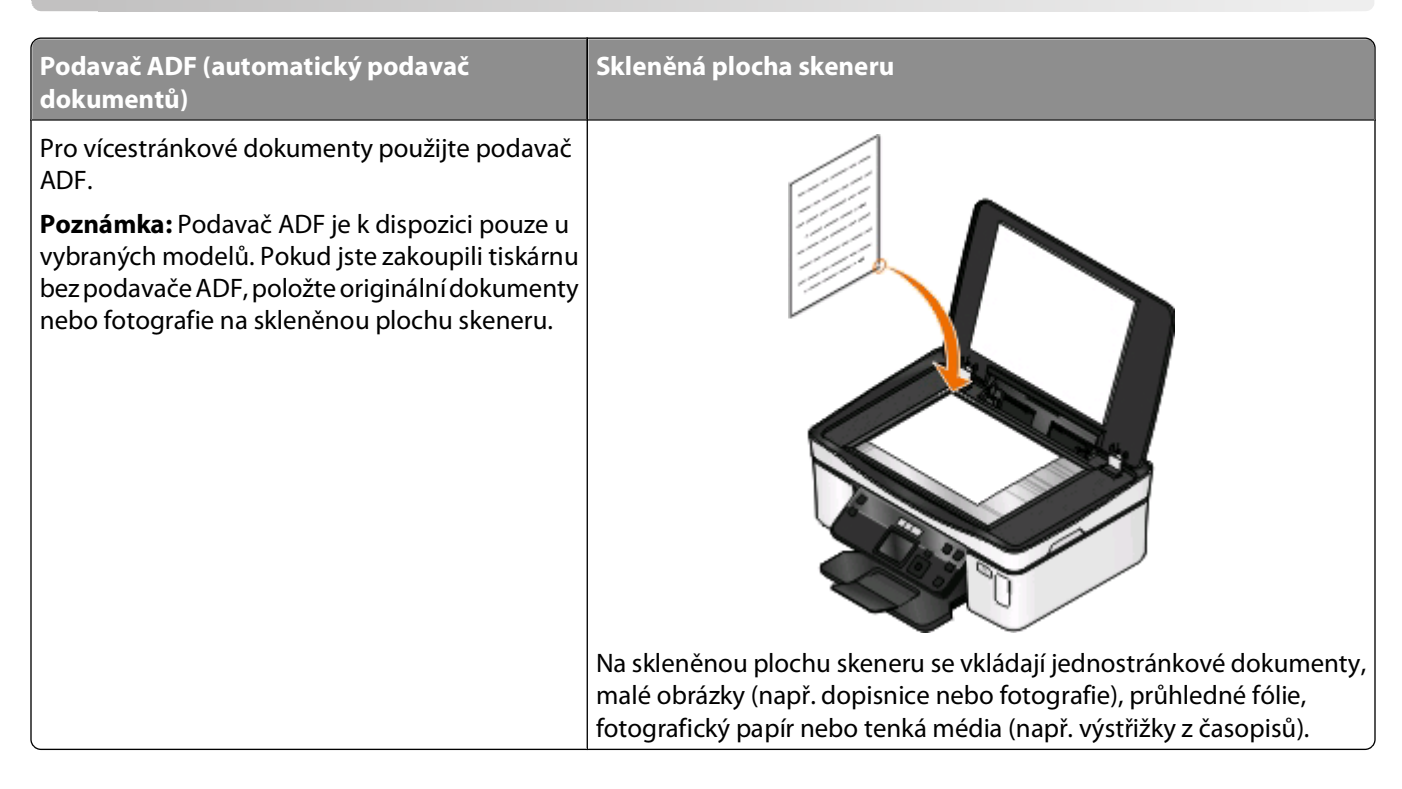

# **Tipy pro skenování**

- **•** Při použití podavače ADF nastavte vodicí lištu podavače ADF na šířku původního dokumentu.
- **•** Pokud používáte skleněnou plochu skeneru, zavřete víko skeneru, aby na naskenovaném obrazu nebyly tmavé okraje.
- **•** Do podavače ADF nevkládejte dopisnice, fotografie, malé dokumenty, průhledné fólie, fotografický papír ani tenká média (např. výstřižky z časopisů). Tyto dokumenty pokládejte na skleněnou plochu skeneru.
- **•** Pokud chcete naskenovat více stránek a uložit je do jednoho souboru, zvolte typ souboru PDF.

# **Skenování do místního nebo síťového počítače**

- **1** Položte originál dokumentu lícem nahoru do automatického podavače ADF nebo lícem dolů na skleněnou plochu skeneru.
- **2** Na ovládacím panelu tiskárny stiskněte tlačítko .
- **3** Stisknutím tlačítka šipka doleva nebo doprava přejděte na položku **USB** nebo na název síťového počítače, a potom stiskněte tlačítko **OK**.

Místní nebo síťový počítač je cílové zařízení, do kterého bude uložen naskenovaný dokument. Vyčkejte, než tiskárna dokončí stahování seznamu aplikací pro skenování dostupných ve vybraném počítači.

#### **Poznámky:**

- **•** Pokud je tiskárna připojena pouze k místnímu počítače, tiskárna automaticky stáhne seznam aplikací pro skenování.
- **•** Možná budete vyzváni k zadání PIN kódu (pokud to počítač vyžaduje). PIN kód zadejte pomocí tlačítek se šipkami. Při každém zadání čísla stiskněte tlačítko **...**
- **•** Informace o přiřazení názvu počítače a PIN kódu počítači naleznete v nápovědě k softwaru tiskárny připojené k operačnímu systému.
- **4** Stisknutím tlačítka šipka doleva nebo doprava vyberte aplikaci a stiskněte tlačítko <sup>0</sup>K.
- **5** Pomocí tlačítek se šipkou zvolte kvalitu rozlišení a velikost původního obrázku. Při každém zvolení hodnoty stiskněte tlačítko **...**
- **6** Stisknutím tlačítka **D** spusťte skenování.

Skenování je dokončeno,. když se v cílovém počítači spustí aplikace vybraná v kroku 4 a naskenovaný dokument se otevře v aplikaci jako nový soubor.

# **Skenování na jednotku paměti flash nebo na paměťovou kartu**

Než začnete, zkontrolujte, zda jednotka paměti flash nebo paměťová karta není chráněna proti zápisu.

- **1** Položte originál dokumentu lícem nahoru do automatického podavače ADF nebo lícem dolů na skleněnou plochu skeneru.
- **2** Na ovládacím panelu tiskárny stiskněte tlačítko  $\leq$ .
- **3** Stisknutím tlačítka šipka nahoru nebo dolů přejděte na položku **Paměťové zařízení**.
- **4** Vložte jednotku paměti flash nebo paměťovou kartu a stiskněte tlačítko **IX**.
- **5** Pomocí tlačítek se šipkou zvolte kvalitu rozlišení, typ výstupního souboru, který chcete vytvořit a velikost původního obrázku. Při každém zvolení hodnoty stiskněte tlačítko <sup>ok</sup>.

**Poznámka:** Pokud chcete naskenovat více stránek a uložit je do jednoho souboru, zvolte typ souboru PDF.

**6** Stisknutím tlačítka **D** spusťte skenování.

Skenování je dokončeno, když se na ovládacím panelu tiskárny zobrazí zpráva, že naskenovaný soubor byl uložen.

# **Skenování fotografií do aplikace pro úpravy**

### **Uživatelé se systémem Windows**

- **1** Vložte fotografii nebo fotografie.
- **2** Klepněte na tlačítko **n**ebo Start.
- **3** Klepněte na položku **Všechny programy** nebo **Programy** a vyberte v seznamu složku s programy tiskárny.
- **4** Přejděte na:

#### **Domovská stránka tiskárny** > vyberte svou tiskárnu > **Fotografie**

- **•** Pokud chcete naskenovat jednu fotografii, nebo více fotografií jako jeden obrázek, zvolte možnost **Jedna fotografie**.
- **•** Pokud chcete naskenovat více fotografií najednou a uložit je jako samostatné obrázky, zvolte možnost **Rozdělit na jednotlivé fotografie**.

**Poznámka:** Pokud chcete naskenovat více fotografií najednou a uložit je jako samostatné obrázky, ponechejte mezi fotografiemi mezeru alespoň 0,5 cm.

Spustí se skenování a zobrazí se dialogové okno s průběhem skenování.

**5** Uložte fotografii nebo fotografie a otevřete je k provedení úprav v aplikaci pro úpravy fotografií.

### **Uživatelé se systémem Macintosh**

- **1** Vložte fotografii nebo fotografie.
- **2** Na ploše Finder poklepejte na složku programů tiskárny.
- **3** Poklepáním na Středisko tiskárny spusťte aplikaci All-In-One Center.
- **4** V oblasti "Co skenujete?" aplikace All-In-One Center vyberte položku **Fotografie**.
- **5** V místní nabídce "Jak bude naskenovaný dokument použit?" vyberte možnost **K vytištění** nebo **K zobrazení na monitoru nebo na webové stránce**.
- **6** V nabídce "Odeslat naskenovaný obrázek do" zvolte cílovou složku nebo aplikaci pro naskenovaný obrázek.
- **7** Pokud budete skenovat více obrázků, vyberte možnost **Vyzvat ke vložení více stránek**.
- **8** Klepněte na tlačítko **Náhled/Upravit**.

Zobrazí se dialogové okno Skenovat.

- **9** Upravte obrázek a nastavení skenování podle potřeby.
- **10** Klepněte na tlačítko **Skenovat**.

# **Skenování dokumentů do aplikace pro úpravy**

Pomocí aplikace pro rozpoznání písma OCR (Optical Character Recognition) lze upravit naskenovaný textový dokument. Abyste mohli takto postupovat, musí být aplikace OCR nainstalována v místním nebo síťovém počítači, a musí být k dispozici v seznamu aplikací pro skenování.

Při nastavení skenování:

- **•** Zvolte skenování do místního nebo síťového počítače, ve kterém je nainstalována aplikace OCR.
- **•** Zvolte skenování v nejvyšším rozlišení.

### **Uživatelé se systémem Windows**

- **1** Vložte originální dokument.
- **2** Klepněte na tlačítko **nebo Start**.
- **3** Klepněte na položku **Všechny programy** nebo **Programy** a vyberte v seznamu složku s programy tiskárny.
- Přejděte na:
	- **Domovská stránka tiskárny** > vyberte svou tiskárnu > **Dokument** Spustí se skenování a zobrazí se dialogové okno s průběhem skenování.
- Po ukončení skenování uložte dokument pomocí textového editoru.
- Otevřete dokument ve zvolené aplikaci a upravte ho.

# **Uživatelé se systémem Macintosh**

- Vložte originální dokument.
- Na ploše Finder poklepejte na složku programů tiskárny.
- Poklepáním na Středisko tiskárny spusťte aplikaci All-In-One Center.
- V oblasti "Co skenujete?" aplikace All-In-One Center zvolte typ dokumentu jiný než Fotografie.
- V místní nabídce "Jak bude naskenovaný obraz použit?" vyberte možnost **K úpravám (OCR)**.
- V nabídce "Odeslat naskenovaný obraz do" zvolte textový editor, který použijete k úpravám.
- Klepněte na tlačítko **Skenovat**.
- Naskenovaný dokument otevřete v textovém editoru a upravte ho.

# **Skenování přímo do e-mailu pomocí softwaru tiskárny**

# **Uživatelé se systémem Windows**

- Vložte originální dokument.
- Klepněte na tlačítko **nebo Start**.
- Klepněte na položku **Všechny programy** nebo **Programy** a vyberte v seznamu složku s programy tiskárny.
- Přejděte na:

**Domovská stránka tiskárny** > vyberte svou tiskárnu > **E-mail**

Vyberte možnost **Fotografie**, **Dokument** nebo **PDF**.

**Poznámka:** Možnost Dokument lze zvolit pouze tehdy, pokud je v počítači nainstalována aplikace OCR. Spustí se skenování a zobrazí se dialogové okno s průběhem skenování.

- Po dokončení skenování se automaticky vytvoří nový e-mail s připojeným naskenovaným dokumentem.
- Vytvořte e-mailovou zprávu.

**Poznámka:** Pokud se váš e-mailový program nespustí automaticky, můžete naskenovat dokument do počítače a potom ho odeslat jako přílohu e-mailu.

# **Uživatelé se systémem Macintosh**

- Vložte originální dokument.
- Na ploše Finder poklepejte na složku programů tiskárny.
- Poklepáním na Středisko tiskárny spusťte aplikaci All-In-One Center.
- V oblasti "Co skenujete?" aplikace All-In-One Center zvolte typ dokumentu.
- V nabídce "Jak bude naskenovaný dokument použit?" vyberte možnost **K zobrazení na monitoru nebo na webové stránce**.
- V místní nabídce "Odeslat naskenovaný obraz do" zvolte aplikaci.
- Klepněte na tlačítko **Skenovat**.
- Vezměte naskenovaný obraz z aplikace a odešlete ho jako přílohu e-mailu.

# **Skenování do souboru PDF**

## **Uživatelé se systémem Windows**

- Vložte originální dokument.
- Klepněte na tlačítko **n**ebo Start.
- Klepněte na položku **Všechny programy** nebo **Programy** a vyberte v seznamu složku s programy tiskárny.
- Přejděte na:

**Domovská stránka tiskárny** > vyberte svou tiskárnu > **PDF**

Spustí se skenování a zobrazí se dialogové okno s průběhem skenování.

Uložte dokument ve formátu PDF.

# **Uživatelé se systémem Macintosh**

- Vložte originální dokument.
- Na ploše Finder poklepejte na složku programů tiskárny.
- Poklepáním na Středisko tiskárny spusťte aplikaci All-In-One Center.
- V oblasti "Co skenujete?" aplikace All-In-One Center zvolte typ dokumentu.
- Upravte nastavení podle potřeby.
- Klepněte na tlačítko **Skenovat**.
- Uložte dokument ve formátu PDF.

# **Nejčastější dotazy ke skenování**

## **Jak mohu zvýšit kvalitu skenování?**

- **•** Zkontrolujte, zda jsou originální dokumenty v dobrém stavu.
- **•** Zkontrolujte, zda je naskenovaný dokument uložen do vhodné aplikace. Pokud například skenujete fotografii, kterou chcete upravit, musí být naskenovaný dokument uložen do aplikace pro úpravy fotografií. Pokud skenujete dokument a chcete upravit text, vyberte aplikaci OCR.
- **•** Použijte vysoké rozlišení.

# **Jak mohu skenovat černobíle?**

Ve výchozím nastavení se skenuje barevně. Chcete-li skenovat černobíle, stiskněte na ovládacím panelu tiskárny tlačítko **Barevně/Černobíle** a přepněte z barevného na černobílé skenování.

## **Proč jsem požádán o zadání PIN kódu?**

PIN kódy jsou bezpečnostní opatření, která zabraňují, aby se naskenované informace dostaly na určitá místa, nebo aby naskenované informace neviděli nebo nepoužili jiní uživatelé. Můžete být vyzváni k zadání PIN kódu v případě, kdy ho vyžaduje síťový počítač, do kterého skenujete.

Informace o přiřazování PIN kódů síťovým počítačům naleznete v nápovědě k softwaru tiskárny připojené k operačnímu systému.

# **Co je to seznam aplikací a jak ho mohu aktualizovat?**

Když skenujete soubor, můžete zvolit, kterou aplikaci použijete k otevření souboru v počítači. Tiskárna stáhne seznam aplikací z počítače při prvním skenování. Pokud není v seznamu zobrazena požadovaná aplikace, nebo pokud nainstalujete do počítače nové aplikace, aktualizujte seznam aplikací v tiskárně.

### **Aktualizace seznamu aplikací**

- **1** Na ovládacím panelu tiskárny stiskněte tlačítko .
- **2** Pomocí tlačítek se šipkami přejděte na položku **Počítač** nebo **Síť**.
- **3** Vyberte místní nebo síťový počítač, do kterého budete skenovat, a potom stiskněte tlačítko **...** Vyčkejte, než tiskárna dokončí stahování seznamu aplikací pro skenování dostupných ve vybraném počítači.
- **4** V seznamu aplikací pro skenování vyberte položku **AKTUALIZOVAT**. Tím aktualizujete seznam aplikací v tiskárně.

# **Rušení úloh skenování**

Stiskněte tlačítko **x** na ovládacím panelu tiskárny nebo klepněte na tlačítko **Storno** na obrazovce počítače.

# **Práce v síti**

# **Instalace tiskárny v bezdrátové síti**

## **Kompatibilita bezdrátové sítě**

Tiskárna může obsahovat bezdrátový tiskový server standardu IEEE 802.11b, IEEE 802.11g nebo IEEE 802.11n. Tiskárna je kompatibilní se směrovači standardu IEEE 802.11 b/g/n, které mají certifikaci Wi-Fi.

**Poznámka:** Pokud tiskárna obsahuje bezdrátový tiskový server IEEE 802.11g a pokud dochází k problémům se směrovačem n, ověřte u výrobce směrovače, zda je aktuální nastavení režimu kompatibilní se zařízeními g, protože toto nastavení se liší podle značky nebo modelu směrovače.

# **Podporované možnosti zabezpečení sítě**

Tiskárna podporuje tři možnosti zabezpečení bezdrátové sítě: bez zabezpečení, WEP a WPA/WPA2.

### **Bez zabezpečení**

U domácí bezdrátové sítě se nedoporučuje nepoužívat žádné zabezpečení. Když nepoužijete žádné zabezpečení, kdokoli, kdo je v dosahu vaší bezdrátové sítě, může používat její prostředky – včetně přístupu k Internetu – pokud je vaše bezdrátová síť k Internetu připojena. Dosah vaší bezdrátové sítě může zasahovat daleko za zdi vašeho domu a může umožnit přístup k vaší síti z ulice nebo ze sousedních domů.

### **WEP**

WEP (Wired Equivalent Privacy) je nejzákladnější a nejslabší typ zabezpečení bezdrátové sítě. Zabezpečení WEP spoléhá na řadu znaků, kterým se říká klíč WEP.

Všechna zařízení v bezdrátové síti musí používat stejný klíč WEP. Zabezpečení WEP lze použít v sítích typu ad hoc i infrastruktura.

Platný klíč WEP obsahuje:

- **•** Přesně 10 nebo 26 hexadecimálních znaků. Hexadecimální znaky jsou A-F, a-f a 0-9. nebo
- **•** Přesně 5 nebo 13 ASCII znaků. ASCII znaky jsou písmena, číslice, interpunkční znaménka a symboly na klávesnici.

### **WPA/WPA2**

WPA (Wi-Fi Protected Access) a WPA2 (Wi-Fi Protected Access 2) nabízejí silnější zabezpečení bezdrátové sítě než WEP. WPA a WPA2 jsou podobné typy zabezpečení. WPA2 používá komplexnější metodu šifrování a je bezpečnější než WPA. Jak WPA, tak WPA2, používají řadu znaků zvanou sdílený klíč nebo heslo WPA, pomocí kterého chrání bezdrátové sítě před neoprávněným přístupem.

Platné heslo WPA obsahuje:

**•** Přesně 64 hexadecimálních znaků. Hexadecimální znaky jsou A-F, a-f a 0-9.

nebo

**•** 8 až 63 ASCII znaků. ASCII znaky jsou písmena, číslice, interpunkční znaménka a symboly na klávesnici. ASCII znaky v hesle WPA rozlišují malá a velká písmena.

Všechna zařízení v bezdrátové síti musí používat stejné heslo WPA. Zabezpečení WPA je možnost použitelná pouze v sítích typu infrastruktura s přístupovými body (bezdrátovými směrovači) a síťovými kartami, které podporují zabezpečení WPA. Většina novějších zařízení pro bezdrátové sítě nabízí jako volitelnou možnost rovněž zabezpečení WPA2.

**Poznámka:** Pokud vaše síť používá zabezpečení WPA nebo WPA2, vyberte při zobrazení dotazu na typ zabezpečení, který síť používá, možnost **WPA Personal**.

## **Tisk stránky s nastavením sítě**

Na stránce s nastavením sítě jsou uvedena nastavení konfigurace tiskárny včetně adresy IP a MAC adresy tiskárny.

- **1** Vložte obyčejný papír.
- 2 Na ovládacím panelu tiskárny stiskněte tlačítko .
- **3** Pomocí tlačítek se šipkami přejděte na položku **Nastavení stě** a stiskněte tlačítko .
- **4** Stisknutím tlačítka vyberte položku **Vytisknout stránku s nastavením**. Vytiskne se stránka nastavení sítě.

### **Informace potřebné pro nastavení tiskárny pro bezdrátovou síť**

K nastavení tiskárny pro tisk pomocí bezdrátové sítě musíte znát:

- **•** Název bezdrátové sítě, známý rovněž jako SSID (Service Set Identifier).
- **•** Zda je k zabezpečení sítě použito šifrování.
- **•** Klíč zabezpečení (klíč WEP nebo heslo WPA/WPA2).

Chcete-li najít síťový klíč WEP nebo heslo WPA/WPA2, zobrazte nastavení přístupového bodu (bezdrátového směrovače) a informace o zabezpečení.

Pokud přístupový bod používá zabezpečení WEP, klíč WEP by měl mít délku:

- **•** Přesně 10 nebo 26 hexadecimálních znaků. Hexadecimální znaky jsou A-F, a-f a 0-9. nebo
- **•** Přesně 5 nebo 13 ASCII znaků. ASCII znaky jsou písmena, číslice, interpunkční znaménka a symboly na klávesnici.

Pokud přístupový bod používá zabezpečení WPA nebo WPA2, heslo WPA by mělo mít délku:

- **•** Přesně 64 hexadecimálních znaků. Hexadecimální znaky jsou A-F, a-f a 0-9. nebo
- **•** 8 až 63 ASCII znaků. ASCII znaky jsou písmena, číslice, interpunkční znaménka a symboly na klávesnici. ASCII znaky v hesle WPA rozlišují malá a velká písmena.

Pokud bezdrátová síť nepoužívá zabezpečení, nebudete mít klíč zabezpečení.

**Poznámka:** Pokud neznáte název SSID sítě, ke které je počítač připojen, spusťte nástroj pro nastavení bezdrátové sítě síťového adaptéru v počítači a vyhledejte název sítě. Pokud nenaleznete název SSID nebo informace o zabezpečení sítě, podívejte se do dokumentace k přístupovému bodu nebo se obraťte na pracovníka oddělení systémové podpory.

### **Instalace tiskárny v bezdrátové síti**

Před instalací tiskárny do bezdrátové sítě zkontrolujte následující body:

- **•** Bezdrátová síť je nastavena a funguje správně.
- **•** Počítač, se kterým pracujete, je připojen ke stejné bezdrátové síti, do které chcete nainstalovat tiskárnu.

### **Uživatelé se systémem Windows**

- **1** Ukončete všechny spuštěné programy.
- **2** Vložte instalační disk CD-ROM.

Pokud se po chvilce nezobrazí úvodní obrazovka, spusťte disk CD ručně.

- **a** Klepněte na tlačítko **»**, nebo klepněte na tlačítko **Start** a potom na příkaz **Spustit**.
- **b** Do pole Začít hledat nebo Spustit zadejte příkaz **D:\setup.exe**, kde **D** je označení jednotky CD-ROM nebo DVD.
- **c** Stiskněte klávesu **Enter** nebo klepněte na tlačítko **OK**.
- **3** Podle pokynů na úvodní obrazovce nainstalujte tiskárnu.

### **Uživatelé se systémem Macintosh**

- **1** Ukončete všechny spuštěné aplikace.
- **2** Z webové stránky tiskárny si stáhněte nejnovější instalační program.
- **3** Spusťte instalační program tiskárny a postupujte podle pokynů na obrazovce počítače.

# **Instalace tiskárny do dalších počítačů**

Jakmile je tiskárna nainstalována do bezdrátové sítě, je bezdrátově přístupná z libovolného počítače v síti. Nicméně budete muset nainstalovat ovladač tiskárny do všech počítačů, které budou tiskárnu používat. Nebudete muset tiskárnu znovu konfigurovat, i když budete muset kvůli instalaci ovladače spustit v každém počítači instalační software.

### **Uživatelé se systémem Windows**

- **1** Ukončete všechny spuštěné programy.
- **2** Vložte instalační disk CD-ROM.

Pokud se po chvilce nezobrazí úvodní obrazovka, spusťte disk CD ručně.

- **a** Klepněte na tlačítko **»**, nebo klepněte na tlačítko **Start** a potom na příkaz **Spustit**.
- **b** Do pole Začít hledat nebo Spustit zadejte příkaz **D:\setup.exe**, kde **D** je označení jednotky CD-ROM nebo DVD.
- **c** Stiskněte klávesu **Enter** nebo klepněte na tlačítko **OK**.

**3** Podle pokynů na obrazovce počítače nainstalujte nakonfigurovanou tiskárnu do nového počítače.

### **Uživatelé se systémem Macintosh**

- **1** Ukončete všechny spuštěné aplikace.
- **2** Z webové stránky tiskárny si stáhněte nejnovější instalační program.
- **3** Spusťte instalační program tiskárny a postupujte podle pokynů na obrazovce počítače.

# **Vysvětlení barev kontrolky indikátoru Wi-Fi**

Barvy kontrolky indikátoru Wi-Fi zobrazují síťový stav tiskárny.

- **• Nesvítí** znamená jeden z následujících stavů:
	- **–** Tiskárna je vypnuta nebo byla právě zapnuta.
	- **–** Tiskárna není připojena k bezdrátové síti a je v úsporném režimu. V úsporném režimu kontrolka napájení bliká.
- **• Oranžová** znamená jeden z následujících stavů:
	- **–** Tiskárna nebyla dosud nakonfigurována pro bezdrátovou síť.
	- **–** Tiskárna je nakonfigurována pro připojení ad hoc, ale nekomunikuje s žádným zařízením ad hoc.
- **• Blikající oranžová** znamená jeden z následujících stavů:
	- **–** Tiskárna je mimo dosah bezdrátového přístupového bodu (bezdrátového směrovače).
	- **–** Tiskárna se pokouší komunikovat s bezdrátovým přístupovým bodem, ale bezdrátový přístupový bod je vypnut nebo nefunguje správně.
	- **–** Nakonfigurovaná tiskárna nebo bezdrátový přístupový bod byly vypnuty a znovu zapnuty a tiskárna se pokouší o navázání komunikace se sítí.
	- **–** Nastavení bezdrátového připojení tiskárny již není platné.
- **• Zelená** znamená, že tiskárna je připojena k bezdrátové síti a připravena k použití.

# **Speciální pokyny pro instalaci do bezdrátové sítě**

Následující pokyny platí pro zákazníky mimo Severní Ameriku používající bezdrátový širokopásmový modem. Příklady takového modemu jsou například LiveBox, AliceBox, N9UF Box, FreeBox a Club Internet.

### **Než začnete**

- **•** Zkontrolujte, zda modem umožňuje bezdrátové připojení a zda je aktivován pro použití v bezdrátové síti. Další informace o konfiguraci modemu pro práci v bezdrátové síti naleznete v dokumentaci k modemu.
- **•** Ujistěte se, že je modem zapnut a že počítač je zapnut a připojen k bezdrátové síti.

### **Přidání tiskárny do bezdrátové sítě**

**1** Nastavte tiskárnu pro bezdrátovou síť podle pokynů kl instalaci.

Až budete vyzváni k výběru sítě, zastavte postup.

**2** Pokud je na zadní straně modemu tlačítko pro přidružení nebo registraci, stiskněte ho před zvolením sítě.

**Poznámka:** Po stisknutí tlačítka pro přidružení nebo registraci budete mít pět minut na dokončení instalace tiskárny.

**3** Vraťte se k obrazovce počítače.

V zobrazeném seznamu bezdrátových sítí vyberte svou síť a klepněte na tlačítko **Pokračovat**.

Pokud se bezdrátová síť v seznamu nezobrazí, postupujte následovně:

**a** Připojte se k jiné bezdrátové síti.

# **Uživatelé se systémem Windows**

Klepněte na tlačítko **Nezobrazená síť**.

#### **Uživatelé se systémem Macintosh**

Vyberte v seznamu položku **Jiná bezdrátová síť** a klepněte na tlačítko **Pokračovat**.

**b** Zadejte podrobné údaje o bezdrátové síti.

**Poznámka:** Klíč WEP, WPA nebo WPA2 naleznete na spodní straně modemu, v dokumentaci k modemu nebo na webové stránce modemu. Pokud jste již klíč bezdrátové sítě změnili, použijte vytvořený klíč.

**4** Postupujte podle pokynů na obrazovce počítače.

# **Přiřazení statické adresy IP**

Ve většině bezdrátových sítí bude tiskárně adresa IP přiřazena automaticky serverem DHCP.

- **1** Dokončete nastavení bezdrátové sítě a umožněte tiskárně získat adresu DHCP ze serveru DHCP v dané síti.
- **2** Vytiskněte stránku s nastavením sítě, kde zjistíte, jaká IP adresa je tiskárně přiřazena.
- **3** Otevřete webový prohlížeč a zadejte do pole adresy IP adresu tiskárny. Stiskněte klávesu **Enter**.

**Poznámka:** Pokud používáte server proxy, dočasně ho zakažte, aby se správně načetla webová stránka tiskárny.

- **4** Klepněte na tlačítko **Konfigurace** > **TCP/IP** > **Nastavit statickou adresu IP**.
- **5** Do pole Adresa zadejte požadovanou IP adresu, kterou chcete přiřadit tiskárně, a klepněte na tlačítko **Odeslat**.

Pro ověření napište statickou adresu IP do pole adresy webového prohlížeče a stiskněte klávesu **Enter**.

Další informace získáte u správce systému.

# **Změna nastavení bezdrátové sítě po instalaci**

Chcete-li změnit bezdrátové nastavení tiskárny, například konfiguraci sítě nebo klíč zabezpečení, postupujte takto:

### **Uživatelé se systémem Windows**

- **1** Klepněte na tlačítko **n**ebo Start.
- **2** Klepněte na položku **Všechny programy** nebo **Programy** a vyberte v seznamu složku s programy tiskárny.
- **3** Přejděte na:

**Domovská stránka tiskárny** > vyberte svou tiskárnu > karta **Nastavení** > **Nástroj pro nastavení bezdrátové sítě**

**4** Postupujte podle pokynů na obrazovce počítače.

### **Uživatelé se systémem Macintosh**

- **1** Na ploše Finder přejděte na položku:
	- **Aplikace** > vyberte složku tiskárny.
- **2** Poklepejte na tlačítko **Asistent nastavení bezdrátové sítě**.
- **3** Postupujte podle pokynů na obrazovce počítače.

# **Rozšířené nastavení bezdrátového připojení**

# **Vytvoření bezdrátové sítě ad hoc**

Síť typu a hoc nastavte v následujících případech:

- **•** Nemáte přístupový bod nebo bezdrátový směrovač.
- **•** Nemáte bezdrátovou síť (ale v počítači máte bezdrátový síťový adaptér).
- **•** Chcete nastavit samostatnou síť mezi tiskárnou a počítačem vybaveným bezdrátovým síťovým adaptérem.

#### **Poznámky:**

- **•** Než začnete, ujistěte se, že adaptér bezdrátové sítě je správně připojen k počítači a funguje.
- **•** Doporučujeme nastavit bezdrátovou síť pomocí přístupového bodu (bezdrátového směrovače). Takto nastavená síť se nazývá síť typu infrastruktura.
- **•** Pokud je počítač vybaven technologií MyWi-Fi nebo Wi-Fi Direct, můžete vytvořit přímá připojení k bezdrátové tiskárně. Další informace vyhledejte v dokumentaci dodané s počítačem.
- **•** Tiskárna může v jedné chvíli komunikovat pouze s jednou bezdrátovou sítí. Pokud nakonfigurujete tiskárnu pro bezdrátovou síť typu ad hoc, nebude již moci pracovat v žádné jiné bezdrátové síti, ať typu ad hoc, nebo infrastruktura.

### **V systému Windows Vista nebo novějším:**

- **1** Klepněte na tlačítko > **Ovládací panely** > **Připojení k síti a Internetu** > **Centrum síťových připojení a sdílení**.
- **2** Klepněte na odkaz **Nastavit připojení k síti** > **Nastavit bezdrátovou síť typu ad-hoc (počítač-počítač)** > **Další**.
- **3** Postupujte podle pokynů k nastavení bezdrátové sítě typu ad hoc. V rámci nastavení proveďte následující kroky:
	- **a** Vytvořte název sítě nebo SSID pro síť spojující počítač a tiskárnu.
	- **b** Poznamenejte si název sítě. Zkontrolujte, zda jste ho zkopírovali přesně, včetně veškerých velkých písmen.
	- **c** V seznamu Typ zabezpečení vyberte položku **WPA2-osobní** nebo **WEP** a vytvořte heslo WPA nebo klíč WEP. Délka hesla WPA musí být:
		- **•** 8 až 63 ASCII znaků. ASCII znaky jsou písmena, číslice a symboly na klávesnici. ASCII znaky v hesle WPA rozlišují malá a velká písmena. nebo
		- **•** Přesně 64 hexadecimálních znaků. Hexadecimální znaky jsou A-F, a-f a 0-9.

Klíče WEP musí mít délku:

- **•** Přesně 5 nebo 13 ASCII znaků. ASCII znaky jsou písmena, číslice a symboly na klávesnici. nebo
- **•** Přesně 10 nebo 26 hexadecimálních znaků. Hexadecimální znaky jsou A-F, a-f a 0-9.
- **d** Poznamenejte si heslo sítě. Zkontrolujte, zda jste ho zkopírovali přesně, včetně veškerých velkých písmen.

Systém Windows Vista povolí použití sítě typu ad hoc. Síť se zobrazí v dialogu "Připojit k síti" v rámečku "Dostupné sítě", což znamená, že počítač je nakonfigurován pro síť typu ad hoc.

- **4** Zavřete Ovládací panely systému Windows a všechna zbývající okna.
- **5** Vložte instalační disk CD a postupujte podle pokynů pro instalaci bezdrátové sítě.

**Poznámka:** Nepřipojujte instalační nebo síťové kabely, dokud vám k tomu nedá pokyn instalační software.

- **6** Po zobrazení dostupných sítí zadejte název sítě a informace o zabezpečení, které jste vytvořili. Instalační program nakonfiguruje tiskárnu pro použití s počítačem.
- **7** Uložte si kopii názvu sítě a informací o zabezpečení na bezpečném místě pro budoucí použití.

**Poznámka:** Po restartování možná budete muset znovu připojit počítače se systémem Windows Vista k síti ad hoc.

### **V systému Windows XP**

- **1** Klepněte na tlačítko **Start** > **Ovládací panely** > **Připojení k síti a Internetu** > **Síťová připojení**.
- **2** Klepněte pravým tlačítkem na ikonu připojení k bezdrátové síti.
- **3** Pokud se v místní nabídce zobrazí příkaz **Povolit**, klepněte na něj.

**Poznámka:** Pokud se zobrazí příkaz Zakázat, je připojení k bezdrátové síti již povoleno.

- **4** Klepněte pravým tlačítkem myši na ikonu **Připojení k bezdrátové síti**.
- **5** Klepněte na kartu **Vlastnosti** > **Bezdrátové sítě**.

**Poznámka:** Pokud se karta Bezdrátové sítě nezobrazí, je v počítači nainstalován software od jiného dodavatele, který řídí nastavení bezdrátového připojení. K nastavení bezdrátové sítě ad hoc musíte použít tento software. Další informace vyhledejte v dokumentaci dodavatele softwaru.

- **6** Zaškrtněte políčko **Použít systém Windows ke konfiguraci nastavení bezdrátové sítě**.
- **7** V poli Upřednostňované sítě odstraňte všechny stávající sítě.

Vyberte síť a potom klepnutím na tlačítko **Odebrat** odeberte síť ze seznamu.

- **8** Chcete-li vytvořit síť ad hoc, klepněte na tlačítko **Přidat**.
- **9** Do pole Název sítě (SSID) zadejte název pro bezdrátovou síť.
- **10** Zapište si zvolený název sítě, abyste ho mohli používat během nastavení bezdrátové sítě. Zkontrolujte, zda jste ho zkopírovali přesně, včetně veškerých velkých písmen.
- **11** Pokud se v seznamu zobrazí položka Ověřování sítě, zvolte možnost **Otevřít**.
- **12** V seznamu "Šifrování dat" vyberte položku **WEP**.
- 13 V případě potřeby zrušte zaškrtnutí políčka "Klíč je poskytován automaticky".
- **14** Do pole Síťový klíč zadejte klíč WEP.
- **15** Zapište si zvolený klíč WEP, abyste ho mohli používat během nastavení bezdrátové sítě. Zkontrolujte, zda jste ho zkopírovali přesně, včetně veškerých velkých písmen.
- **16** Do pole Potvrdit síťový klíč zadejte stejný klíč WEP.
- **17** Zaškrtněte políčko **Toto je síť počítač-počítač (ad hoc); bezdrátové přístupové body nejsou použity**.
- **18** Dvakrát klepněte na tlačítko **OK** a zavřete dvě otevřená okna.
- **19** Může trvat několik minut, než počítač rozpozná nové nastavení. Kontrola stavu sítě:
	- **a** Klepněte pravým tlačítkem myši na ikonu **Připojení k bezdrátové síti**.
	- **b** Zvolte položku **Zobrazit dostupné bezdrátové sítě**.
		- **•** Pokud je síť uvedena, ale počítač není připojen, zvolte síť ad hoc a klepněte na tlačítko **Připojit**.
		- **•** Pokud se síť nezobrazí, počkejte okamžik a klepněte na tlačítko **Aktualizovat seznam sítí**.
- **20** Vložte instalační disk CD a postupujte podle pokynů pro instalaci bezdrátové sítě.

**Poznámka:** Nepřipojujte instalační nebo síťové kabely, dokud vám k tomu nedá pokyn instalační software.

- **21** Po zobrazení dostupných sítí zadejte název sítě a informace o zabezpečení, které jste vytvořili. Instalační program nakonfiguruje tiskárnu pro použití s počítačem.
- **22** Uložte si kopii názvu sítě a informací o zabezpečení na bezpečném místě pro budoucí použití.

#### **V systému Windows 2000**

**•** Další informace o konfiguraci sítě typu ad hoc v systému Windows 2000 naleznete v dokumentaci k bezdrátovému síťovému adaptéru.

#### **Uživatelé se systémem Macintosh**

**1** Zobrazení nastavení Airport:

#### **V systému Mac OS X verze 10.5 nebo novějším**

V nabídce Apple přejděte na:

**System Preferences (Předvolby systému)** > **Network (Síť)** > **AirPort**

#### **V systému Mac OS X verze 10.4 nebo nižším**

Na ploše Finder přejděte na položku:

#### **Applications (Aplikace)** > **Internet Connect (Připojení k Internetu)** > **AirPort**

- **2** V nabídce Název sítě nebo Síť klepněte na příkaz **Vytvořit síť**.
- **3** Vytvořte název sítě pro síť typu ad hoc a klepněte na tlačítko **OK**.

**Poznámka:** Uložte název sítě a heslo na bezpečném místě pro budoucí použití.

# **Přidání tiskárny do existující bezdrátové sítě ad hoc**

**Poznámka:** Tiskárna může v jedné chvíli komunikovat pouze s jednou bezdrátovou sítí. Pokud nakonfigurujete tiskárnu pro bezdrátovou síť typu ad hoc, odeberete ji ze všech ostatních bezdrátových sítí, ať typu ad hoc, nebo infrastruktura, pro které je nakonfigurována.

### **Uživatelé se systémem Windows**

- **1** Klepněte na tlačítko **n**ebo Start.
- **2** Klepněte na položku **Všechny programy** nebo **Programy** a vyberte v seznamu složku s programy tiskárny.
- **3** Přejděte na:

**Domovská stránka tiskárny** > vyberte svou tiskárnu > karta **Nastavení** > **Nástroj pro nastavení bezdrátové sítě**

**4** Postupujte podle pokynů na obrazovce počítače.

**Poznámka:** Po restartování možná budete muset znovu připojit počítače se systémem Windows Vista k síti ad hoc.

### **Uživatelé se systémem Macintosh**

**1** Na ploše Finder přejděte na položku:

**Aplikace** > vyberte složku tiskárny.

- **2** Poklepejte na tlačítko **Asistent nastavení bezdrátové sítě**.
- **3** Postupujte podle pokynů na obrazovce počítače.

### **Bezdrátová konfigurace tiskárny pomocí nastavení WPS (pouze v systému Windows)**

S pomocí nastavení Wi-Fi Protected Setup (WPS) lze snadno přidávat počítače nebo tiskárny do bezdrátové sítě, protože název sítě SSID a heslo WPA se automaticky zjistí a nakonfigurují.

- **1** Zkontrolujte, zda přístupový bod (bezdrátový směrovač) podporuje nastavení WPS.
- **2** Vložte instalační disk CD a postupujte podle pokynů na obrazovce počítače.

#### **Poznámky:**

- **•** Pokud používáte pro přidání tiskárny pomocí WPS metodu s použitím PIN kódu, musíte při výzvě k zadání PIN kódu zadat všech osm číslic.
- **•** Chcete-li použít metodu WPS k bezdrátové konfiguraci tiskárny, musí metodu WPS podporovat všechna zařízení v bezdrátové síti. Pokud nějaké zařízení v síti metodu WPS nepodporuje, musíte po zobrazení dotazu zadat název SSID a informace o zabezpečení.

### **Přepínání mezi připojením USB a připojením k bezdrátové síti (pouze pro systém Windows)**

Způsob použití tiskárny můžete měnit podle potřeby. Při níže uvedených postupech předpokládáme, že jste tiskárnu nakonfigurovali pro jeden typ připojení a že v počítači jsou nainstalovány ovladače tiskárny. Pokud narazíte během konfigurace na potíže, podívejte se do příslušných témat pro řešení problémů pro dané typy připojení.

### **Přepnutí na bezdrátové připojení**

- **1** Klepněte na tlačítko **n**ebo Start.
- **2** Klepněte na položku **Všechny programy** nebo **Programy** a vyberte v seznamu složku s programy tiskárny.
- **3** Přejděte na:

**Domovská stránka tiskárny** > vyberte svou tiskárnu > karta **Nastavení** > **Nástroj pro nastavení bezdrátové sítě**

**4** Postupujte podle pokynů na obrazovce počítače.

**Poznámka:** Během konfigurace připojení k bezdrátové síti není třeba odpojit kabel USB připojující tiskárnu k počítači.

### **Přepnutí na místní (USB) připojení**

- **1** Připojte kabel USB k počítači a k tiskárně.
- **2** Počkejte chvilku, než systém Windows vyhledá ovladač a dokončí instalaci tiskárny.

**Poznámka:** Tiskárnu můžete nadále používat jako bezdrátovou.

### **Přepínání mezi připojením USB a připojením k bezdrátové síti (pouze pro počítače Macintosh)**

Způsob použití tiskárny můžete měnit podle potřeby. U níže uvedených postupů předpokládáme, že jste tiskárnu nakonfigurovali pro jeden typ připojení. Pokud narazíte během konfigurace na potíže, podívejte se do příslušných témat pro řešení problémů pro dané typy připojení.

### **Přepnutí na bezdrátové připojení**

- **1** Ukončete všechny spuštěné aplikace.
- **2** Z webové stránky tiskárny si stáhněte nejnovější instalační program.
- **3** Poklepejte na položku **Dell Extras** > **Dell Setup Assistant**.
- **4** Podle pokynů na obrazovce počítače bezdrátově nakonfigurujte tiskárnu.

**Poznámka:** Během konfigurace připojení k bezdrátové síti není třeba odpojit kabel USB připojující tiskárnu k počítači.

### **Přepnutí na místní (USB) připojení**

- **1** Zapojte jeden konec kabelu USB do portu USB na zadní straně tiskárny. Zapojte druhý konec kabelu do portu USB v počítači.
- **2** Přidejte tiskárnu:

### **V systému Mac OS X verze 10.5 nebo novější**

- **a** V nabídce Apple přejděte na: **Systémové předvolby** > **Tisk a faxování**
- **b** Klepněte na znaménko **+**.
- **c** Klepněte na kartu **Výchozí** > vyberte svou tiskárnu > **Přidat**.
#### **V systému Mac OS X verze 10.4 nebo nižší**

- **a** Na ploše Finder zvolte **Nástroje**.
- **b** Poklepejte na položku **Printer Setup Utility (Nástroj Printer Setup Utility)** nebo **Print Center (Středisko tisku)**.
- **c** V dialogovém okně Seznam tiskáren zvolte tiskárnu, kterou chcete použít, a potom klepněte na tlačítko **Přidat**.
- **d** V Prohlížeči tiskáren Vyberte svou tiskárnu a klepněte na tlačítko **Přidat**.
- **3** Vytvoří se druhá tisková fronta. Pokud nechcete přepínat zpátky na bezdrátové připojení tiskárny, odeberte bezdrátovou frontu.

### **Sdílení tiskárny v prostředí Windows**

- **1** Připravte počítače pro sdílení tiskárny:
	- **a** Povolte sdílení souborů a tiskáren ve vlastnostech možnosti Okolní počítače a umožněte k tiskárně přístup všem počítačům, které mají na tiskárnu tisknout. Pokyny k povolení sdílení souborů a tisku naleznete v dokumentaci k systému Windows.
	- **b** Nainstalujte software tiskárny do všech počítačů, které mají na tiskárnu tisknout.
- **2** Proveďte identifikaci tiskárny:
	- **a** V počítači, který je připojen k tiskárně, proveďte jeden z následujících kroků:
		- **1** Klepněte na tlačítko , nebo klepněte na tlačítko **Start** a potom na příkaz **Spustit**.
		- **2** Do pole Začít hledat nebo Spustit napište **control printers**.
		- **3** Stiskněte klávesu **Enter** nebo klepněte na tlačítko **OK**.
	- **b** Klepněte pravým tlačítkem myši na název tiskárny.
	- **c** Klepněte na příkaz **Sdílení** nebo **Vlastnosti tiskárny**.
	- **d** Na kartě Sdílení zvolte položku **Sdílet tuto tiskárnu** nebo **Sdílet jako**.
	- **e** Přiřaďte jednoznačný název a klepněte na tlačítko **OK**.
- **3** Vyhledejte tiskárnu ze vzdáleného počítače:

**Poznámka:** Vzdálené počítače jsou počítače, které nemají připojenou tuto tiskárnu.

- **a** Postupujte jedním z následujících způsobů:
	- **1** Klepněte na tlačítko , nebo klepněte na tlačítko **Start** a potom na příkaz **Spustit**.
	- **2** Do pole Začít hledat nebo Spustit napište **control printers**.
	- **3** Stiskněte klávesu **Enter** nebo klepněte na tlačítko **OK**.
- **b** Klepněte pravým tlačítkem myši na název tiskárny.
- **c** Klepněte na příkaz **Vlastnosti** nebo **Vlastnosti tiskárny**.
- **d** Klepněte na **Porty** > **Přidat port** > **Místní port** > **Nový port**.
- **e** Zadejte **Název portu UNC (Universal Naming Convention)** sestávající z názvu serveru a rozlišujícího názvu tiskárny zadaného v kroku krok 2 na str. 73. Název musí být zadán ve tvaru **\\server\tiskárna**.
- **f** Klepněte na tlačítko **OK**.
- **g** V dialogovém okně Porty tiskárny klepněte na tlačítko **Zavřít**.
- **h** Zkontrolujte, zda je nový port vybrán na kartě Porty, a klepněte na tlačítko **Použít**.
- **i** Klepněte na tlačítko **OK**.

# **Sdílení tiskárny v prostředí Macintosh**

- **1** Na ploše Finder zvolte **Nápověda** > **Nápověda Mac**.
- **2** Do pole Hledat zadejte text **sdílení tiskárny v síti** a stiskněte klávesu **return**.
- **3** Vyberte pouze jednu z následujících možností:
	- **• Sdílet tiskárnu s uživateli systému Mac OS X**—Umožníte ostatním počítačům Macintosh v síti, s verzí operačního systému Mac OS X verze 10.4 nebo vyšší, používat libovolnou tiskárnu připojenou k vašemu počítači Macintosh.
	- **• Sdílet tiskárnu s uživateli systému Windows**—Umožníte ostatním počítačům se systémem Windows v síti používat libovolnou tiskárnu připojenou k vašemu počítači Macintosh.
- **4** Postupujte podle pokynů na obrazovce počítače.

**Poznámka:** Uživatelé systému Windows naleznou informace o přidání síťové tiskárny připojené k počítači Macintosh v dokumentaci systému Windows.

# **Nejčastější dotazy k práci v síti**

# **Co je to WiFi Protected Setup?**

Wi-Fi Protected Setup (WPS) je jednoduchý a bezpečný způsob konfigurace, který pomáhá zakládat bezdrátové domácí sítě a provádět zabezpečení sítě bez předchozích znalostí bezdrátové technologie Wi-Fi. Nyní již není nutné konfigurovat název sítě (SSID) a klíč WEP nebo heslo WPA pro síťová zařízení.

**Poznámka:** WPS podporuje pouze sítě, které komunikují prostřednictvím přístupových bodů (bezdrátových směrovačů).

Tiskárna podporuje následující metody připojování k bezdrátové síti:

- **•** Personal Identification Number (PIN)—PIN kód z tiskárny se zadává do nastavení bezdrátového připojení přístupového bodu.
- **•** Push Button Configuration (PBC)—Během daného časového úseku je nutno stisknout tlačítka na tiskárně i na přístupovém bodu.

Pokud chcete zjistit, zda je přístupový bod certifikován pro nastavení WPS, hledejte některá z těchto označení:

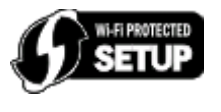

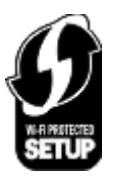

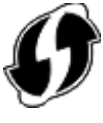

Tato loga WPS najdete na boku, na zadní nebo na horní straně přístupového bodu.

Další informace o přístupu do nastavení bezdrátového připojení a určení schopnosti přístupového bodu využívat nastavení WPS naleznete v dokumentaci k přístupovému bodu nebo se obraťte na správce systému.

# **Kde najdu klíč WEP nebo heslo WPA?**

- **•** Obraťte se na správce systému.
	- **–** Osoba, která nastavovala síť, obvykle zná klíč WEP nebo heslo WPA.
	- **–** Pokud vaši bezdrátovou síť nastavil váš poskytovatel služeb Internetu (ISP), možná naleznete informace v přiložené dokumentaci.
- **•** Další informace vyhledejte v dokumentaci dodané s přístupovým bodem (bezdrátovým směrovačem).

Pokud přístupový bod používá výchozí nastavení, naleznete potřebné informace v dokumentaci.

- **•** Zobrazte nastavení zabezpečení přístupového bodu.
	- **1** Otevřete webový prohlížeč a zadejte do pole adresy IP adresu přístupového bodu.

#### **Poznámky:**

- **–** Chcete-li zjistit IP adresu přístupového bodu, podívejte se do přiložené dokumentace nebo se obraťte na správce systému.
- **–** Pokud používáte server proxy, dočasně ho zakažte, aby se správně načetla webová stránka.
- **2** Po zobrazení výzvy zadejte uživatelské jméno a heslo přístupového bodu.

**Poznámka:** Klíč WEP a heslo WPA nejsou shodné s heslem přístupového bodu. Heslo umožňuje přístup k nastavení přístupového bodu. Klíč WEP nebo heslo WPA umožňují tiskárnám a počítačům připojit se k bezdrátové síti.

**3** Vyhledejte klíč WEP nebo heslo WPA.

### **Co je to SSID?**

SSID (Service Set Identifier) je název sloužící k identifikaci bezdrátové sítě. Všechna zařízení v síti musí znát název SSID bezdrátové sítě, jinak by spolu nemohla vzájemně komunikovat. Bezdrátová síť obvykle název SSID vysílá, aby se k síti mohla připojit bezdrátová zařízení v dosahu. Někdy se název SSID nevysílá z důvodů zabezpečení.

Název SSID může obsahovat až 32 alfanumerických znaků.

### **Kde najdu identifikátor SSID své sítě?**

- **•** Zobrazte nastavení přístupového bodu (bezdrátového směrovače). Většina přístupových bodů má v sobě vestavěný webový server, který je přístupný pomocí webového prohlížeče.
- **•** Zkontrolujte v počítači, zda byl takový program nainstalován spolu s bezdrátovým síťovým adaptérem.

Mnohé síťové adaptéry poskytují softwarovou aplikaci, která umožňuje zobrazit nastavení bezdrátového připojení vašeho počítače včetně identifikátoru SSID.

Pokud se vám nepodaří zjistit identifikátor SSID pomocí některé z těchto metod, obraťte se na pracovníka oddělení systémové podpory.

## **Co je to síť?**

Síť je sada zařízení, například počítačů, tiskáren, ethernetových rozbočovačů, přístupových bodů a směrovačů, propojených dohromady kabely nebo bezdrátovým připojením umožňujícím komunikaci. Síť může být kabelová, bezdrátová nebo navržená tak, aby zahrnovala jak zařízení připojená kabely, tak bezdrátová.

# **Jak zjistím, jaký typ zabezpečení síť používá?**

**•** Obraťte se na správce systému.

Osoba, která nastavovala síť, obvykle zná informace o bezdrátové síti.

- **•** Další informace vyhledejte v dokumentaci dodané s přístupovým bodem (bezdrátovým směrovačem).
- **•** Zkontrolujte znaky hesla, které používáte pro přístup k bezdrátové síti.

Pokud heslo nepoužíváte, zvolte možnost **Bez zabezpečení**.

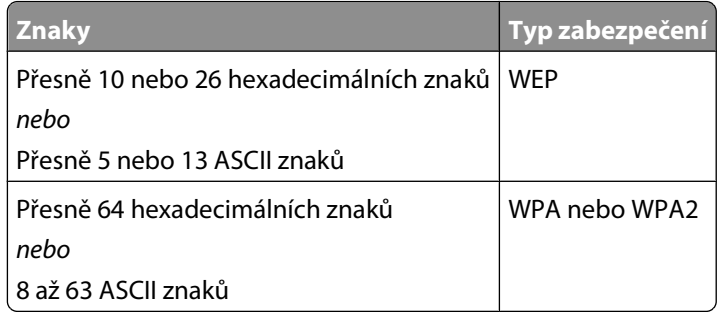

#### **Poznámky:**

- **–** Hexadecimální znaky jsou A-F, a-f a 0-9.
- **–** ASCII znaky jsou písmena, číslice a symboly na klávesnici.
- **•** Zobrazte nastavení zabezpečení přístupového bodu.
	- **1** Otevřete webový prohlížeč a zadejte do pole adresy IP adresu přístupového bodu.

#### **Poznámky:**

- **–** Chcete-li zjistit IP adresu přístupového bodu, podívejte se do přiložené dokumentace nebo se obraťte na správce systému.
- **–** Pokud používáte server proxy, dočasně ho zakažte, aby se správně načetla webová stránka.
- **2** Po zobrazení výzvy zadejte uživatelské jméno a heslo přístupového bodu.

**Poznámka:** Klíč WEP a heslo WPA nejsou shodné s heslem přístupového bodu. Heslo umožňuje přístup k nastavení přístupového bodu. Klíč WEP nebo heslo WPA umožňují tiskárnám a počítačům připojit se k bezdrátové síti.

**3** Vyhledejte klíč WEP nebo heslo WPA.

# **Jak jsou konfigurovány domácí sítě?**

Aby spolu mohly komunikovat stolní počítače, přenosné počítače a tiskárny v síti, musí být propojeny kabely nebo musí mít vestavěny nebo nainstalovány adaptéry bezdrátové sítě.

Síť lze nastavit mnoha různými způsoby. Dále jsou uvedeny čtyři běžné příklady.

**Poznámka:** Tiskárny v následujících schématech představují tiskárny s integrovanými interními tiskovými servery, které jim umožňují komunikovat prostřednictvím sítě.

### **Příklady bezdrátových sítí**

#### **Scénář 1: Kombinace pevných a bezdrátových připojení v síti s přístupem k Internetu**

- **•** Všechny počítače a tiskárny se připojují k síti prostřednictvím směrovače umožňujícího připojení k síti Ethernet a k bezdrátové síti.
- **•** Některé počítače a tiskárny jsou připojeny ke směrovači bezdrátově. Jiné jsou připojeny pevným připojením.
- **•** Síť je připojena k Internetu prostřednictvím DSL nebo kabelového modemu.

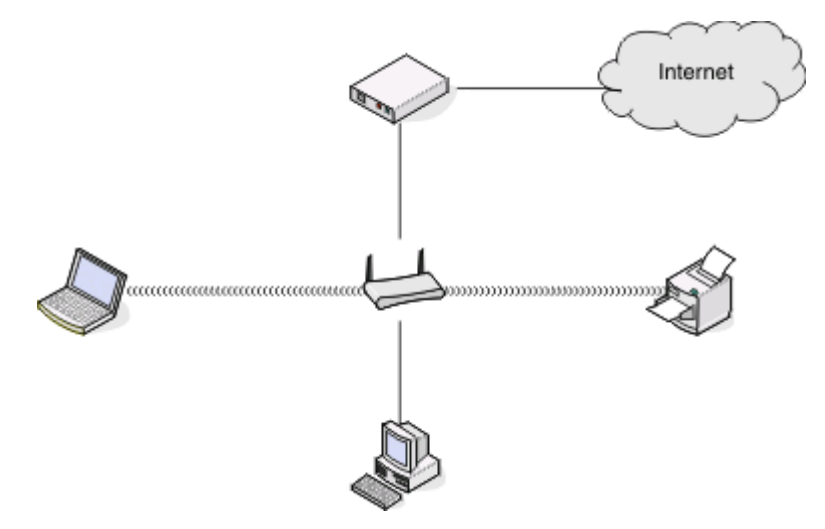

### **Scénář 2: Bezdrátová síť s přístupem k Internetu**

- **•** Všechny počítače a tiskárny se připojují k síti pomocí bezdrátového přístupového bodu nebo bezdrátového směrovače.
- **•** Bezdrátový přístupový bod připojuje síť k Internetu prostřednictvím DSL nebo kabelového modemu.

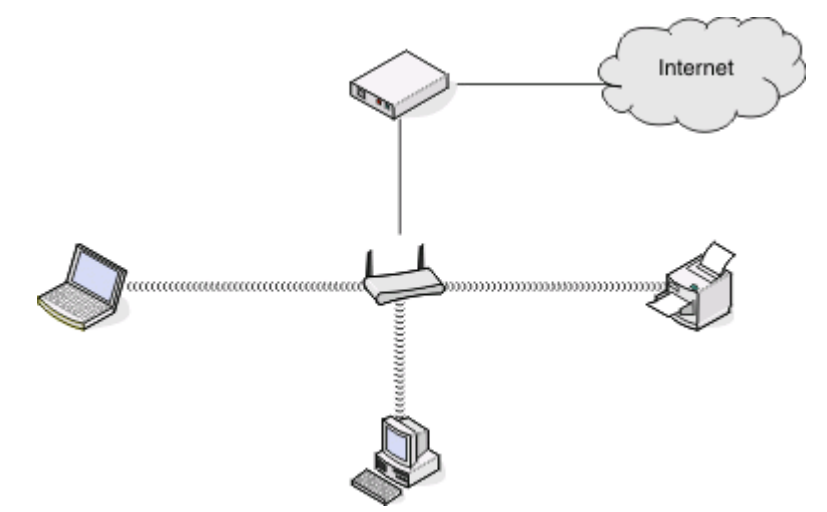

### **Scénář 3: Bezdrátová síť bez přístupu k Internetu**

- **•** Počítače a tiskárny se připojují k síti pomocí bezdrátového přístupového bodu.
- **•** Síť není připojena k Internetu.

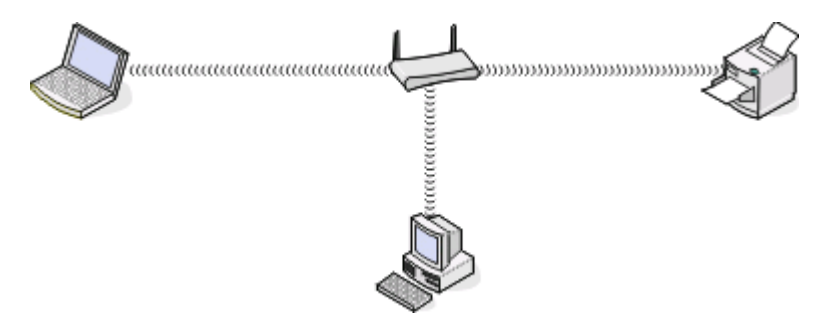

### **Scénář 4: Počítač připojený bezdrátově k tiskárně bez přístupu k Internetu**

- **•** Počítač je přímo připojen přímo k tiskárně bez využití bezdrátového směrovače.
- **•** Tato konfigurace se označuje jako síť ad hoc.
- **•** Síť není připojena k Internetu.

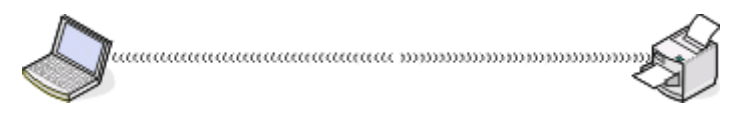

**Poznámka:** Většina počítačů se může v jedné chvíli připojit pouze k jedné bezdrátové síti. Pokud se připojujete k Internetu bezdrátově, při připojení k síti typu ad hoc ztratíte přístup k Internetu.

# **Proč potřebuji instalační kabel?**

Když nastavujete tiskárnu v bezdrátové síti, budete dočasně potřebovat připojit tiskárnu k počítači pomocí instalačního kabelu. Toto dočasné připojení se používá k nastavení bezdrátového připojení tiskárny.

# **Jak připojím instalační kabel?**

Instalační kabel se zapojuje do portu USB v počítači a do čtvercového konektoru na zadní straně tiskárny. Toto připojení umožňuje nakonfigurovat tiskárnu pro použití v síti nebo jako místně připojenou.

**1** Zapojte velký, obdélníkový konektor do libovolného portu USB v počítači. Porty USB mohou být umístěny na přední nebo zadní straně počítače a mohou být umístěny horizontálně nebo vertikálně.

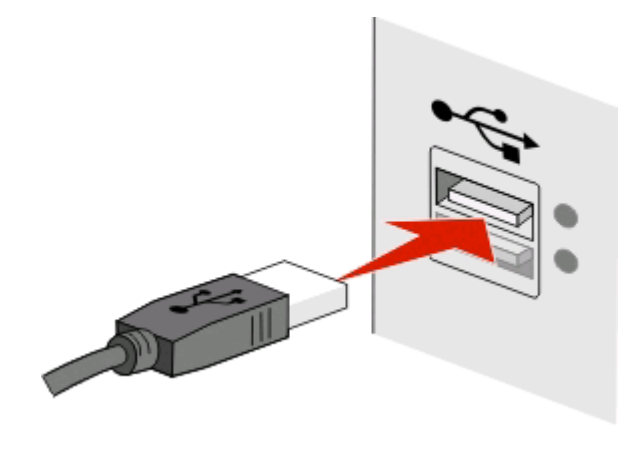

**2** Zapojte malý, čtvercový konektor do zadní strany tiskárny.

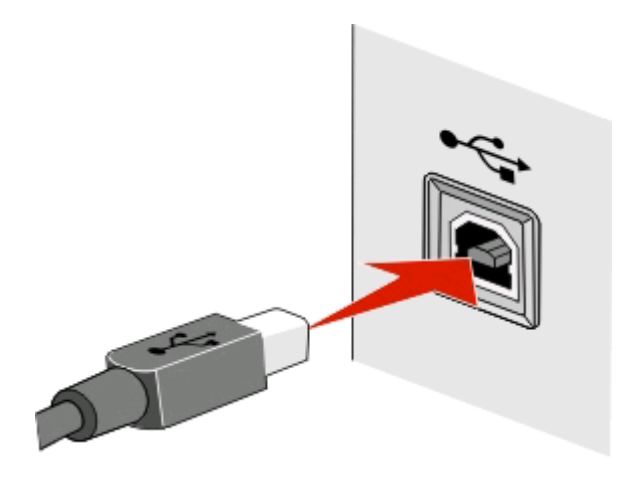

**3** Pokračujte podle pokynů na obrazovce.

## **Jaký je rozdíl mezi sítěmi typu infrastruktura a ad hoc?**

Bezdrátové sítě mohou pracovat v jednom ze dvou režimů: infrastruktura nebo ad hoc.

V režimu infrastruktura spolu všechna zařízení v bezdrátové síti komunikují prostřednictvím přístupového bodu (bezdrátového směrovače).

V režimu ad hoc komunikuje počítač s bezdrátovým síťovým adaptérem přímo s tiskárnou vybavenou bezdrátovým tiskovým serverem.

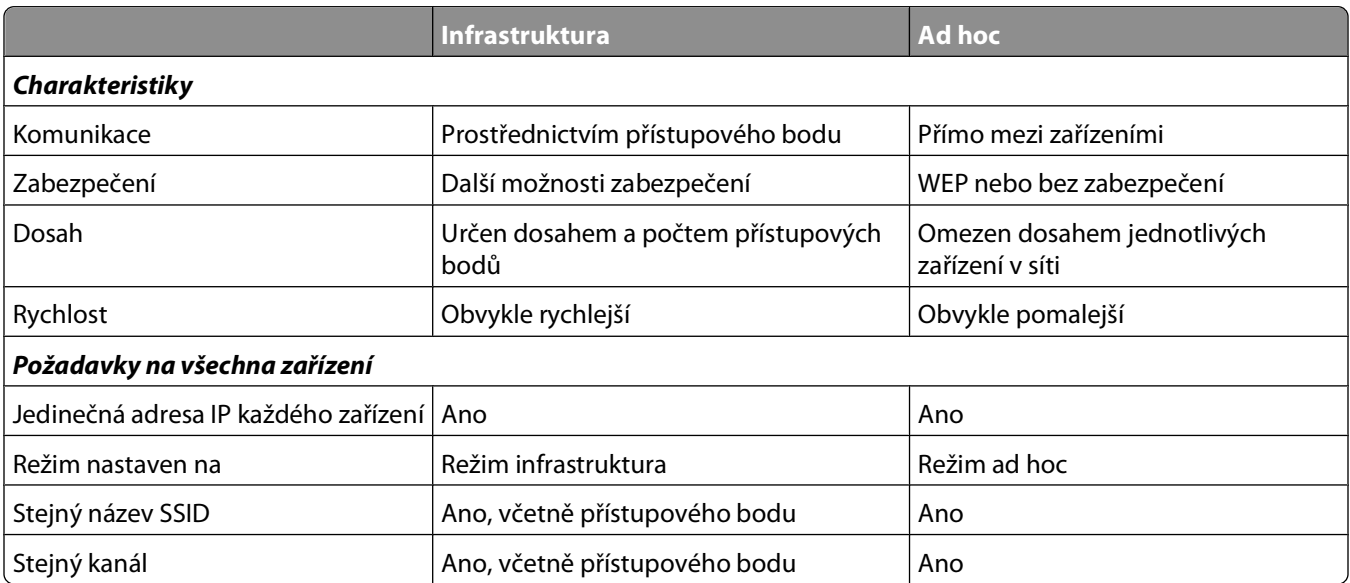

Doporučujeme nastavit síť na režim infrastruktura pomocí instalačního disku CD. Režim infrastruktura poskytuje:

- **•** zvýšené zabezpečení sítě
- **•** zvýšená spolehlivost
- **•** rychlejší výkon
- **•** snadnější nastavení

# **Zjištění intenzity signálu**

Bezdrátová zařízení mají vestavěné antény, které vysílají a přijímají rádiové signály. Intenzita signálu uvedená na stránce s nastavením sítě pro tiskárnu ukazuje, jak silně je přijímán vysílaný signál. Intenzitu signálu může ovlivnit řada faktorů. Jedním z faktorů je rušení vyvolané jinými bezdrátovými zařízeními nebo jinými zařízeními, například mikrovlnnými troubami. Dalším faktorem je vzdálenost. Čím dále od sebe jsou dvě bezdrátová zařízení, tím je pravděpodobnější, že komunikační signál bude slabší.

Intenzita signálu přijímaného počítačem může rovněž ovlivnit možnosti připojení tiskárny k síti během konfigurace. Když jste do počítače instalovali bezdrátový adaptér, software adaptéru pravděpodobně umístil na hlavní panel ikonu. Zkuste poklepat na tuto ikonu a zobrazí se informace o tom, jak silný bezdrátový signál přijímá počítač ze sítě.

Chcete-li zlepšit kvalitu signálu, odeberte zdroje rušení nebo přemístěte bezdrátová zařízení blíže k bezdrátovému přístupovému bodu (bezdrátovému směrovači).

# **Jak lze zlepšit intenzitu signálu bezdrátové sítě?**

Obvyklým důvodem, proč se bezdrátovým tiskárnám nedaří komunikovat přes síť, je slabá kvalita signálu bezdrátové sítě. Pokud je signál příliš slabý, příliš zkreslený nebo blokovaný nějakým objektem, nedokáže přenášet informace mezi přístupovým bodem a tiskárnou. Chcete-li určit, zda tiskárna přijímá z přístupového bodu silný signál, vytiskněte stránku s nastavením sítě. V poli Kvalita je zobrazena relativní intenzita bezdrátového signálu přijímaného tiskárnou. Poklesy v intenzitě signálu mohou být občasné, nicméně přestože se kvalita signálu zdá být vysoká, může jeho intenzita za určitých podmínek poklesnout.

Pokud se domníváte, že potíže s intenzitou signálu nastávají mezi přístupovým bodem (bezdrátovým směrovačem) a tiskárnou, zkuste jedno nebo více z následujících řešení:

#### **Poznámky:**

- **•** Níže uvedená řešení platí pro sítě typu infrastruktura. Pokud používáte síť typu ad hoc, nahraďte v pospisu řešení přístupový bod počítačem.
- **•** Sítě typu ad hoc mají mnohem menší dosah než sítě typu infrastruktura. Pokud dochází k potížím s komunikací mezi tiskárnou a počítačem, zkuste přesunout tiskárnu blíže k počítači.

#### **TISKÁRNU <sup>P</sup>ŘESUŇTE BLÍŽE <sup>K</sup> <sup>P</sup>ŘÍSTUPOVÉMU BODU.**

Pokud je tiskárna příliš daleko od přístupového bodu, nebude schopna komunikovat s ostatními zařízeními v síti. U většiny vnitřních bezdrátových sítí je maximální vzdálenost mezi přístupovým bodem a tiskárnou přibližně 30 metrů. Tato vzdálenost může být delší nebo kratší podle toho, jak je síť rozmístěna a podle omezení přístupového bodu.

#### **ODSTRAŇTE <sup>P</sup>ŘEKÁŽKY MEZI <sup>P</sup>ŘÍSTUPOVÝM BODEM <sup>A</sup> TISKÁRNOU.**

Bezdrátový signál z přístupového bodu projde skrze většinu objektů. Bezdrátový signál nezastaví většina zdí, podlah, nábytku a dalších předmětů. Nicméně existují materiály, které jsou příliš husté na to, aby jimi signál prošel, např. objekty obsahující kov a beton. Umístěte tiskárnu a přístupový bod, tak, aby signál nebyl blokován podobnými objekty.

### **ODSTRAŇTE ZDROJE RUŠENÍ.**

Potíže s bezdrátovým signálem v síti mohou způsobovat i jiné typy rádiových frekvencí, což má za následek zdánlivě občasné problémy s tiskem.

- **•** Pokud je to možné, potenciální zdroje rušení vypněte.
- **•** Při tisku prostřednictvím bezdrátové sítě nepoužívejte mikrovlnné trouby, bezdrátové telefony (nikoli mobilní), dětské chůvičky, prakticky jakékoli kuchyňské spotřebiče, bezdrátová sledovací zařízení a všechny spotřebiče s motorkem.
- **•** Pokud je v blízkosti v provozu jiná bezdrátová síť, změňte bezdrátový kanál v přístupovém bodu.
- **•** Nepokládejte přístupový bod na tiskárnu nebo na jiné elektronické zařízení. Taková zařízení mohou rovněž rušit bezdrátový signál.

#### **USPOŘÁDEJTE SÍ<sup>Ť</sup> TAK, ABYSTE ZREDUKOVALI POHLCOVÁNÍ SIGNÁLU.**

I když bezdrátový signál dokáže procházet objektem, je v něm mírně zeslaben. Pokud projde skrze mnoho objektů, může být zeslaben velmi výrazně. Každý objekt pohlcuje část bezdrátového signálu, který skrze něho prochází, a některé typy objektů pohlcují takové množství signálu, že mohou způsobit potíže s komunikací. Umístěte přístupové body v místnosti co nejvýše, abyste zabránili pohlcování signálu.

### **Jak se ujistím, zda jsou počítač i tiskárna připojeny ke stejné bezdrátové síti?**

Pokud tiskárna není připojena ke stejné bezdrátové síti jako počítač, nebude možné bezdrátově tisknout. SSID tiskárny musí odpovídat SSID počítače, pokud je počítač již připojen k bezdrátové síti.

#### **Uživatelé se systémem Windows**

- **1** Zjistěte identifikátor SSID sítě, ke které je počítač připojen:
	- **a** Zadejte do pole adresy ve webovém prohlížeči adresu IP přístupového bodu (bezdrátového směrovače).

Pokud neznáte adresu IP přístupového bodu:

- **1** Klepněte na tlačítko , nebo klepněte na tlačítko **Start** a potom na příkaz **Spustit**.
- **2** Do pole Začít hledat nebo Spustit napište **cmd**.
- **3** Stiskněte klávesu **Enter** nebo klepněte na tlačítko **OK**.
- **4** Napište příkaz **ipconfig** a stiskněte klávesu **Enter**. Zkontrolujte část Připojení k bezdrátové síti:
	- Položka "Výchozí brána" je obvykle přístupový bod.
	- **•** Adresa IP se zobrazí jako čtyři sady čísel oddělených tečkou, například 192.168.2.134.
- **b** Po zobrazení výzvy zadejte své uživatelské jméno a heslo ke směrovači.
- **c** Klepněte na tlačítko **OK**.
- **d** V sekci nastavení bezdrátové sítě se podívejte na SSID.
- **e** Zapište si SSID.

**Poznámka:** Zkontrolujte, zda jste ho zkopírovali přesně, včetně veškerých velkých písmen.

- **2** Zjistěte identifikátor SSID sítě, ke které je tiskárna připojena:
	- **a** Pomocí tiskárny vytiskněte stránku nastavení sítě.
	- **b** V části Bezdrátová síť vyhledejte položku **SSID**.

**3** Porovnejte identifikátory SSID počítače a tiskárny.

Pokud jsou identifikátory SSID stejné, jsou počítač i tiskárna připojeny ke stejné bezdrátové síti.

Pokud identifikátory SSID nejsou stejné, spusťte nástroj znovu a nastavte tiskárnu pro bezdrátovou síť používanou počítačem.

### **Pro uživatele počítačů Macintosh s připojením AirPort**

### **V systému Mac OS X verze 10.5 nebo novější**

**1** V nabídce Apple přejděte na:

#### **System Preferences (Předvolby systému)** > **Network (Síť)** > **AirPort**

V nabídce Název sítě se zobrazí SSID sítě, ke které je počítač připojen.

**2** Zapište si SSID.

### **V systému Mac OS X verze 10.4 nebo nižší**

**1** Na ploše Finder přejděte na položku:

**Applications (Aplikace)** > **Internet Connect (Připojení k Internetu)** > **AirPort**

V nabídce Síť se zobrazí SSID sítě, ke které je počítač připojen.

**2** Zapište si SSID.

### **Pro uživatele počítačů Macintosh s přístupovým bodem**

- **1** Zadejte do pole adresy ve webovém prohlížeči adresu IP přístupového bodu a pokračujte krokem 2. Pokud neznáte adresu IP přístupového bodu, postupujte následovně:
	- **a** V nabídce Apple přejděte na: **System Preferences (Předvolby systému)** > **Network (Síť)** > **AirPort**
	- **b** Klepněte na tlačítko **Advanced (Rozšířené)** nebo **Configure (Konfigurovat)**.
	- **c** Klepněte na tlačítko **TCP/IP**. Položka Směrovač obvykle označuje přístupový bod.
- **2** Po zobrazení výzvy zadejte uživatelské jméno a heslo a klepněte na tlačítko **OK**.
- **3** V sekci nastavení bezdrátové sítě se podívejte na SSID.
- **4** Zapište si SSID, typ zabezpečení a klíč WEP nebo heslo WPA (jsou-li zobrazeny).

#### **Poznámky:**

- **•** Zkontrolujte, zda jste zkopírovali informace o síti přesně, včetně malých a velkých písmen.
- **•** Uložte si SSID a klíč WEP nebo heslo WPA na bezpečném místě pro budoucí použití.

### **Mohu použít tiskárnu současně s připojením pomocí kabelu USB a se síťovým připojením?**

Ano. Tiskárna podporuje současné připojení pomocí USB a připojení k síti. Tiskárnu lze nakonfigurovat následujícími způsoby:

- **•** Místně připojená (připojena k počítači pomocí kabelu USB)
- **•** Bezdrátová síť
- **•** Současně bezdrátová síť a místně připojená

## **Co je to MAC adresa?**

Adresa MAC (Media Access Control) je 48bitový identifikátor přiřazený hardwaru síťového vybavení. MAC adresa se rovněž nazývá fyzická adresa, protože je spojena s hardwarem zařízení a nikoli se softwarem. MAC adresa je zobrazena jako hexadecimální číslo v tomto formátu: 01-23-45-67-89-AB.

Ačkoli je možné MAC adresu síťového zařízení změnit, není to obvyklou praxí. Z tohoto důvodu jsou MAC adresy považovány za trvalé. Adresy IP lze snadno změnit, takže MAC adresy jsou spolehlivější metodou pro identifikaci specifického zařízení v síti.

Směrovače s možnostmi zabezpečení umožňují filtrování MAC adres v sítích. Lze tak udržovat spravovaný seznam zařízení majících přístup k síti, identifikovaných jejich MAC adresami, a také zabránit v přístupu nežádoucím zařízením. Pokud síť používá filtrování MAC adres, přidejte MAC adresu tiskárny do seznamu povolených zařízení.

### **Jak najdu MAC adresu?**

Většina síťových zařízení má jedinečné hardwarové identifikační číslo, kterým se odlišuje od ostatních zařízení v síti. Tomuto číslu se říká MAC (Media Access Control) adresa.

Při instalaci tiskárny do sítě zkontrolujte, zda jste vybrali tiskárnu se správnou MAC adresou.

Štítek s MAC adresou je umístěn uvnitř tiskárny.

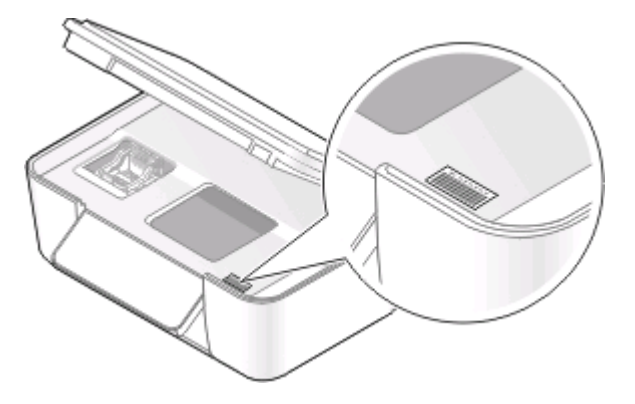

MAC adresa interního tiskového serveru je je řada písmen a číslic. Ostatní zařízení používají typ MAC adresy zvaný UAA (Universally Administered Address).

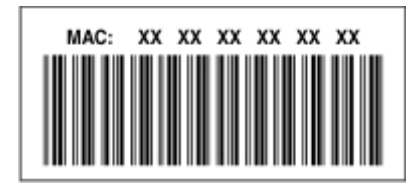

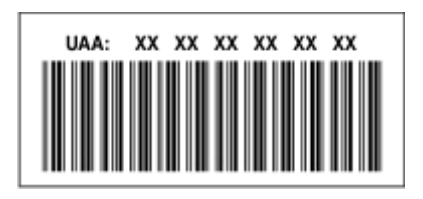

**Poznámka:** V přístupovém bodu (směrovači) lze nastavit seznam MAC adres, takže v síti mohou pracovat pouze zařízení s odpovídajícími MAC adresami. Tomuto postupu se říká filtrování MAC adres. Pokud je filtrování MAC adres zapnuto v přístupovém bodu a chcete přidat do sítě tiskárnu, MAC adresa tiskárny musí být zahrnuta v seznamu filtrovaných MAC adres.

# **Co je to adresa IP?**

Adresa IP je jedinečné číslo, které používají zařízení (např. bezdrátová tiskárna nebo bezdrátový přístupový bod) v síti IP ke vzájemnému vyhledání a komunikaci. Zařízení v síti IP spolu mohou komunikovat pouze tehdy, jestliže mají jedinečné a platné adresy IP. Jedinečná adresa IP znamená, že žádná dvě zařízení v jedné síti nemají stejnou adresu IP.

Adresa IP je skupina čtyř čísel oddělených tečkami. Příklad adresy IP je číslo 192.168.100.110.

# **Co je to TCP/IP?**

Sítě mohou fungovat proto, že počítače, tiskárny a další zařízení si mohou vzájemně posílat data, buď pomocí kabelů, nebo pomocí bezdrátových signálů. Tento přenos dat umožňují sady pravidel pro přenos dat nazývané protokoly. Protokol si můžeme představit jako jazyk a stejně jako jazyk má protokol pravidla, která umožňují účastníkům vzájemně komunikovat.

Různé typy sítí používají různé protokoly, ale nejoblíbenější je protokol TCP/IP (Transmission Control Protocol/Internet Protocol). Protokol TCP/IP se používá k odesílání dat přes Internet a také ve většině podnikových a domácích sítí.

Protože počítače nerozumí slovům a místo nich spoléhají při komunikaci na čísla, protokol TCP/IP vyžaduje, aby každé zařízení v síti, které používá ke komunikaci protokol TCP/IP, mělo přidělenu adresu IP. Adresy IP jsou v podstatě jedinečné názvy počítačů v číselném formátu, používané k přenosu dat přes síť. Adresy IP umožňují protokolu TCP/IP potvrzovat požadavky na data a přijímat data z různých zařízení v síti.

## **Jak zjistím adresy IP?**

### **Uživatelé se systémem Windows**

- **1** Klepněte na tlačítko **b**, nebo klepněte na tlačítko Start a potom na příkaz Spustit.
- **2** Do pole Začít hledat nebo Spustit napište **cmd**.
- **3** Stiskněte klávesu **Enter** nebo klepněte na tlačítko **OK**.
- **4** Napište příkaz **ipconfig** a stiskněte klávesu **Enter**.

Adresa IP se zobrazí jako čtyři sady čísel oddělených tečkou, například 192.168.0.100.

### **Uživatelé se systémem Macintosh**

**1** V nabídce Apple přejděte na:

#### **O tomto počítači Mac** > **Další informace**

- **2** V podokně Obsah zvolte položku **Síť**.
- **3** Pokud jste připojeni pomocí bezdrátové sítě, vyberte v seznamu Aktivní služby položku **AirPort**.

### **Zjištění adresy IP tiskárny**

- **•** Pomocí tiskárny vytiskněte stránku nastavení sítě. V části TCP/IP vyhledejte položku **Adresa**.
- **•** Zobrazte nastavení tiskárny.
	- **1** Na ovládacím panelu tiskárny přejděte na: > **Nastavení sítě** > **TCP/IP**
	- **2** Vyhledejte položku **Adresa IP**.

# **Jak jsou přiřazovány adresy IP?**

Adresa IP může být přiřazena sítí automaticky pomocí serveru DHCP. Jakmile je tiskárna v počítači nastavena, počítač posílá všechny tiskové úlohy přes síť do tiskárny pomocí této adresy.

Pokud nebude adresa IP přiřazena automaticky, budete po zvolení tiskárny v seznamu dostupných zařízení vyzváni k ručnímu zadání adresy a dalších informací o síti.

# **Co je index klíče?**

Přístupový bod (bezdrátový směrovač) může být nakonfigurován až se čtyřmi klíči WEP. Nicméně v jednom okamžiku je v síti používán pouze jeden klíč. Klíče jsou očíslovány a číslo klíče je označováno jako index klíče. Pokud je v přístupovém bodu nakonfigurováno více klíčů WEP, musí být všechna zařízení v bezdrátové síti nakonfigurována na používání stejného indexu klíče.

Vyberte v tiskárně stejný index klíče, jaký je použit pro přístupový bod.

# **Údržba tiskárny**

# **Údržba inkoustových kazet**

Kromě následujících úloh, které můžete provádět, provádí tiskárna v případě, že je připojena k elektrické zásuvce, každý týden automatický cyklus údržby. Nakrátko se přepne z úsporného režimu nebo se dočasně zapne, pokud je v tu dobu vypnuta.

# **Kontrola množství inkoustu**

### **Pomocí ovládacího panelu tiskárny**

- **1** Na ovládacím panelu tiskárny stiskněte tlačítko  $\mathbb{R}$ .
- **2** Stisknutím tlačítka šipka nahoru nebo dolů přejděte na položku **Údržba**, a potom stiskněte tlačítko .
- **3** Dalším stisknutím tlačítka zvolte položku **Kontrola množství inkoustu**.

### **Použití softwaru tiskárny**

#### **Uživatelé se systémem Windows**

- **1** Klepněte na tlačítko **b** nebo Start.
- **2** Klepněte na položku **Všechny programy** nebo **Programy** a vyberte v seznamu složku s programy tiskárny.
- **3** Vyberte položku **Domovská stránka tiskárny**.
- **4** Vyberte tiskárnu z rozbalovacího seznamu tiskáren.
- **5** Na kartě Údržba klepněte na položku **Kontrola množství inkoustu**.

### **Uživatelé se systémem Macintosh**

- **1** Na ploše Finder poklepejte na složku programů tiskárny.
- **2** V seznamu vyberte položku **Nástroje tiskárny**.
- **3** Na kartě Údržba zkontrolujte množství inkoustu.

# **Vyrovnání tiskové hlavy**

Jsou-li vytištěné znaky nebo čáry zubaté nebo zvlněné, možná je nutné vyrovnat tiskovou hlavu.

### **Pomocí ovládacího panelu tiskárny**

- **1** Vložte obyčejný papír.
- 2 Na ovládacím panelu tiskárny stiskněte tlačítko.
- **3** Stisknutím tlačítka šipka nahoru nebo dolů přejděte na položku Údržba, a potom stiskněte tlačítko <sup>ok</sup>.
- **4** Stisknutím tlačítka šipka nahoru nebo dolů přejděte na položku **Vyrovnat tiskárnu**, a potom stiskněte tlačítko **OK**

Vytiskne se stránka se vzorkem vyrovnání.

**Poznámka:** Stránku se vzorkem vyrovnání nevyjímejte, dokud tisk neskončí.

### **Použití softwaru tiskárny**

#### **Uživatelé se systémem Windows**

- **1** Vložte obyčejný papír.
- **2** Klepněte na tlačítko **nebo Start**.
- **3** Klepněte na položku **Všechny programy** nebo **Programy** a vyberte v seznamu složku s programy tiskárny.
- **4** Vyberte položku **Domovská stránka tiskárny**.
- **5** Vyberte tiskárnu z rozbalovacího seznamu tiskáren.
- **6** Na kartě Údržba klepněte na položku **Vyrovnat kazety**.
- **7** Postupujte podle pokynů na obrazovce počítače.

### **Uživatelé se systémem Macintosh**

- **1** Vložte obyčejný papír.
- **2** Na ploše Finder poklepejte na složku programů tiskárny.
- **3** V seznamu vyberte položku **Nástroje tiskárny**.
- **4** Na kartě Údržba dialogového okna Nástroje tiskárny klepněte na položku **Vytisknout stránku se vzorkem vyrovnání**.
- **5** Postupujte podle pokynů na obrazovce počítače.

Pokud jste kazety vyrovnali kvůli zlepšení kvality tisku, vytiskněte dokument znovu. Pokud se kvalita tisku nezlepšila, vyčistěte trysky tiskové hlavy.

# **Čištění trysek tiskové hlavy**

Špatná kvalita tisku je někdy způsobena zanesenými tryskami tiskové hlavy. Zlepšete kvalitu tisku vyčištěním trysek tiskové hlavy.

#### **Poznámky:**

- **•** Při čištění trysek tiskové hlavy se spotřebovává inkoust, proto je čistěte pouze když je to nezbytné.
- **•** Při důkladném čištění se spotřebovává více inkoustu, proto zkuste nejprve možnost Vyčistit tiskovou hlavu, abyste ušetřili inkoust.
- **•** Pokud je v kazetách málo inkoustu, musíte před vyčištěním trysek tiskové hlavy vyměnit inkoustové kazety.

### **Pomocí ovládacího panelu tiskárny**

- **1** Na ovládacím panelu tiskárny stiskněte tlačítko .
- **2** Stisknutím tlačítka šipka nahoru nebo dolů přejděte na položku **Údržba**, a potom stiskněte tlačítko **.**
- **3** Stisknutím tlačítka šipka nahoru nebo dolů přejděte na položku **Vyčistit tiskovou hlavu**, a potom stiskněte tlačítko **.**

Vytiskne se stránka čištění.

### **Použití softwaru tiskárny**

#### **Uživatelé se systémem Windows**

- **1** Klepněte na tlačítko **n**ebo Start.
- **2** Klepněte na položku **Všechny programy** nebo **Programy** a vyberte v seznamu složku s programy tiskárny.
- **3** Vyberte položku **Domovská stránka tiskárny**.
- **4** V rozevírací nabídce tiskáren vyberte svou tiskárnu.
- **5** Na kartě Údržba klepněte na položku **Vyčistit kazety**.

#### **Uživatelé se systémem Macintosh**

- **1** Na ploše Finder poklepejte na složku programů tiskárny.
- **2** V seznamu vyberte položku **Nástroje tiskárny**.
- **3** Na kartě Údržba vyberte položku **Vyčistit tiskové trysky**. Vytiskne se stránka čištění.

# **Čištění vnějšku tiskárny**

**1** Zkontrolujte, zda je tiskárna vypnuta a odpojena od elektrické zásuvky.

**A VÝSTRAHA—NEBEZPEČÍ ÚRAZU ELEKTRICKÝM PROUDEM:** Pokud chcete při čištění vnějšku tiskárny předejít nebezpečí úrazu elektrickým proudem, odpojte napájecí kabel od elektrické zásuvky a odpojte z tiskárny všechny kabely.

**2** Vyjměte veškerý papír z tiskárny.

**3** Navlhčete vodou čistý hadřík, ze kterého se neuvolňují vlákna.

**Výstraha—nebezpečí poškození:** Nepoužívejte domácí čisticí prostředky a saponáty, protože by mohly poškodit povrchovou úpravu tiskárny.

**4** Otřete pouze vnějšek tiskárny a odstraňte veškeré zbytky inkoustu, které se mohly nahromadit na výstupním zásobníku papíru.

**Výstraha—nebezpečí poškození:** Kdybyste použili k očištění vnitřku tiskárny vlhký hadřík, mohlo by dojít k poškození tiskárny.

**5** Před zahájením nové tiskové úlohy zkontrolujte, zda je tiskárna suchá.

# **Čištění skleněné plochy skeneru**

- **1** Navlhčete vodou čistý hadřík, ze kterého se neuvolňují vlákna.
- **2** Opatrně vyčistěte skleněnou plochu skeneru.

**Poznámka:** Před položením dokumentu na skleněnou plochu skeneru vždy zkontrolujte, zda inkoust nebo zmizík pořádně vyschnul.

# **Řešení problémů**

# **Než začnete odstraňovat potíže**

K řešení nejčastějších potíží s tiskárnou zkontrolujte následující body:

- **•** Zkontrolujte, zda je napájecí kabel připojen k tiskárně a zda je zapojen do funkční elektrické zásuvky.
- **•** Zkontrolujte, zda tiskárna není zapojena do přepěťové ochrany, do jednotky UPS nebo do prodlužovací šňůry.
- **•** Zkontrolujte, zda je tiskárna zapnutá.
- **•** Zkontrolujte, zda je tiskárna řádně připojena k hostitelskému počítači, tiskovému serveru nebo k jinému přístupovému bodu sítě.
- **•** Podívejte se, zda na tiskárně nejsou zobrazeny chybové zprávy a odstraňte chyby.
- **•** Zkontrolujte, zda nejsou zobrazeny zprávy o uvíznutí papíru a odstraňte uvízlý papír.
- **•** Zkontrolujte inkoustové kazety a v případě potřeby nainstalujte nové kazety.
- **•** K nalezení a řešení potíží použijte Středisko služeb (pouze systém Windows).
- **•** Vypněte tiskárnu, počkejte přibližně 10 sekund a zase ji zapněte.

# **Použití Střediska služeb l řešení potíží s tiskárnou**

Středisko služeb poskytuje podrobnou nápovědu k řešení problémů a obsahuje odkazy na úlohy údržby tiskárny a zákaznickou podporu.

Program Středisko služeb lze otevřít pomocí jedné z těchto metod:

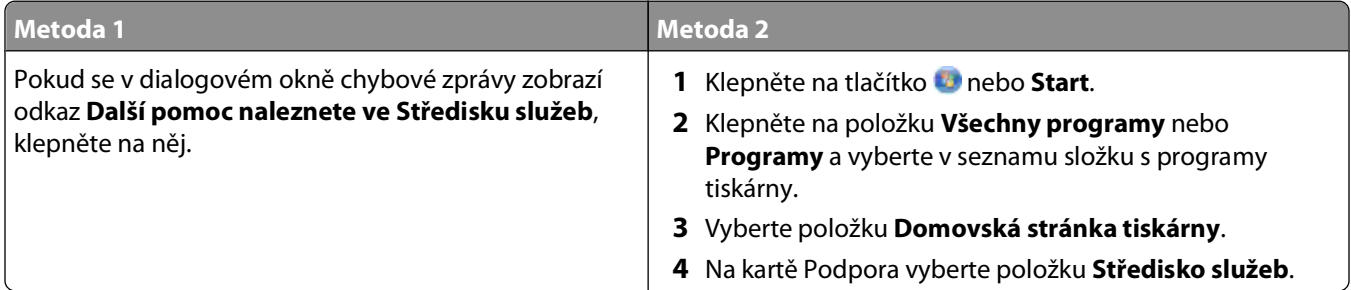

# **Pokud pokyny v Odstraňování problémů váš problém nevyřeší**

Navštivte naše webové stránky na adrese **[support.dell.com](http://support.dell.com)**, kde najdete následující zdroje:

- **•** online technickou podporu prostřednictvím chatu;
- **•** kontaktní čísla na telefonickou technickou podporu.

# **Řešení problémů s instalací**

- **•** "Na displeji je zobrazen nesprávný jazyk" na str. 91
- "Chyby tiskové hlavy" na str. 91
- ["Software se nenainstaloval" na str. 94](#page-93-0)
- **•** ["Tisková úloha se nevytiskne nebo chybí stránky" na str. 94](#page-93-0)
- **•** ["Tiskárna tiskne prázdné stránky" na str. 95](#page-94-0)
- **•** ["Tiskárna je zaneprázdněna nebo nereaguje" na str. 96](#page-95-0)
- **•** ["Nelze odstranit dokumenty z tiskové fronty" na str. 96](#page-95-0)
- **•** ["Nelze tisknout prostřednictvím USB" na str. 96](#page-95-0)

# **Na displeji je zobrazen nesprávný jazyk**

Pokud se vám nepodaří odstranit potíže pomocí seznamu kontrolních bodů "Než začnete odstraňovat potíže", zkuste jeden nebo více z následujících bodů:

#### **ZMĚŇTE JAZYK POMOCÍ NABÍDEK TISKÁRNY.**

- **1** Na ovládacím panelu tiskárny stiskněte tlačítko  $\mathbb{R}$ .
- **2** Pomocí tlačítek se šipkami přejděte na položku **Výchozí nastavení** a stiskněte tlačítko .
- **3** Pomocí tlačítek se šipkami přejděte na položku **Nastavit výchozí nastavení** a stiskněte tlačítko .
- **4** Pomocí tlačítek se šipkou přejděte na položku **Použít tovární nastavení** a stiskněte tlačítko .
- **5** Dokončete počáteční instalaci tiskárny.

#### **ZMĚŇTE JAZYK POMOCÍ KOMBINACE TLAČÍTEK (POKUD NEMŮŽETE <sup>P</sup>ŘEČÍST AKTUÁLNÍ JAZYK).**

**1** Vypněte tiskárnu.

**Poznámka:** Pokud jste nastavili časový limit úsporného režimu v nabídce Nastavení, vypněte tiskárnu stisknutím a podržením tlačítka  $\bigcup$  na tři sekundy.

**2** Stiskněte a podržte tlačítka  $\Diamond$  a  $\angle$  a zapněte tiskárnu stisknutím a uvolněním tlačítka  $\Diamond$ .

Poznámka: Neuvolňujte tlačítka  $\Diamond$  a  $\angle$ , dokud se na displeji nezobrazí položka Výběr jazyka. Tím je signalizováno obnovení nastavení tiskárny.

**3** Dokončete počáteční instalaci tiskárny.

### **Chyby tiskové hlavy**

Pokud se vám nepodaří odstranit potíže pomocí seznamu kontrolních bodů "Než začnete odstraňovat potíže", zkuste následující postup:

### **VYJMĚTE <sup>A</sup> ZNOVU VLOŽTE TISKOVOU HLAVU.**

**1** Otevřete tiskárnu a zvedněte zajišťovací páčku.

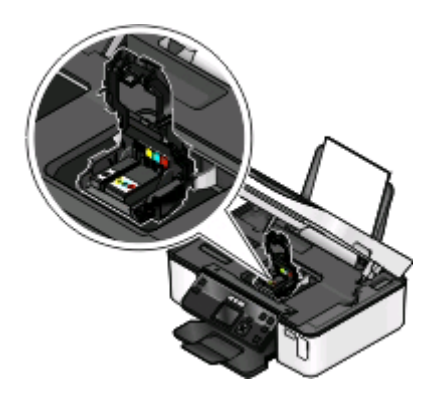

**2** Vyjměte tiskovou hlavu.

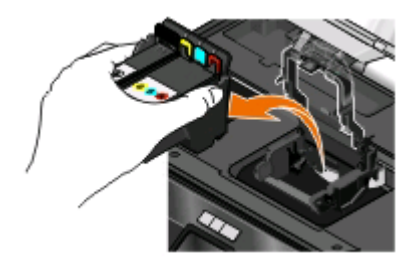

**Výstraha—nebezpečí poškození:** Nedotýkejte se filtru inkoustu tiskové hlavy nebo trysek tiskové hlavy.

- **3** Otřete kontakty čistým, netřepivým hadříkem.
	- **•** na tiskové hlavě

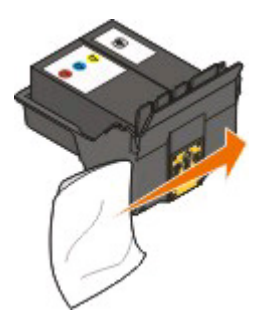

**•** na nosiči tiskové hlavy

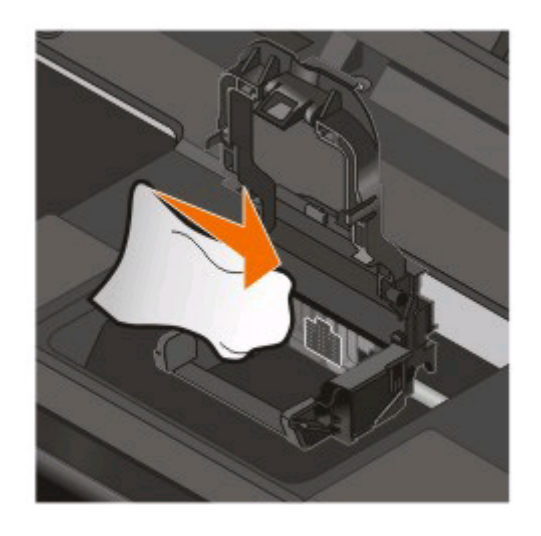

**Výstraha—nebezpečí poškození:** Nedotýkejte se filtru inkoustu tiskové hlavy nebo trysek tiskové hlavy.

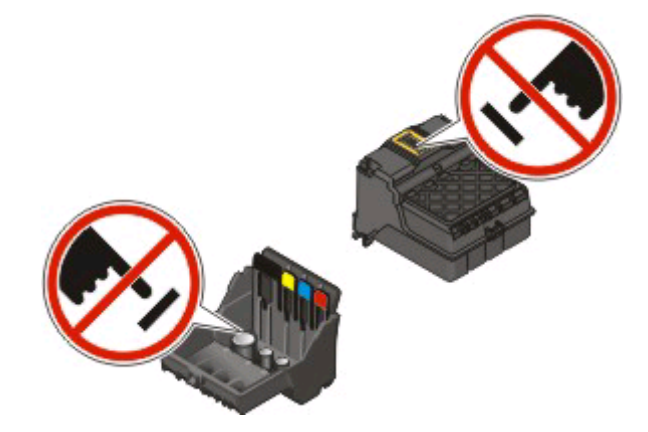

**4** Vložte zpět tiskovou hlavu a zavřete západku, až zaklapne.

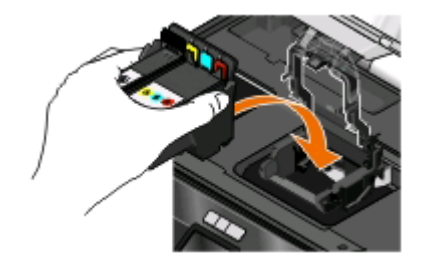

#### **5** Zavřete tiskárnu.

**Poznámka:** Pokud jste pomocí vyjmutí a opětovného vložení tiskové hlavy problém neodstranili, obraťte se na zákaznickou podporu.

## <span id="page-93-0"></span>**Software se nenainstaloval**

Pokud narazíte při instalaci na potíže, nebo když se tiskárna nezobrazí v seznamu ve složce Tiskárny nebo jako možnost při odesílání tiskové úlohy, můžete zkusit software odebrat a znovu nainstalovat.

Než znovu nainstalujte software, proveďte následující kroky:

### **ZKONTROLUJTE, ZDA POČÍTA<sup>Č</sup> SPLŇUJE MINIMÁLNÍ POŽADAVKY NA SYSTÉM UVEDENÉ <sup>V</sup> RÁMEČKU TISKÁRNY.**

### **PŘED INSTALACÍ SOFTWARU DOČASN<sup>Ě</sup> VYPNĚTE PROGRAMY PRO ZABEZPEČENÍ <sup>V</sup> SYSTÉMU WINDOWS.**

### **ZKONTROLUJTE <sup>P</sup>ŘIPOJENÍ USB.**

- **1** Prohlédněte kabel USB, zda nejeví zjevné známky poškození. Pokud je kabel poškozený, použijte nový kabel.
- **2** Pevně zapojte čtvercový konec kabelu USB do zásuvky na zadní straně tiskárny.
- **3** Pevně zapojte obdélníkový konec kabelu USB do portu USB počítače. Port USB je označen symbolem USB

**Poznámka:** Pokud budete mít potíže i nadále, zkuste jiný port USB na počítači. Možná jste zapojili kabel do vadného portu.

#### **ZNOVU <sup>P</sup>ŘIPOJTE NAPÁJECÍ ZDROJ TISKÁRNY.**

- **1** Vypněte tiskárnu a vytáhněte napájecí kabel z elektrické zásuvky.
- **2** Pomalu vyjměte zdroj napájení z tiskárny a vraťte ho zpět.
- **3** Zapojte napájecí kabel do el. zásuvky a zapněte tiskárnu.

## **Tisková úloha se nevytiskne nebo chybí stránky**

Pokud se vám nepodaří odstranit potíže pomocí seznamu kontrolních bodů "Než začnete odstraňovat potíže", zkuste jeden nebo více z následujících bodů:

#### **ZKONTROLUJTE, ZDA JSOU INKOUSTOVÉ KAZETY SPRÁVN<sup>Ě</sup> VLOŽENY.**

- **1** Zapněte tiskárnu a otevřete ji.
- **2** Zkontrolujte, zda jsou kazety správně vloženy. Kazety by měly pevně zaklapnout do odpovídající barevné pozice tiskové hlavy.
- **3** Zavřete tiskárnu.

**PŘED ODESLÁNÍM TISKOVÉ ÚLOHY VYBERTE TISKÁRNU <sup>V</sup> DIALOGOVÉM OKNĚ TISK.**

**UJISTĚTE SE, ŽE TISKOVÁ ÚLOHA NENÍ POZASTAVENÁ.**

#### <span id="page-94-0"></span>**OVĚŘTE, ZDA JE TISKÁRNA NASTAVENA JAKO VÝCHOZÍ TISKÁRNA.**

#### **ZNOVU <sup>P</sup>ŘIPOJTE NAPÁJECÍ ZDROJ TISKÁRNY.**

- **1** Vypněte tiskárnu a vytáhněte napájecí kabel z elektrické zásuvky.
- **2** Pomalu vyjměte zdroj napájení z tiskárny a vraťte ho zpět.
- **3** Zapojte napájecí kabel do el. zásuvky a zapněte tiskárnu.

#### **ODPOJTE KABEL USB ZAPOJENÝ DO TISKÁRNY <sup>A</sup> ZNOVU HO ZAPOJTE.**

#### **ZKONTROLUJTE <sup>P</sup>ŘIPOJENÍ USB.**

- **1** Prohlédněte kabel USB, zda nejeví zjevné známky poškození. Pokud je kabel poškozený, použijte nový kabel.
- **2** Pevně zapojte čtvercový konec kabelu USB do zásuvky na zadní straně tiskárny.
- **3** Pevně zapojte obdélníkový konec kabelu USB do portu USB počítače. Port USB je označen symbolem USB

**Poznámka:** Pokud budete mít potíže i nadále, zkuste jiný port USB na počítači. Možná jste zapojili kabel do vadného portu.

**ODEBERTE <sup>A</sup> ZNOVU NAINSTALUJTE SOFTWARE TISKÁRNY.**

### **Tiskárna tiskne prázdné stránky**

Tisk prázdných stránek může být způsoben nesprávně nainstalovanými inkoustovými kazetami.

#### **ZNOVU NAINSTALUJTE INKOUSTOVÉ KAZETY <sup>A</sup> <sup>D</sup>ŮKLADN<sup>Ě</sup> VYČISTĚTE <sup>A</sup> VYROVNEJTE TISKOVOU HLAVU.**

**1** Znovu nainstalujte inkoustové kazety. Další informace najdete v části ["Výměna inkoustových kazet" na](#page-10-0) [str. 11](#page-10-0).

Pokud se zdá, že kazety nejsou správně vloženy, zkontrolujte, zda je správně usazena tisková hlava a zkuste nainstalovat kazety znovu.

- **2** Vložte obyčejný papír.
- **3** Na ovládacím panelu tiskárny stiskněte tlačítko
- **4** Pomocí tlačítek se šipkami přejděte na položku **Údržba** a stiskněte tlačítko .
- **5** Pomocí tlačítek se šipkami přejděte na položku **Důkladně vyčistit tiskovou hlavu** a stiskněte tlačítko **...** Vytiskne se stránka čištění.
- **6** Pomocí tlačítek se šipkami přejděte na položku Vyrovnat tiskárnu a stiskněte tlačítko **...** Vytiskne se stránka se vzorkem vyrovnání.

#### <span id="page-95-0"></span>**Poznámky:**

- **•** Stránku se vzorkem vyrovnání nevyjímejte, dokud tisk neskončí.
- **•** Neprovádějte opakovaně důkladné čištění.
- **•** Pokud potíže přetrvávají i po provedení důkladného čištění, obraťte se na technickou podporu.

## **Tiskárna je zaneprázdněna nebo nereaguje**

Pokud se vám nepodaří odstranit potíže pomocí seznamu kontrolních bodů "Než začnete odstraňovat potíže", zkuste jeden nebo více z následujících bodů:

#### **ZKONTROLUJTE, ZDA TISKÁRNA NENÍ <sup>V</sup> ÚSPORNÉM REŽIMU.**

Pokud kontrolka napájení pomalu bliká, tiskárna je v úsporném režimu. Stisknutím tlačítka U probuďte tiskárnu.

Pokud se tiskárna neprobudí z úsporného režimu, odpojte a znovu zapojte napájení:

- **1** Vytáhněte napájecí kabel z elektrické zásuvky a vyčkejte 10 sekund.
- **2** Zapojte napájecí kabel do el. zásuvky a zapněte tiskárnu.

Pokud potíže trvají, vyhledejte na našich webových stránkách aktualizovanou verzi softwaru nebo firmwaru tiskárny.

#### **ZNOVU <sup>P</sup>ŘIPOJTE NAPÁJECÍ ZDROJ TISKÁRNY.**

- **1** Vypněte tiskárnu a vytáhněte napájecí kabel z elektrické zásuvky.
- **2** Pomalu vyjměte zdroj napájení z tiskárny a vraťte ho zpět.
- **3** Zapojte napájecí kabel do el. zásuvky a zapněte tiskárnu.

### **Nelze odstranit dokumenty z tiskové fronty**

Pokud v tiskové frontě čekají nahromaděné nereagující úlohy a nemůžete je odstranit, abyste mohli vytisknout další úlohy, možná byla přerušena komunikace mezi počítačem a tiskárnou.

#### **RESTARTUJTE POČÍTA<sup>Č</sup> <sup>A</sup> OPAKUJTE AKCI.**

### **Nelze tisknout prostřednictvím USB**

Pokud se vám nepodaří odstranit potíže pomocí seznamu kontrolních bodů "Než začnete odstraňovat potíže", zkuste jeden nebo více z následujících bodů:

### **ZKONTROLUJTE <sup>P</sup>ŘIPOJENÍ USB.**

- **1** Prohlédněte kabel USB, zda nejeví zjevné známky poškození. Pokud je kabel poškozený, použijte nový kabel.
- **2** Pevně zapojte čtvercový konec kabelu USB do zásuvky na zadní straně tiskárny.

**3** Pevně zapojte obdélníkový konec kabelu USB do portu USB počítače.

Port USB je označen symbolem USB

**Poznámka:** Pokud budete mít potíže i nadále, zkuste jiný port USB na počítači. Možná jste zapojili kabel do vadného portu.

### **OVĚŘTE, ZDA JE PORT USB V SYSTÉMU WINDOWS POVOLEN.**

- **1** Klepněte na tlačítko **»**, nebo klepněte na tlačítko Start a potom na příkaz Spustit.
- **2** Do pole Začít hledat nebo Spustit napište **devmgmt.msc**.
- **3** Stiskněte klávesu **Enter** nebo klepněte na tlačítko **OK**. Otevře se Správce zařízení.
- **4** Klepněte na znaménko plus (**+**) vedle položky Řadiče sběrnice USB. Jsou-li zobrazeny položky USB Host Controller a Kořenový rozbočovač USB, je port USB povolen.

Další informace najdete v dokumentaci k počítači.

**ODEBERTE <sup>A</sup> ZNOVU NAINSTALUJTE SOFTWARE TISKÁRNY.**

# **Řešení problémů s nesprávným zaváděním nebo uvíznutím papíru**

- **•** "Uvíznutí papíru v tiskárně" na str. 97
- **•** ["Zablokování papíru v podpěře papíru" na str. 98](#page-97-0)
- **•** ["Zablokování papíru v jednotce pro oboustranný tisk" na str. 98](#page-97-0)
- **•** ["Nesprávné zavádění papíru nebo speciálních médií" na str. 99](#page-98-0)

# **Uvíznutí papíru v tiskárně**

**Poznámka:** Části uvnitř tiskárny jsou citlivé. Při odstraňování uvíznutého papíru se jich zbytečně nedotýkejte.

- **1** Stisknutím tlačítka Uvypněte tiskárnu.
- **2** Zkontrolujte zásobník papíru nebo zvedněte jednotku skeneru a zkontrolujte, zda nedošlo k uvíznutí papíru.

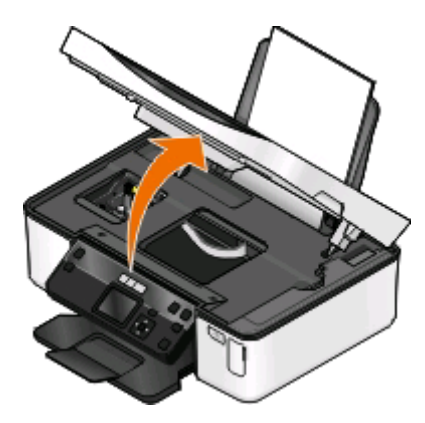

Řešení problémů **97**

<span id="page-97-0"></span>**3** Pevně uchopte papír a opatrně jej vytáhněte.

**Poznámka:** Při vytahování papíru dejte pozor, abyste ho neroztrhli.

**4** Stisknutím tlačítka U tiskárnu opět zapněte.

## **Zablokování papíru v podpěře papíru**

**Poznámka:** Části uvnitř tiskárny jsou citlivé. Při odstraňování uvíznutého papíru se jich zbytečně nedotýkejte.

- **1** Stisknutím tlačítka Uvypněte tiskárnu.
- **2** Pevně uchopte papír a opatrně jej vytáhněte.

**Poznámka:** Při vytahování papíru dejte pozor, abyste ho neroztrhli.

**3** Stisknutím tlačítka U tiskárnu opět zapněte.

### **Zablokování papíru v jednotce pro oboustranný tisk**

**Poznámka:** Části uvnitř tiskárny jsou citlivé. Při odstraňování uvíznutého papíru se jich zbytečně nedotýkejte.

**1** Zmáčkněte dolů zajišťovací páčky jednotky pro oboustranný tisk a vytáhněte jednotku ven.

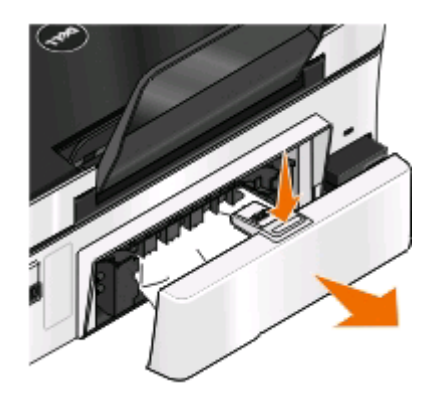

**VÝSTRAHA—NEBEZPEČÍ ÚRAZU:** V oblasti za krytem jednotky pro oboustranný tisk vyčnívají v dráze papíru žebra. Při odstraňování uvíznutého papíru z této oblasti buďte opatrní, aby nedošlo k poranění.

**2** Pevně uchopte papír a opatrně jej vytáhněte.

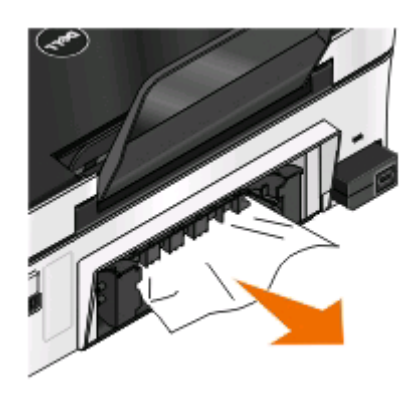

**Poznámka:** Při vytahování papíru dejte pozor, abyste ho neroztrhli.

<span id="page-98-0"></span>**3** Vraťte zpět jednotku pro oboustranný tisk.

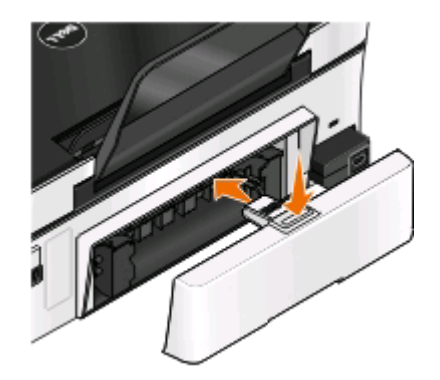

- **4** Podle modelu tiskárny se dotkněte tlačítka **HOTOVO** nebo stiskněte tlačítko .
- **5** V počítači pokračujte ve zpracování tiskové úlohy.

# **Nesprávné zavádění papíru nebo speciálních médií**

Existuje několik možných řešení nesprávného zavádění či křivého podávání papíru nebo speciálních médií, případně zavádění několika listů současně. Zkuste jeden nebo více z následujících postupů:

### **ZKONTROLUJTE STAV PAPÍRU.**

Používejte jen nový, nezmačkaný papír.

### **ZKONTROLUJTE VKLÁDÁNÍ PAPÍRU.**

- **•** Zkuste do tiskárny založit menší množství papíru.
- **•** Založte papír potiskovanou stranou nahoru. (Pokud si nejste jisti, na kterou stranu se tiskne, podívejte se na pokyny dodané s papírem.)
- **•** Přečtěte si pokyny k zakládání použitého papíru a speciálních médií.

**ODEBÍREJTE JEDNOTLIVÉ STRÁNKY IHNED PO VYTIŠTĚNÍ.**

**UPRAVTE VODICÍ LIŠTY TAK, ABY ODPOVÍDALY VKLÁDANÉMU PAPÍRU.**

# **Řešení problémů s tiskem**

- **•** "Špatná kvalita tisku na okrajích stránky" na str. 99
- **•** ["Vytištěný obraz obsahuje pruhy nebo čáry" na str. 100](#page-99-0)
- ["Pomalý tisk" na str. 101](#page-100-0)
- **•** ["Počítač se při tisku zpomaluje" na str. 101](#page-100-0)

# **Špatná kvalita tisku na okrajích stránky**

Pokud se vám nepodaří odstranit potíže pomocí seznamu kontrolních bodů "Než začnete odstraňovat potíže", zkuste jeden nebo více z následujících bodů:

### <span id="page-99-0"></span>**ZKONTROLUJTE MINIMÁLNÍ NASTAVENÍ TISKU.**

Pokud nepoužíváte funkci pro tisk bez okrajů, použijte minimální tiskové okraje:

- **•** Levý a pravý okraj:
	- **–** 6,35 mm (0,25 palce) pro papír formátu Letter
	- **–** 3,37 mm (0,133 palce) pro všechny formáty papíru s výjimkou Letter
- **•** Horní okraj: 1,7 mm (0,067 palce)
- **•** Dolní okraj: 12,7 mm (0,5 palce)

#### **VYBERTE FUNKCI BEZOKRAJOVÉHO TISKU.**

#### **Uživatelé se systémem Windows**

- **1** Otevřete dokument nebo fotografii a klepněte na nabídku **Soubor** > **Tisk**.
- **2** Klepněte na tlačítko **Vlastnosti**, **Předvolby**, **Možnosti** nebo **Nastavení**.
- **3** V části Možnosti papíru na kartě Nastavení tisku vyberte možnost **Bez okrajů**.

#### **Uživatelé se systémem Macintosh**

- **1** Otevřete fotografii a zvolte příkaz **File (Soubor)** > **Page Setup (Vzhled stránky)**. Pokud nabídka Soubor neobsahuje položku Vzhled stránky, přejděte ke kroku 2. Jinak zadejte nastavení tisku:
	- **a** V místní nabídce Nastavení zvolte položku **Atributy stránky**.
	- **b** V místní nabídce "Formátovat pro" vyberte tiskárnu.
	- **c** V místní nabídce Formát papíru zvolte formát papíru, který má v názvu "(Bez okrajů)". Pokud například vložíte fotografickou kartu 4 x 6, zvolte **US 4 x 6 palců (Bez okrajů)**.
	- **d** Zvolte orientaci a klepněte na tlačítko **OK**.
- **2** V panelu nabídek zvolte **Soubor** > **Tisk**.

Pokud jste již zadali tiskárnu, formát papíru a orientaci v kroku 1, možná budete muset tiskárnu znovu zvolit v místní nabídce Tiskárna, než přejdete ke kroku 3. Jinak tyto položky nastavte:

- **a** V místní nabídce Tiskárna zvolte svou tiskárnu.
- **b** V místní nabídce Formát papíru zvolte formát papíru, který má v názvu "(Bez okrajů)". Pokud například vložíte fotografickou kartu 4 x 6, zvolte **US 4 x 6 palců (Bez okrajů)**.
- **c** Vyberte orientaci.
- **3** V případě potřeby klepněte na tlačítko **Rozšířené**.
- **4** V místní nabídce možností tisku zvolte položku **Nastavení tisku** nebo **Kvalita a média**.
	- **•** V místní nabídce Typ papíru zvolte typ papíru.
	- **•** V místní nabídce Kvalita tisku zvolte **Nejlepší** nebo **Fotografie**.
- **5** Klepněte na tlačítko **Tisk**.

# **Vytištěný obraz obsahuje pruhy nebo čáry**

Pokud se vám nepodaří odstranit potíže pomocí seznamu kontrolních bodů "Než začnete odstraňovat potíže", zkuste jeden nebo více z následujících bodů:

> Řešení problémů **100**

### <span id="page-100-0"></span>**ZKONTROLUJTE MNOŽSTVÍ INKOUSTU.**

Vyměňte skoro prázdné nebo prázdné inkoustové kazety.

### **V SOFTWARU TISKÁRNY VYBERTE VYŠŠÍ KVALITU TISKU.**

### **OVĚŘTE, ŽE JSOU INKOUSTOVÉ KAZETY SPRÁVN<sup>Ě</sup> NAINSTALOVÁNY.**

#### **VYROVNEJTE TISKOVOU HLAVU.**

#### **VYČISTĚTE NEBO <sup>D</sup>ŮKLADN<sup>Ě</sup> VYČISTĚTE TRYSKY TISKOVÉ HLAVY.**

**Poznámka:** Pokud tato řešení nepomohla odstranit pruhy nebo čáry na výtiscích, obraťte se na technickou podporu.

## **Pomalý tisk**

Pokud se vám nepodaří odstranit potíže pomocí seznamu kontrolních bodů "Než začnete odstraňovat potíže", zkuste jeden nebo více z následujících bodů:

#### **MAXIMALIZUJTE RYCHLOST ZPRACOVÁNÍ <sup>V</sup> POČÍTAČI.**

- **•** Ukončete všechny nepoužívané aplikace.
- **•** Minimalizujte počet a velikost grafiky a obrázků v dokumentu.
- **•** Odstraňte ze systému všechna nepoužívaná písma.

#### **PŘIDEJTE PAMĚŤ.**

Zvažte rozšíření paměti RAM.

**V SOFTWARU TISKÁRNY VYBERTE NIŽŠÍ KVALITU TISKU.**

**RUČN<sup>Ě</sup> VYBERTE TYP PAPÍRU, KTERÝ ODPOVÍDÁ POUŽITÉMU TYPU PAPÍRU.**

**ODEBERTE <sup>A</sup> ZNOVU NAINSTALUJTE SOFTWARE TISKÁRNY.**

### **Počítač se při tisku zpomaluje**

Zde jsou možná řešení. Postupujte jedním z následujících způsobů:

**POKUD POUŽÍVÁTE <sup>P</sup>ŘIPOJENÍ USB, ZKUSTE POUŽÍT JINÝ KABEL USB.**

**POKUD NEPOUŽÍVÁTE TISKÁRNU <sup>V</sup> SÍTI, RESETUJTE <sup>P</sup>ŘÍSTUPOVÝ BOD (SMĚROVAČ).**

- **1** Odpojte napájecí kabel z přístupového bodu.
- **2** Počkejte deset sekund a kabel znovu zapojte.

# **Řešení problémů se skenováním a kopírováním**

- **•** "Kopírka nebo skener nereaguje" na str. 102
- **•** "Jednotku skeneru nelze zavřít" na str. 102
- **•** "Špatná kvalita kopie nebo naskenovaného obrázku" na str. 102
- **•** ["Dokumenty nebo fotografie se kopírují nebo skenují jen zčásti" na str. 103](#page-102-0)
- **•** ["Skenování se nezdařilo" na str. 103](#page-102-0)
- **•** ["Skenování trvá příliš dlouho nebo dojde k zablokování počítače" na str. 103](#page-102-0)
- **•** ["Nelze skenovat do počítače přes síť" na str. 104](#page-103-0)

## **Kopírka nebo skener nereaguje**

Pokud se vám nepodaří odstranit potíže pomocí seznamu kontrolních bodů "Než začnete odstraňovat potíže", zkuste jeden nebo více z následujících bodů:

**NASTAVTE VAŠI TISKÁRNU JAKO VÝCHOZÍ.**

**ODEBERTE <sup>A</sup> ZNOVU NAINSTALUJTE SOFTWARE TISKÁRNY.**

### **Jednotku skeneru nelze zavřít**

- **1** Zvedněte jednotku skeneru.
- **2** Vyjměte předmět, který brání zavření skeneru.
- **3** Sklopte jednotku skeneru.

### **Špatná kvalita kopie nebo naskenovaného obrázku**

Pokud se vám nepodaří odstranit potíže pomocí seznamu kontrolních bodů "Než začnete odstraňovat potíže", zkuste jeden nebo více z následujících bodů:

**VYČISTĚTE SKLENĚNOU PLOCHU SKENERU.**

**V SOFTWARU TISKÁRNY UPRAVTE KVALITU SKENOVÁNÍ.**

**PŘEČTĚTE SI TIPY KE KOPÍROVÁNÍ, SKENOVÁNÍ <sup>A</sup> KE ZVÝŠENÍ KVALITY TISKU.**

**POUŽIJTE JASNĚJŠÍ VERZI ORIGINÁLNÍHO DOKUMENTU NEBO OBRÁZKU.**

**ZKONTROLUJTE, ZDA JE DOKUMENT NEBO FOTOGRAFIE VLOŽENA LÍCEM DOL<sup>Ů</sup> NA SKLENĚNOU PLOCHU SKENERU <sup>A</sup> VE SPRÁVNÉM ROHU.**

# <span id="page-102-0"></span>**Dokumenty nebo fotografie se kopírují nebo skenují jen zčásti**

Pokud se vám nepodaří odstranit potíže pomocí seznamu kontrolních bodů "Než začnete odstraňovat potíže", zkuste jeden nebo více z následujících bodů:

**ZKONTROLUJTE, ZDA JE DOKUMENT NEBO FOTOGRAFIE VLOŽENA LÍCEM DOL<sup>Ů</sup> NA SKLENĚNOU PLOCHU SKENERU <sup>A</sup> VE SPRÁVNÉM ROHU.**

**V SOFTWARU TISKÁRNY VYBERTE FORMÁT PAPÍRU, KTERÝ ODPOVÍDÁ VLOŽENÉMU PAPÍRU.**

**ZKONTROLUJTE, ZDA NASTAVENÍ PŮVODNÍ VELIKOST ODPOVÍDÁ FORMÁTU SKENOVANÉHO DOKUMENTU.**

## **Skenování se nezdařilo**

Pokud se vám nepodaří odstranit potíže pomocí seznamu kontrolních bodů "Než začnete odstraňovat potíže", zkuste jeden nebo více z následujících bodů:

### **ZKONTROLUJTE <sup>P</sup>ŘIPOJENÍ USB.**

- **1** Prohlédněte kabel USB, zda nejeví zjevné známky poškození. Pokud je kabel poškozený, použijte nový kabel.
- **2** Pevně zapojte čtvercový konec kabelu USB do zásuvky na zadní straně tiskárny.
- **3** Pevně zapojte obdélníkový konec kabelu USB do portu USB počítače. Port USB je označen symbolem USB

**Poznámka:** Pokud budete mít potíže i nadále, zkuste jiný port USB na počítači. Možná jste zapojili kabel do vadného portu.

**RESTARTUJTE POČÍTAČ.**

## **Skenování trvá příliš dlouho nebo dojde k zablokování počítače**

Pokud se vám nepodaří odstranit potíže pomocí seznamu kontrolních bodů "Než začnete odstraňovat potíže", zkuste jeden nebo více z následujících bodů:

**UKONČETE OSTATNÍ PROGRAMY, KTERÉ PRÁV<sup>Ě</sup> NEPOUŽÍVÁTE.**

**POUŽIJTE NIŽŠÍ ROZLIŠENÍ SKENOVÁNÍ.**

# <span id="page-103-0"></span>**Nelze skenovat do počítače přes síť**

Pokud se vám nepodaří odstranit potíže pomocí seznamu kontrolních bodů "Než začnete odstraňovat potíže", zkuste jeden nebo více z následujících bodů:

**ZKONTROLUJTE, ZDA JSOU TISKÁRNA <sup>I</sup> CÍLOVÝ POČÍTA<sup>Č</sup> <sup>P</sup>ŘIPOJENY KE STEJNÉ SÍTI.**

**ZKONTROLUJTE, ZDA JE <sup>V</sup> CÍLOVÉM POČÍTAČ<sup>I</sup> NAINSTALOVÁN SOFTWARE TISKÁRNY.**

# **Řešení problémů s paměťovou kartou**

- **•** "Seznam bodů pro řešení problémů s paměťovou kartou" na str. 104
- **•** "Po vložení paměťové karty se nic nestane" na str. 104
- **•** ["Nelze tisknout dokumenty z paměťové karty nebo jednotky paměti flash" na str. 105](#page-104-0)
- **•** ["Fotografie se nepřenášejí z paměťové karty po bezdrátové síti" na str. 105](#page-104-0)

# **Seznam bodů pro řešení problémů s paměťovou kartou**

Než přejdete k odstraňování potíží, zkuste vyřešit nejčastější potíže s paměťovou kartou pomocí následujícího seznamu bodů:

- **•** Zkontrolujte, zda použitá paměťová karta odpovídá tiskárně.
- **•** Zkontrolujte, zda paměťová karta není poškozená.
- **•** Zkontrolujte, zda paměťová karta obsahuje podporované typy souborů.

# **Po vložení paměťové karty se nic nestane**

Pokud se vám nepodaří odstranit potíže pomocí Seznamu kontrolních bodů pro odstraňování potíží s paměťovou kartou, zkuste jeden nebo více z následujících bodů:

### **ZNOVU VLOŽTE PAMĚŤOVOU KARTU.**

Paměťová karta byla možná vložena příliš pomalu. Vyjměte paměťovou kartu a rychle ji znovu vložte.

### **ZKONTROLUJTE <sup>P</sup>ŘIPOJENÍ USB.**

- **1** Prohlédněte kabel USB, zda nejeví zjevné známky poškození. Pokud je kabel poškozený, použijte nový kabel.
- **2** Pevně zapojte čtvercový konec kabelu USB do zásuvky na zadní straně tiskárny.
- **3** Pevně zapojte obdélníkový konec kabelu USB do portu USB počítače. Port USB je označen symbolem USB

**Poznámka:** Pokud budete mít potíže i nadále, zkuste jiný port USB na počítači. Možná jste zapojili kabel do vadného portu.

### <span id="page-104-0"></span>**ZKONTROLUJTE <sup>P</sup>ŘIPOJENÍ <sup>K</sup> SÍTI.**

Pokud je tiskárna spojena s počítačem prostřednictvím sítě, zkontrolujte, zda spolu komunikují správný hostitel a zařízení. Vyberte tiskárnu v počítači nebo počítač v tiskárně.

### **Nelze tisknout dokumenty z paměťové karty nebo jednotky paměti flash**

Pokud se vám nepodaří odstranit potíže pomocí Seznamu kontrolních bodů pro odstraňování potíží s paměťovou kartou, zkuste následující body:

### **ZKONTROLUJTE <sup>P</sup>ŘIPOJENÍ USB.**

- **1** Prohlédněte kabel USB, zda nejeví zjevné známky poškození. Pokud je kabel poškozený, použijte nový kabel.
- **2** Pevně zapojte čtvercový konec kabelu USB do zásuvky na zadní straně tiskárny.
- **3** Pevně zapojte obdélníkový konec kabelu USB do portu USB počítače. Port USB je označen symbolem USB

**Poznámka:** Pokud budete mít potíže i nadále, zkuste jiný port USB na počítači. Možná jste zapojili kabel do vadného portu.

#### **ZKONTROLUJTE <sup>P</sup>ŘIPOJENÍ <sup>K</sup> SÍTI.**

Pokud je tiskárna spojena s počítačem prostřednictvím sítě, zkontrolujte, zda spolu komunikují správný hostitel a zařízení. Vyberte tiskárnu v počítači nebo počítač v tiskárně.

## **Fotografie se nepřenášejí z paměťové karty po bezdrátové síti**

Pokud se vám nepodaří odstranit potíže pomocí Seznamu kontrolních bodů pro odstraňování potíží s paměťovou kartou, zkuste jeden nebo více z následujících bodů:

**ZKONTROLUJTE, ZDA JSOU TISKÁRNA <sup>I</sup> CÍLOVÝ POČÍTA<sup>Č</sup> ZAPNUTÉ <sup>A</sup> <sup>P</sup>ŘIPRAVENÉ.**

**V SEZNAMU NA TISKÁRN<sup>Ě</sup> VYBERTE SPRÁVNÝ NÁZEV POČÍTAČE.**

#### **ZKONTROLUJTE, ZDA JE BEZDRÁTOVÁ SÍ<sup>Ť</sup> <sup>P</sup>ŘIPOJENA <sup>A</sup> JE AKTIVNÍ.**

Pokud bezdrátové připojení nefunguje, připojte tiskárnu k počítači kabelem USB.

# **Řešení problémů s bezdrátovým připojením**

- **•** ["Seznam bodů pro řešení problémů s bezdrátovou sítí" na str. 106](#page-105-0)
- **•** ["Obnovení výchozích továrních nastavení bezdrátové sítě" na str. 106](#page-105-0)
- **•** ["Nelze tisknout prostřednictvím bezdrátové sítě" na str. 107](#page-106-0)
- **•** ["Tlačítko Pokračovat je nedostupné" na str. 110](#page-109-0)
- **•** ["Nelze tisknout a v počítači je použita brána firewall" na str. 112](#page-111-0)

Řešení problémů **105**

- <span id="page-105-0"></span>**•** ["Kontrolka indikátoru Wi-Fi nesvítí" na str. 112](#page-111-0)
- **•** ["Kontrolka indikátoru Wi-Fi svítí zeleně, ale tiskárna netiskne \(pouze pro systém Windows\)" na str. 112](#page-111-0)
- **•** ["Kontrolka indikátoru Wi-Fi svítí stále oranžově" na str. 113](#page-112-0)
- **•** ["Kontrolka indikátoru Wi-Fi během instalace oranžově bliká" na str. 115](#page-114-0)
- **•** ["Není nainstalován bezdrátový tiskový server" na str. 119](#page-118-0)
- ["Během bezdrátového tisku se zobrazí zpráva "Komunikace nefunguje"" na str. 119](#page-118-0)
- **•** ["Při připojení k síti VPN \(Virtual Private Network\) dojde ke ztrátě komunikace s tiskárnou" na str. 121](#page-120-0)
- **•** ["Řešení občasných problémů bezdrátové komunikace" na str. 121](#page-120-0)

## **Seznam bodů pro řešení problémů s bezdrátovou sítí**

Před zahájením řešení problémů s bezdrátovou tiskárnou ověřte následující body:

- **•** Tiskárna, počítač a bezdrátový přístupový bod jsou připojeny k el. síti a zapnuty.
- **•** Bezdrátová síť funguje.

Zkuste přístup k jiným počítačům v bezdrátové síti.

Pokud síť umožňuje přístup k Internetu, zkuste se připojit k Internetu prostřednictvím bezdrátového připojení.

**•** Je správný identifikátor SSID.

Vytiskněte stránku s nastavením sítě, kde ověříte identifikátor SSID tiskárny.

Pokud si nejste jisti, zda je název SSID správný, spusťte znovu nastavení bezdrátové sítě.

**•** Je správné heslo WEP nebo WPA (v případě zabezpečené sítě).

Přihlaste se k bezdrátovému přístupovému bodu (bezdrátovému směrovači) a zkontrolujte nastavení zabezpečení.

Klíč zabezpečení je podobný heslu. Všechna zařízení ve stejné bezdrátové síti používající zabezpečení WEP, WPA nebo WPA2 sdílejí stejný klíč zabezpečení.

Pokud si nejste jisti, zda jsou informace o zabezpečení správné, spusťte znovu nastavení bezdrátové sítě.

**•** Tiskárna i počítač jsou v dosahu bezdrátové sítě.

U většiny sítí by měla být tiskárna a počítač v dosahu 30 metrů od bezdrátového přístupového bodu (bezdrátového směrovače).

- **•** Kontrolka indikátoru Wi-Fi svítí zeleně.
- **•** V počítači, ze kterého provádíte úlohu, je nainstalován ovladač tiskárny
- **•** Je vybrán správný port tiskárny.
- **•** Počítač i tiskárna jsou připojeny ke stejné bezdrátové síti.
- **•** Tiskárna není umístěna v blízkosti překážek nebo elektronických zařízení, která by mohla rušit bezdrátový signál.

Zkontrolujte, zda mezi tiskárnou a bezdrátovým přístupovým bodem nejsou póly, zdi nebo podpěry obsahující kov nebo beton.

Bezdrátový signál může rušit řada zařízení včetně dětských chůviček, motorů, bezdrátových telefonů, kamer bezpečnostních systémů, jiných bezdrátových sítí a zařízení Bluetooth.

### **Obnovení výchozích továrních nastavení bezdrátové sítě**

- **1** Na ovládacím panelu tiskárny stiskněte tlačítko .
- **2** Pomocí tlačítek se šipkami přejděte na položku **Nastavení stě** a stiskněte tlačítko .

Řešení problémů **106**

- <span id="page-106-0"></span>**3** Pomocí tlačítek se šipkami přejděte na položku **Obnovit výchozí tovární nastavení síťového adaptéru** a stiskněte tlačítko **OK**.
- **4** Pomocí tlačítek se šipkami přejděte na položku **Ano** a stiskněte tlačítko .

Dojde k obnovení výchozích továrních nastavení bezdrátového připojení tiskárny. Tuto skutečnost ověřte vytištěním stránky nastavení sítě.

## **Nelze tisknout prostřednictvím bezdrátové sítě**

Pokud narazíte při instalaci na potíže, nebo když se tiskárna nezobrazí ve složce tiskáren nebo jako možnost při odesílání tiskové úlohy, můžete zkusit software odinstalovat a znovu nainstalovat.

Než znovu nainstalujete software, projděte seznam bodů pro řešení potíží a potom proveďte následující úkony:

#### **VYPNĚTE <sup>P</sup>ŘÍSTUPOVÝ BOD (BEZDRÁTOVÝ SMĚROVAČ) A ZNOVU HO ZAPNĚTE.**

Vyčkejte jednu minutu než tiskárna a počítač znovu navážou připojení. Někdy se tím aktualizují síťová připojení a vyřeší se problémy s připojením.

### **ODPOJTE SE OD RELACE VPN**

Pokud jste připojeni k jiné síti prostřednictvím připojení k síti VPN, nebudete moci používat tiskárnu prostřednictvím bezdrátové sítě. Ukončete relaci VPN a zopakujte tisk.

#### **ZKONTROLUJTE, ZDA JE VYPNUTÝ REŽIM DEMO.**

Některé funkce tiskárny nejsou v režimu Demo k dispozici.

Na ovládacím panelu tiskárny přejděte na:

> **Režim Demo** > **Vypnuto** > uložte nastavení.

### **ZKONTROLUJTE KLÍČ WEP NEBO HESLO WPA.**

Pokud přístupový bod používá zabezpečení WEP, klíč WEP by měl mít délku:

- **•** Přesně 10 nebo 26 hexadecimálních znaků. Hexadecimální znaky jsou A-F, a-f a 0-9. nebo
- **•** Přesně 5 nebo 13 ASCII znaků. ASCII znaky jsou písmena, číslice a symboly na klávesnici. ASCII znaky v klíči WEP rozlišují malá a velká písmena.

Pokud přístupový bod používá zabezpečení WPA nebo WPA2, heslo WPA by mělo mít délku:

**•** Přesně 64 hexadecimálních znaků. Hexadecimální znaky jsou A-F, a-f a 0-9.

nebo

**•** 8 až 63 ASCII znaků. ASCII znaky jsou písmena, číslice a symboly na klávesnici. ASCII znaky v hesle WPA rozlišují malá a velká písmena.

**Poznámka:** Pokud tyto informace neznáte, podívejte se do dokumentace k bezdrátové síti nebo se obraťte na uživatele, který bezdrátovou síť nastavoval.

### **ZKONTROLUJTE, ZDA JE <sup>P</sup>ŘÍSTUPOVÝ BOD VYBAVEN TLAČÍTKEM PRO <sup>P</sup>ŘIDRUŽENÍ NEBO REGISTRACI.**

Bezdrátové širokopásmové modemy používané v Evropě, na Středním východě a v Africe, jako je např. LiveBox, AliceBox, N9UF Box, FreeBox nebo Club Internet, mohou vyžadovat při přidávání tiskárny do bezdrátové sítě stisknutí tlačítka pro přidružení nebo registraci.

Pokud používáte některý z těchto modemů a potřebujete další informace, podívejte se do dokumentace k modemu nebo se obraťte na svého poskytovatele služeb Internetu (ISP).

#### **PŘEMÍSTĚTE <sup>P</sup>ŘÍSTUPOVÝ BOD PRY<sup>Č</sup> OD OSTATNÍCH ELEKTRONICKÝCH ZAŘÍZENÍ.**

Může docházet k dočasnému rušení jinými elektronickými zařízeními, například mikrovlnnými troubami nebo jinými přístroji, bezdrátovými telefony, dětskými chůvičkami a kamerami zabezpečovacího systému. Přístupový bod nesmí být umístěn příliš blízko takových zařízení.

#### **PŘEMÍSTĚTE POČÍTA<sup>Č</sup> NEBO TISKÁRNU BLÍŽE <sup>K</sup> <sup>P</sup>ŘÍSTUPOVÉMU BODU.**

Dosah bezdrátové sítě závisí na mnoha faktorech včetně vlastností přístupového bodu a síťových adaptérů. Pokud máte potíže s tiskem, zkuste umístit počítač a tiskárnu tak, aby mezi nimi byla vzdálenost nejvýše 30 metrů.

#### **ZKONTROLUJTE KVALITU BEZDRÁTOVÉHO SIGNÁLU.**

Vytiskněte stránku s nastavením sítě a zkontrolujte kvalitu signálu. Pokud je kvalita signálu dobrá či vynikající, způsobuje potíže jiný faktor.

#### **ZKONTROLUJTE ROZŠÍŘENÉ NASTAVENÍ ZABEZPEČENÍ.**

- **•** Pokud používáte filtrování MAC (Media Access Control) adres pro omezení přístupu k bezdrátové síti, musíte přidat MAC adresu tiskárny do seznamu adres, které se mohou připojovat k přístupovému bodu.
- **•** Pokud nastavíte přístupový bod tak, aby vydával omezený počet adres IP, musíte to změnit, abyste mohli přidat tiskárnu.

**Poznámka:** Pokud nevíte, jak tyto změny provést, podívejte se do dokumentace k přístupovému bodu nebo se obraťte na uživatele, který bezdrátovou síť nastavoval.

#### **ZKONTROLUJTE, ZDA JE POČÍTA<sup>Č</sup> <sup>P</sup>ŘIPOJEN <sup>K</sup> <sup>P</sup>ŘÍSTUPOVÉMU BODU.**

- **•** Podívejte se, zda máte přístup k Internetu. Spusťte webový prohlížeč a otevřete libovolnou webovou stránku.
- **•** Pokud jsou v bezdrátové síti další počítače nebo prostředky, zkontrolujte, zda k nim máte z počítače přístup.

#### **ZKONTROLUJTE, ZDA JSOU POČÍTA<sup>Č</sup> <sup>I</sup> TISKÁRNA <sup>P</sup>ŘIPOJENY KE STEJNÉ BEZDRÁTOVÉ SÍTI.**

Pokud tiskárna není připojena ke stejné bezdrátové síti jako počítač, nebude možné bezdrátově tisknout. SSID tiskárny musí odpovídat SSID počítače, pokud je počítač již připojen k bezdrátové síti.

#### **Uživatelé se systémem Windows**

- **1** Zjistěte identifikátor SSID sítě, ke které je počítač připojen.
	- **a** Napište adresu IP vašeho přístupového bodu do pole adresy webového prohlížeče.

Řešení problémů **108**
Pokud neznáte adresu IP přístupového bodu:

- **1** Klepněte na tlačítko , nebo klepněte na tlačítko **Start** a potom na příkaz **Spustit**.
- **2** Do pole Začít hledat nebo Spustit napište **cmd**.
- **3** Stiskněte klávesu **Enter** nebo klepněte na tlačítko **OK**.
- **4** Napište příkaz **ipconfig** a stiskněte klávesu **Enter**. Zkontrolujte část Připojení k bezdrátové síti:
	- Položka "Výchozí brána" je obvykle přístupový bod.
	- **•** Adresa IP se zobrazí jako čtyři sady čísel oddělených tečkou, například 192.168.2.134.
- **b** Po zobrazení výzvy zadejte uživatelské jméno a heslo pro přístupový bod.
- **c** Klepněte na tlačítko **OK**.
- **d** V sekci nastavení bezdrátové sítě se podívejte na položku SSID.
- **e** Zapište si SSID.

**Poznámka:** Zkontrolujte, zda jste ho zkopírovali přesně, včetně veškerých velkých písmen.

- **2** Zjistěte identifikátor SSID sítě, ke které je tiskárna připojena:
	- **a** Pomocí tiskárny vytiskněte stránku nastavení sítě.
	- **b** V části Bezdrátová síť vyhledejte položku **SSID**.
- **3** Porovnejte identifikátory SSID počítače a tiskárny.

Pokud jsou identifikátory SSID stejné, jsou počítač i tiskárna připojeny ke stejné bezdrátové síti. Pokud identifikátory SSID nejsou stejné, spusťte nástroj znovu a nastavte tiskárnu pro bezdrátovou síť používanou počítačem.

#### **Pro uživatele počítačů Macintosh s připojením AirPort**

#### **V systému Mac OS X verze 10.5 nebo novější**

**1** V nabídce Apple přejděte na:

#### **System Preferences (Předvolby systému)** > **Network (Síť)** > **AirPort**

V nabídce Název sítě se zobrazí SSID sítě, ke které je počítač připojen.

**2** Zapište si SSID.

#### **V systému Mac OS X verze 10.4**

**1** Na ploše Finder přejděte na položku:

#### **Applications (Aplikace)** > **Internet Connect (Připojení k Internetu)** > **AirPort**

V nabídce Síť se zobrazí SSID sítě, ke které je počítač připojen.

**2** Zapište si SSID.

#### **Pro uživatele počítačů Macintosh s přístupovým bodem**

- **1** Zadejte do pole adresy ve webovém prohlížeči adresu IP přístupového bodu a pokračujte krokem 2. Pokud neznáte adresu IP přístupového bodu, postupujte následovně:
	- **a** V nabídce Apple přejděte na:
		- **System Preferences (Předvolby systému)** > **Network (Síť)** > **AirPort**
	- **b** Klepněte na tlačítko **Advanced (Rozšířené)** nebo **Configure (Konfigurovat)**.

<span id="page-109-0"></span>**c** Klepněte na tlačítko **TCP/IP**.

Položka Směrovač obvykle označuje přístupový bod.

- **2** Po zobrazení výzvy zadejte uživatelské jméno a heslo a klepněte na tlačítko **OK**.
- **3** V sekci nastavení bezdrátové sítě se podívejte na položku SSID.
- **4** Zapište si SSID, typ zabezpečení a klíč WEP nebo heslo WPA (jsou-li zobrazeny).

#### **Poznámky:**

- **•** Zkontrolujte, zda jste zkopírovali informace o síti přesně, včetně malých a velkých písmen.
- **•** Uložte si SSID a klíč WEP nebo heslo WPA na bezpečném místě pro budoucí použití.

#### **ZKONTROLUJTE, ZDA JE VÁŠ OS KOMPATIBILNÍ <sup>S</sup> BEZDRÁTOVÝM TISKEM PROSTŘEDNICTVÍM PORTU AIRPORT (POUZE SYSTÉM MACINTOSH).**

Tiskárna podporuje bezdrátový tisk pouze prostřednictvím připojení AirPort pro operační systém Mac OS X verze 10.5 nebo vyšší.

# **Tlačítko Pokračovat je nedostupné**

Vyzkoušejte následující řešení v uvedeném pořadí, dokud se tlačítko Pokračovat nezobrazí a nebudete na něj moci klepnout:

#### **ZKONTROLUJTE, ZDA JE KABEL USB SPRÁVN<sup>Ě</sup> <sup>P</sup>ŘIPOJEN <sup>K</sup> PORTU USB V TISKÁRN<sup>Ě</sup> <sup>I</sup> <sup>V</sup> POČÍTAČI.**

Porty USB jsou označeny symbolem  $\overline{\bullet}$ .

#### **ZKONTROLUJTE, ZDA JE TISKÁRNA ZAPOJENÁ DO SÍT<sup>Ě</sup> <sup>A</sup> ZDA JE ZAPNUTÁ.**

Zkontrolujte, zda svítí tlačítko U. Pokud jste tiskárnu právě zapnuli, možná budete muset kabel USB odpojit a znovu zapojit.

#### **ZKONTROLUJTE, ZDA JE PORT USB V POČÍTAČ<sup>I</sup> FUNKČNÍ.**

Vyzkoušejte port USB tím, že do něj zapojíte jiná zařízení. Pokud lze ostatní zařízení pomocí portu používat, je port funkční.

Jestliže port USB v úpočítači nefunguje, zkuste použít jiné porty USB v počítači.

### **ZKONTROLUJTE, ZDA JE FUNKČNÍ KABEL USB.**

Zkuste použít jiný kabel USB. Pokud používáte kabel delší než 3 m, zkuste použít kratší kabel.

#### **ZKONTROLUJTE, ZDA POUŽÍVÁTE SPRÁVNÝ DISK CD PRO VÁŠ MODEL TISKÁRNY.**

Porovnejte model tiskárny vyznačený na disku CD s modelem tiskárny uvedeným na tiskárně. Čísla musí být totožná nebo ze stejné řady.

> Řešení problémů **110**

Jestliže jste na pochybách, vyhledejte aktualizovanou verzi softwaru tiskárny na našich webových stránkách. Další informace naleznete v části "Instalace softwaru tiskárny" v Uživatelské příručce. Uživatelskou příručku zobrazíte klepnutím na odkaz u dolního okraje instalační obrazovky.

#### **ZNOVU <sup>P</sup>ŘIPOJTE NAPÁJECÍ ZDROJ.**

- **1** Vypněte tiskárnu.
- **2** Odpojte napájecí kabel z elektrické zásuvky.
- **3** Vyjměte zdroj napájení ze zadní části tiskárny a vraťte ho zpět.
- **4** Zapojte napájecí kabel zpět do elektrické zásuvky.
- **5** Zapněte tiskárnu a pokračujte v instalaci pomocí počítače.

#### **SPUSŤTE ZNOVU INSTALAČNÍ PROGRAM.**

- **1** Ukončete instalační program.
- **2** Vyjměte disk CD a restartujte počítač.
- **3** Vložte disk CD a znovu spusťte instalační program.

#### **Poznámky:**

- **•** Na obrazovce **Nainstalovaný software** zvolte možnost **Nainstalovat tiskárnu**.
- **•** Pokud jste již tiskárnu nainstalovali, zvolte u dotazu **Nainstalovat novou tiskárnu** možnost **Další počítač** a přeskočte průvodce instalací hardwaru.

### **ZKONTROLUJTE, ZDA POČÍTA<sup>Č</sup> ROZPOZNÁ AKTIVITU ZAŘÍZENÍ USB NA PORTU USB.**

Otevřete Správce zařízení a zkontrolujte, zda počítač rozpozná aktivitu, když do portu USB zapojíte zařízení USB.

- **1** Klepněte na tlačítko , nebo klepněte na tlačítko **Start** a potom na příkaz **Spustit**.
- **2** Do pole Začít hledat nebo Spustit napište **devmgmt.msc**.
- **3** Stiskněte klávesu **Enter** nebo klepněte na tlačítko **OK**.

Otevře se Správce zařízení.

- **4** Během zapojování kabelu USB do jiného zařízení nebo do portu USB sledujte okno Správce zařízení. Když Správce zařízení rozpozná připojení USB, okno se aktualizuje.
	- **•** Pokud Správce zařízení rozpozná na portu aktivitu, ale žádné z výše uvedených řešení problém nevyřešilo, zavolejte oddělení technické podpory.
	- **•** Pokud Správce zařízení nerozpozná na portu žádnou aktivitu, mohlo dojít k potížím s počítačem a jeho podporou připojení USB. Aby bylo možné provést instalaci, počítač musí rozpoznat připojení USB.

# <span id="page-111-0"></span>**Nelze tisknout a v počítači je použita brána firewall**

Brány firewall jiných dodavatelů (jiných než Microsoft) mohou rušit bezdrátový tisk. Pokud jsou tiskárna i počítač správně nakonfigurovány a bezdrátová síť funguje, ale tiskárna bezdrátově netiskne, může potíže způsobovat brána firewall. Pokud je v počítači brána firewall (jiná než brána firewall systému Windows), zkuste jedno nebo více z následujících řešení:

- **•** Proveďte aktualizaci brány firewall pomocí nejnovějších aktualizací, které jsou od výrobce k dispozici. Pokyny k provedení takové aktualizace naleznete v dokumentaci dodané s branou firewall.
- **•** Pokud programy vyžadují při instalaci tiskárny nebo pokusu o tisk přístup přes bránu firewall, určitě povolte spuštění takových programů.
- **•** Dočasně vypněte bránu firewall a nainstalujte do počítače bezdrátovou tiskárnu. Po dokončení instalace bezdrátové sítě bránu firewall znovu zapněte.

# **Kontrolka indikátoru Wi-Fi nesvítí**

#### **ZKONTROLUJTE NAPÁJENÍ.**

Pokud kontrolka indikátoru Wi-Fi nesvítí, zkontrolujte, zda svítí kontrolka b. Pokud se kontrolka b nesvítí, zkontrolujte následující body:

- **•** Zkontrolujte, zda je tiskárna zapojená do sítě a zda je zapnutá.
- **•** Zkontrolujte, zda je tiskárna zapojená do funkční el. zásuvky.
- **•** Pokud je tiskárna zapojena do vypínatelné vícenásobné zásuvky, zkontrolujte, zda je zapnutá a zda funguje.

# **Kontrolka indikátoru Wi-Fi svítí zeleně, ale tiskárna netiskne (pouze pro systém Windows)**

Pokud jste dokončili konfiguraci bezdrátového tisku a přestože se všechna nastavení zdají být správná, tiskárna přesto netiskne, zkuste jeden nebo více z následujících postupů:

#### **POVOLTE DOKONČENÍ INSTALACE BEZDRÁTOVÉ SÍTĚ.**

Nepokoušejte se tisknout, vyjměte instalační disk CD-ROM, nebo odpojte instalační kabel, dokud se nezobrazí obrazovka Instalace bezdrátové sítě byla úspěšně dokončena.

#### **POVOLTE TISKÁRNU.**

Ujistěte se, že je tiskárna povolena:

- **1** Klepněte na tlačítko , nebo klepněte na tlačítko **Start** a potom na příkaz **Spustit**.
- **2** Do pole Začít hledat nebo Spustit napište **control printers**.
- **3** Stiskněte klávesu **Enter** nebo klepněte na tlačítko **OK**. Otevře se složka tiskáren.
- **4** Klepněte pravým tlačítkem na novou tiskárnu a vyberte v nabídce položku **Používat tiskárnu online**.
- **5** Zavřete okno Tiskárny nebo Tiskárny a faxy a zkuste znovu tisknout.

#### <span id="page-112-0"></span>**VYBERTE BEZDRÁTOVOU TISKÁRNU.**

Abyste mohli používat tiskárnu bezdrátově, možná ji budete muset vybrat pomocí počítače.

- **1** Klepněte na tlačítko , nebo klepněte na tlačítko **Start** a potom na příkaz **Spustit**.
- **2** Do pole Začít hledat nebo Spustit napište **control printers**.
- **3** Stiskněte klávesu **Enter** nebo klepněte na tlačítko **OK**.

Otevře se složka tiskáren.

- **4** Klepněte pravým tlačítkem na tiskárnu s odpovídajícím názvem a číslem modelu následovaným označením "(Síťová)".
- **5** V nabídce vyberte příkaz **Používat tiskárnu online**.
- **6** Zavřete okno Tiskárny nebo Tiskárny a faxy a zkuste znovu tisknout.

#### **VYBERTE BEZDRÁTOVÝ PORT.**

Pokud jste předtím nastavili tiskárnu jako místně připojenou tiskárnu, možná budete muset vybrat bezdrátovou tiskárnu, abyste mohli tiskárnu využívat jako bezdrátovou.

- **1** Klepněte na tlačítko , nebo klepněte na tlačítko **Start** a potom na příkaz **Spustit**.
- **2** Do pole Začít hledat nebo Spustit napište **control printers**.
- **3** Stiskněte klávesu **Enter** nebo klepněte na tlačítko **OK**. Otevře se složka tiskáren.
- **4** Klepněte pravým tlačítkem na tiskárnu a vyberte v nabídce položku **Vlastnosti**.
- **5** Klepněte na kartu **Porty**.
- **6** Najděte vybraný port. U vybraného portu je ve sloupci Port značka zaškrtnutí.
- **7** Pokud je ve sloupci Popis u vybraného portu označeno, že jde o port USB, procházejte seznamem a vyberte port, u kterého je ve sloupci Popis uvedeno Port tiskárny. Zkontrolujte model tiskárny ve sloupci Tiskárna a přesvědčte se, zda jste zvolili správný port tiskárny.
- **8** Klepněte na tlačítko **OK** a zkuste zopakovat tisk.

# **Kontrolka indikátoru Wi-Fi svítí stále oranžově**

Jestliže kontrolka indikátoru Wi-Fi svítí oranžově, může to znamenat, že tiskárna je v následujících stavech:

- **•** Není nakonfigurována na režim infrastruktura.
- **•** Čeká na vytvoření připojení typu ad hoc k jinému bezdrátovému zařízení.
- **•** Není připojena k bezdrátové síti.

Tiskárna se možná nemůže připojit k síti z důvodu rušení, kvůli přílišné vzdálenosti od bezdrátového přístupového bodu (bezdrátového směrovače), nebo je třeba změnit její nastavení.

Zde jsou možná řešení. Zkuste jeden nebo více z následujících postupů:

### **ZKONTROLUJTE NÁZEV SÍTĚ.**

Zkontrolujte, zda síť nemá stejný název jako jiná síť v blízkosti. Například když vy i váš soused používáte výchozí název sítě od výrobce, vaše tiskárna se může připojovat k sousedově síti.

Pokud nepoužíváte jedinečný název sítě, nahlédněte do dokumentace bezdrátového přístupového bodu (bezdrátového směrovače) a zjistěte, jak lze nastavit název sítě.

Pokud nastavíte nový název sítě, musíte nastavit SSID tiskárny a počítače na stejný název.

### **ZKONTROLUJTE KLÍČ<sup>E</sup> ZABEZPEČENÍ.**

#### **Pokud používáte zabezpečení WEP**

Platný klíč WEP obsahuje:

- **•** Přesně 10 nebo 26 hexadecimálních znaků. Hexadecimální znaky jsou A-F, a-f a 0-9. nebo
- **•** Přesně 5 nebo 13 ASCII znaků. ASCII znaky jsou písmena, číslice a symboly na klávesnici.

### **Pokud používáte zabezpečení WPA**

Platné heslo WPA obsahuje:

- **•** 8 až 63 ASCII znaků. ASCII znaky v hesle WPA rozlišují malá a velká písmena. nebo
- **•** Přesně 64 hexadecimálních znaků. Hexadecimální znaky jsou A-F, a-f a 0-9.

Pokud bezdrátová síť nepoužívá zabezpečení, nebudete mít klíč zabezpečení. Používání nezabezpečené bezdrátové sítě se nedoporučuje, protože umožňuje narušitelům využívat prostředky sítě bez vašeho vědomí.

### **PŘEMÍSTĚTE POČÍTA<sup>Č</sup> NEBO TISKÁRNU BLÍŽE <sup>K</sup> BEZDRÁTOVÉMU <sup>P</sup>ŘÍSTUPOVÉMU BODU (BEZDRÁTOVÉMU SMĚROVAČI).**

Možná vzdálenost mezi zařízeními v síti 802.11b nebo 802.11g je 90 metrů, zatímco dosah bezdrátové sítě se u sítí typu 802.11n potenciálně zdvojnásobuje. Dosah bezdrátové sítě závisí na mnoha faktorech včetně vlastností směrovače a síťových adaptérů. Pokud máte potíže s tiskem, zkuste umístit počítač a tiskárnu tak, aby mezi nimi byla vzdálenost nejvýše 30 metrů.

Intenzitu signálu sítě naleznete na stránce nastavení sítě tiskárny.

## **ZKONTROLUJTE MAC ADRESU.**

Pokud síť používá filtrování MAC adres, zkontrolujte, zda jste zahrnuli MAC adresu tiskárny do seznamu filtrovaných MAC adres. Tím umožníte provoz tiskárny v síti.

# <span id="page-114-0"></span>**Kontrolka indikátoru Wi-Fi během instalace oranžově bliká**

Když kontrolka indikátoru Wi-Fi oranžově bliká, znamená to, tiskárna byla nastavena pro práci v bezdrátové síti, ale nemůže se připojit k síti, pro kterou byla nakonfigurována. Tiskárna se možná nemůže připojit k síti z důvodu rušení, kvůli přílišné vzdálenosti od bezdrátového přístupového bodu (bezdrátového směrovače), nebo je třeba změnit její nastavení.

Zkuste jeden nebo více z následujících postupů:

#### **ZKONTROLUJTE, ZDA JE <sup>P</sup>ŘÍSTUPOVÝ BOD ZAPNUTÝ.**

Zkontrolujte přístupový bod a v případě potřeby ho zapněte.

#### **PŘEMÍSTĚTE <sup>P</sup>ŘÍSTUPOVÝ BOD, ABYSTE MINIMALIZOVALI RUŠENÍ.**

Může docházet k dočasnému rušení jinými zařízeními, například mikrovlnnými troubami nebo jinými přístroji, bezdrátovými telefony, dětskými chůvičkami a kamerami zabezpečovacího systému. Přístupový bod nesmí být umístěn příliš blízko takových zařízení.

#### **PŘEMÍSTĚTE POČÍTA<sup>Č</sup> NEBO TISKÁRNU BLÍŽE <sup>K</sup> <sup>P</sup>ŘÍSTUPOVÉMU BODU.**

Možná vzdálenost mezi zařízeními v síti 802.11b nebo 802.11g je 90 metrů, zatímco dosah bezdrátové sítě se u sítí typu 802.11n potenciálně zdvojnásobuje. Dosah bezdrátové sítě závisí na mnoha faktorech včetně vlastností přístupového bodu a bezdrátových síťových adaptérů. Pokud máte potíže s tiskem, zkuste umístit počítač a tiskárnu tak, aby mezi nimi byla vzdálenost nejvýše 30 metrů.

Intenzitu signálu sítě naleznete na stránce nastavení sítě.

### **ZKONTROLUJTE KLÍČ WEP NEBO HESLO WPA.**

Pokud přístupový bod používá zabezpečení WEP, klíč WEP by měl mít délku:

- **•** Přesně 10 nebo 26 hexadecimálních znaků. Hexadecimální znaky jsou A-F, a-f a 0-9. nebo
- **•** Přesně 5 nebo 13 ASCII znaků. ASCII znaky jsou písmena, číslice a symboly na klávesnici.

Pokud přístupový bod používá zabezpečení WPA nebo WPA2, heslo WPA by mělo mít délku:

- **•** Přesně 64 hexadecimálních znaků. Hexadecimální znaky jsou A-F, a-f a 0-9. nebo
- **•** 8 až 63 ASCII znaků. ASCII znaky jsou písmena, číslice a symboly na klávesnici. ASCII znaky v hesle WPA rozlišují malá a velká písmena.

**Poznámka:** Pokud tyto informace neznáte, podívejte se do dokumentace k bezdrátové síti nebo se obraťte na uživatele, který bezdrátovou síť nastavoval.

### **ZKONTROLUJTE MAC ADRESU.**

Pokud síť používá filtrování MAC adres, zkontrolujte, zda jste zahrnuli MAC adresu tiskárny do seznamu filtrovaných MAC adres. Tím umožníte provoz tiskárny v síti. Další informace najdete v části ["Jak najdu MAC adresu?" na](#page-82-0) [str. 83](#page-82-0).

#### **OTESTUJTE <sup>P</sup>ŘÍSTUPOVÝ BOD <sup>P</sup>ŘÍKAZEM PING, ABYSTE SE UJISTILI, ŽE JE SÍ<sup>Ť</sup> FUNKČNÍ.**

#### **Uživatelé se systémem Windows**

- **1** Zjistěte adresu IP přístupového bodu.
	- **a** Klepněte na tlačítko **»**, nebo klepněte na tlačítko **Start** a potom na příkaz **Spustit**.
	- **b** Do pole Začít hledat nebo Spustit napište **cmd**.
	- **c** Stiskněte klávesu **Enter** nebo klepněte na tlačítko **OK**.
	- **d** Napište příkaz **ipconfig** a stiskněte klávesu **Enter**.
		- Položka "Výchozí brána" je obvykle přístupový bod.
		- **•** Adresa IP se zobrazí jako čtyři sady čísel oddělených tečkou, například 192.168.2.134.
- **2** Otestujte přístupový bod příkazem ping:
	- **a** Klepněte na tlačítko **»**, nebo klepněte na tlačítko **Start** a potom na příkaz **Spustit**.
	- **b** Do pole Začít hledat nebo Spustit napište **cmd**.
	- **c** Stiskněte klávesu **Enter** nebo klepněte na tlačítko **OK**.
	- **d** Zadejte příkaz **ping** následovaný mezerou a adresou IP přístupového bodu. Příklad: **ping 192.168.1.100**
	- **e** Stiskněte klávesu **Enter**.
- **3** Zkontrolujte, zda přístupový bod odpovídá:
	- Pokud přístupový bod odpovídá, zobrazí se několik řádků začínajících slovy "Reply from". Je možné, že tiskárna se nepřipojila k bezdrátové síti. Vypněte a znovu zapněte tiskárnu a zkuste ji znovu připojit.
	- Pokud přístupový bod nereaguje, zobrazí se zpráva "Request timed out".

Vyzkoušejte následující postupy řešení:

- **a** Klepněte na tlačítko **»**, nebo klepněte na tlačítko **Start** a potom na příkaz **Spustit**.
- **b** Do pole Začít hledat nebo Spustit napište **ncpa.cpl** a stiskněte klávesu **Enter**.
- **c** Stiskněte klávesu **Enter** nebo klepněte na tlačítko **OK**.
- **d** Vyberte mezi zobrazenými příslušné připojení.
- **e** Klepněte na připojení pravým tlačítkem myši a klepněte na příkaz **Opravit** nebo **Diagnostika**.

#### **Uživatelé se systémem Macintosh**

**1** Zkontrolujte, zda je zapnutý AirPort:

V nabídce Apple přejděte na:

#### **Systémové předvolby** > **Síť**

Indikátor stavu připojení AirPort by měl svítit zeleně.

#### **Poznámky:**

- **•** Žlutá znamená, že port je aktivní, ale není připojen.
- **•** Červená znamená, že port není nakonfigurován.
- **2** Zjistěte adresu IP přístupového bodu:
	- **a** V nabídce Apple přejděte na:

#### **O tomto počítači Mac** > **Další informace**

- **b** V podokně Obsah zvolte položku **Síť**.
- **c** V seznamu Aktivní služby vyberte položku **AirPort**. Ve spodním podokně jsou uvedeny podrobné informace o připojení AirPort.
- **d** Zapište si položku Směrovač. Položka Směrovač obvykle označuje přístupový bod.
- **3** Otestujte přístupový bod příkazem ping:
	- **a** Na ploše Finder přejděte na položku: **Nástroje** > **Nástroj pro práci v síti** > karta **Ping**
	- **b** Do pole adresy sítě zadejte adresu IP přístupového bodu. Příklad: **10.168.1.101**
	- **c** Klepněte na tlačítko **Ping**.
- **4** Pokud přístupový bod odpovídá, zobrazí se několik řádků zobrazujících počet bajtů přijatých od přístupového bodu. To znamená, že je počítač připojen k přístupovému bodu.

Pokud přístupový bod neodpovídá, nic se nezobrazí. Problém vám může pomoci vyřešit Diagnostika sítě.

#### **ZKONTROLUJTE, ZDA POČÍTA<sup>Č</sup> KOMUNIKUJE <sup>S</sup> TISKÁRNOU.**

#### **Uživatelé se systémem Windows**

- **1** Zjistěte adresu IP tiskárny.
	- **a** Pomocí tiskárny vytiskněte stránku nastavení sítě. Další informace naleznete v Uživatelské příručce.
	- **b** V části TCP/IP vyhledejte položku **Adresa**.
- **2** Klepněte na tlačítko , nebo klepněte na tlačítko **Start** a potom na příkaz **Spustit**.
- **3** Do pole Začít hledat nebo Spustit napište **cmd**.
- **4** Stiskněte klávesu **Enter** nebo klepněte na tlačítko **OK**.
- **5** Zadejte příkaz **ping** následovaný mezerou a adresou IP tiskárny. Příklad: **ping 192.168.1.100**
- **6** Stiskněte klávesu **Enter**.
- **7** Pokud tiskárna odpovídá, zobrazí se několik řádků zobrazujících počet bajtů přijatých od tiskárny. Tím se ujistíte, že počítač komunikuje s tiskárnou.

Pokud tiskárna nereaguje, zobrazí se zpráva "Request timed out".

- **•** Počítač možná není připojen k síti.
- **•** Možná budete muset změnit nastavení tiskárny. Znovu spusťte Nástroj pro nastavení bezdrátové sítě.

#### Řešení problémů **117**

#### **Uživatelé se systémem Macintosh**

- **1** Zjistěte adresu IP tiskárny.
	- **a** Pomocí tiskárny vytiskněte stránku nastavení sítě. Další informace naleznete v Uživatelské příručce.
	- **b** V části TCP/IP vyhledejte položku **Adresa**.
- **2** Na ploše Finder přejděte na položku:

#### **Nástroje** > **Nástroj pro práci v síti** > karta **Ping**

- **3** Zadejte do pole síťové adresy adresu IP tiskárny. Příklad: **10.168.1.101**
- **4** Klepněte na tlačítko **Ping**.
- **5** Pokud tiskárna odpovídá, zobrazí se několik řádků zobrazujících počet bajtů přijatých od tiskárny. To znamená, že počítač komunikuje s tiskárnou.

Pokud tiskárna neodpovídá, nic se nezobrazí.

- **•** Počítač možná není připojen k síti. Problém vám může pomoci vyřešit Diagnostika sítě.
- **•** Možná budete muset změnit nastavení tiskárny. Znovu spusťte Asistenta nastavení bezdrátové sítě.

#### **ZNOVU NAKONFIGURUJTE TISKÁRNU PRO BEZDRÁTOVÝ <sup>P</sup>ŘÍSTUP.**

Pokud jste změnili nastavení bezdrátové sítě, musíte znovu spustit nastavení bezdrátového připojení tiskárny. Mohlo dojít k ruční změně klíče WEP nebo WPA, kanálu nebo jiného nastavení sítě; nebo bylo obnoveno výchozí tovární nastavení přístupového bodu.

Opětovným spuštěním nastavení bezdrátové sítě lze také vyřešit problémy spojené s chybnou konfigurací bezdrátového připojení.

#### **Poznámky:**

- **•** Pokud změníte nastavení sítě, změňte je nejprve ve všech síťových zařízeních a teprve potom v přístupovém bodu.
- **•** Pokud jste již změnili nastavení bezdrátové sítě v přístupovém bodu, musíte změnit nastavení ve všech ostatních síťových zařízeních, abyste je v síti viděli.

#### **Uživatelé se systémem Windows**

- **1** Klepněte na tlačítko **b** nebo Start.
- **2** Klepněte na položku **Všechny programy** nebo **Programy** a vyberte v seznamu složku s programy tiskárny.
- **3** Přejděte na:

#### **Domovská stránka tiskárny** > vyberte svou tiskárnu > karta **Nastavení** > **Nástroj pro nastavení bezdrátové sítě**

**Poznámka:** Možná budete v průběhu instalačního procesu vyzváni k opětovnému připojení tiskárny k počítači pomocí instalačního kabelu.

**4** Postupujte podle pokynů na obrazovce počítače.

#### <span id="page-118-0"></span>**Uživatelé se systémem Macintosh**

- **1** Na ploše Finder přejděte na položku: **Aplikace** > vyberte složku tiskárny.
- **2** Poklepejte na tlačítko **Asistent nastavení bezdrátové sítě**.
- **3** Postupujte podle pokynů na obrazovce počítače.

# **Není nainstalován bezdrátový tiskový server**

Během instalace se může zobrazit zpráva, že v tiskárně není nainstalován bezdrátový tiskový server. Pokud si jste jisti, že tiskárna umožňuje bezdrátový tisk, zkuste následující postup:

#### **ZKONTROLUJTE NAPÁJENÍ.**

Ověřte, že svítí kontrolka  $\mathbf{\Theta}$ .

# **Během bezdrátového tisku se zobrazí zpráva "Komunikace nefunguje"**

Zkuste jeden nebo více z následujících postupů:

#### **ZKONTROLUJTE, ZDA POČÍTA<sup>Č</sup> <sup>I</sup> TISKÁRNA MAJÍ PLATNÉ IP ADRESY PRO DANOU SÍŤ.**

Jestliže používáte přenosný počítač a máte zapnut režim úspory energie, může se při pokusu o bezdrátový tisk zobrazit na obrazovce počítače zpráva "Komunikace nefunguje". Může k tomu dojít při vypnutí pevného disku přenosného počítače.

Pokud se zobrazí tato zpráva, vyčkejte několik sekund a zkuste tisk zopakovat. Přenosný počítač a tiskárna potřebují několik sekund, aby se znovu zapnuly a připojily k bezdrátové síti.

Pokud se tato zpráva zobrazí znovu poté, co jste čekali dost dlouho, aby se tiskárna a přenosný počítač připojily k síti, mohly nastat potíže s bezdrátovou sítí.

Zkontrolujte, zda přenosný počítač a tiskárna mají v pořádku adresy IP:

#### **Uživatelé se systémem Windows**

- **1** Klepněte na tlačítko **b**, nebo klepněte na tlačítko **Start** a potom na příkaz **Spustit**.
- **2** Do pole Začít hledat nebo Spustit napište **cmd**.
- **3** Stiskněte klávesu **Enter** nebo klepněte na tlačítko **OK**.
- **4** Napište příkaz **ipconfig** a stiskněte klávesu **Enter**.

Adresa IP se zobrazí jako čtyři sady čísel oddělených tečkou, například 192.168.0.100.

#### **Uživatelé se systémem Macintosh**

**1** V nabídce Apple přejděte na:

**O tomto počítači Mac** > **Další informace**

**2** V podokně Obsah zvolte položku **Síť**.

**3** Pokud jste připojeni pomocí bezdrátové sítě, vyberte v seznamu Aktivní služby položku **AirPort**. Položka Směrovač obvykle označuje přístupový bod.

#### **Zjištění adresy IP tiskárny**

- **•** Pomocí tiskárny vytiskněte stránku nastavení sítě. V části TCP/IP vyhledejte položku **Adresa**.
- **•** Zobrazte nastavení tiskárny.
	- **1** Na ovládacím panelu tiskárny přejděte na:
		- > **Nastavení sítě** > **TCP/IP**
	- **2** Vyhledejte položku **Adresa IP**.

Jestliže tiskárna nebo přenosný počítač nemá adresu IP nebo má některý z nich adresu ve tvaru 169.254.x.y (kde x a y jsou libovolná dvě čísla mezi 0 a 255), postupujte takto:

- **1** Vypněte zařízení, které nemá platnou adresu IP (přenosný počítač, tiskárnu nebo obojí).
- **2** Zapněte zařízení a znovu zkontrolujte adresy IP.

Pokud přenosný počítač nebo tiskárna stále nemá platnou adresu IP, nastaly potíže s bezdrátovou sítí. Vyzkoušejte následující postupy řešení:

- **•** Zkontrolujte, zda je přístupový bod (bezdrátový směrovač) zapnutý a zda je funkční.
- **•** Odstraňte všechny předměty, které mohou blokovat signál.
- **•** Dočasně vypněte všechna bezdrátová zařízení v síti, která nezbytně nepotřebujete, a pozastavte všechny činnosti intenzivně zatěžující síť, například přenosy velkých souborů nebo síťové hry. Pokud je síť příliš zatížena, je možné, že tiskárna neobdržela IP adresu v požadovaném časovém intervalu.
- **•** Zkontrolujte, zda server DHCP, což může být současně váš bezdrátový směrovač, je funkční a je nakonfigurován pro přiřazování IP adres. Pokud si nejste jisti, jak to máte provést, podívejte se do dokumentace dodané s bezdrátovým směrovačem.

Pokud mají tiskárna i počítač platné IP adresy a síť funguje správně, pokračujte v odstraňování potíží.

#### **OVĚŘTE, ZDA JE ZVOLEN BEZDRÁTOVÝ PORT.**

**Poznámka:** Toto řešení platí pouze pro uživatele systému Windows.

- **1** Klepněte na tlačítko , nebo klepněte na tlačítko **Start** a potom na příkaz **Spustit**.
- **2** Do pole Začít hledat nebo Spustit napište **control printers**.
- **3** Stiskněte klávesu **Enter** nebo klepněte na tlačítko **OK**.
- **4** Klepněte pravým tlačítkem na tiskárnu a vyberte v nabídce položku **Vlastnosti** nebo **Vlastnosti tiskárny**.
- **5** Klepněte na kartu **Porty**.
- **6** Najděte vybraný port. U vybraného portu je v části Port značka zaškrtnutí.
- **7** Pokud je v části Popis u vybraného portu označeno, že jde o port USB, procházejte seznamem a vyberte port, u kterého je v části Popis uvedeno Port tiskárny. Zkontrolujte model tiskárny v části Tiskárna a přesvědčte se, zda jste zvolili správný port tiskárny.
- **8** Klepněte na tlačítko **OK** a zkuste zopakovat tisk.

#### <span id="page-120-0"></span>**ZKONTROLUJTE, ZDA JE POVOLENA OBOUSMĚRNÁ KOMUNIKACE.**

**Poznámka:** Toto řešení platí pouze pro uživatele systému Windows.

- **1** Klepněte na tlačítko , nebo klepněte na tlačítko **Start** a potom na příkaz **Spustit**.
- **2** Do pole Začít hledat nebo Spustit napište **control printers**.
- **3** Stiskněte klávesu **Enter** nebo klepněte na tlačítko **OK**.
- **4** Klepněte pravým tlačítkem na tiskárnu a vyberte v nabídce položku **Vlastnosti** nebo **Vlastnosti tiskárny**.
- **5** Klepněte na kartu **Porty**.
- **6** Zaškrtněte políčko **Povolit obousměrnou komunikaci** (pokud již není zaškrtnuto).
- **7** Klepněte na tlačítko **Použít** > **OK** a zkuste zopakovat tisk.

# **Při připojení k síti VPN (Virtual Private Network) dojde ke ztrátě komunikace s tiskárnou**

Při připojení k většině sítí VPN (Virtual Private Network) dojde v místní síti ke ztrátě spojení s bezdrátovou tiskárnou. Většina sítí VPN umožňuje uživatelům komunikovat pouze s danou sítí VPN a již s žádnou jinou sítí. Pokud chcete být současně připojeni k místní síti a k síti VPN, musí správce sítě VPN povolit rozdělené tunelování. V některých organizacích se rozdělené tunelování nepovoluje z důvodu zabezpečení nebo z technických důvodů.

# **Řešení občasných problémů bezdrátové komunikace**

Možná si všimnete, že vaše tiskárna chvíli funguje a potom fungovat přestane, přestože se v bezdrátové síti očividně nic nezměnilo.

Síťovou komunikaci může narušit řada různých problémů a někdy může současně nastat více než jeden problém. Zkuste jeden nebo více z následujících postupů:

### **PŘ<sup>I</sup> POKUSU <sup>O</sup> POUŽITÍ BEZDRÁTOVÉ SÍT<sup>Ě</sup> SE ODPOJTE OD VŠECH SÍTÍ VPN.**

Většina sítí VPN (Virtual Private Networks) umožňuje počítačům komunikovat v dané chvíli pouze s danou sítí VPN a již s žádnou jinou sítí. Před instalováním ovladače do počítače nebo před spuštěním nástroje pro nastavení bezdrátové sítě v počítači odpojte počítač od sítě VPN.

Chcete-li zjistit, zda je počítač připojen k síti VPN, otevřete klientský software sítě VPN a zkontrolujte připojení k síti VPN. Pokud nemáte v počítači nainstalován klientský software VPN, zkontrolujte připojení ručně pomocí klienta VPN systému Windows.

Pokud chcete být současně připojeni k místní síti a k síti VPN, musí správce sítě VPN povolit rozdělené tunelování. V některých organizacích se rozdělené tunelování nepovoluje z důvodu zabezpečení nebo z technických důvodů.

#### **VYPNĚTE <sup>P</sup>ŘÍSTUPOVÝ BOD (BEZDRÁTOVÝ SMĚROVAČ) A ZNOVU HO ZAPNĚTE.**

Vyčkejte jednu minutu než tiskárna a počítač znovu navážou připojení. Někdy se tím aktualizují síťová připojení a vyřeší se problémy s připojením.

### **ODSTRAŇTE ZAHLCENÍ SÍTĚ.**

Pokud je bezdrátová síť příliš zatížena, počítač a tiskárna mohou mít potíže se vzájemnou komunikací. Mezi některé příčiny zahlcení bezdrátové sítě patří:

- **•** Přenos velkých souborů prostřednictvím sítě
- **•** Síťové hry
- **•** Aplikace přesunující soubory v síti peer-to-peer
- **•** Datový proud videa
- **•** Příliš mnoho počítačů v bezdrátové síti najednou

#### **ODSTRAŇTE ZDROJE RUŠENÍ.**

Běžné domácí přístroje mohou potenciálně narušovat komunikaci v bezdrátové síti. Bezdrátové telefony (nikoli mobilní), mikrovlnné trouby, dětské chůvičky, prakticky jakékoli kuchyňské spotřebiče, bezdrátová sledovací zařízení, bezdrátové sítě v blízkém okolí a všechny spotřebiče s motorkem mohou rušit komunikaci v bezdrátové síti.

Zkuste zapnout jednotlivé potenciální zdroje rušení, abyste zjistili, zda skuteně způsobují potíže. Pokud je tomu tak, oddělte bezdrátovou síť od daného zařízení.

#### **ZMĚŇTE KANÁL, KTERÝ POUŽÍVÁ <sup>P</sup>ŘÍSTUPOVÝ BOD.**

Někdy se podaří elminovat rušení způsobované neznámými zdroji změnou kanálu, který používá přístupový bod. Směrovač obsahuje tři oddělené kanály. Informace o těchto třech kanálech najdete v dokumentaci ke směrovači. Jako doplňkové jsou nabízeny další kanály, ale ty se již překrývají. Pokud je směrovač nakonfigurován na použití výchozích nastavení, změňte nastavení kanálu a použijte jiný oddělený kanál. Pokud si nejste jisti, jak máte kanál změnit, podívejte se do dokumentace dodané s přístupovým bodem.

#### **NAKONFIGURUJTE <sup>P</sup>ŘÍSTUPOVÝ BOD <sup>S</sup> JEDINEČNÝM IDENTIFIKÁTOREM SSID.**

Mnohé bezdrátové sítě používají název SSID, na jehož použití byl směrovač původně nakonfigurován výrobcem. Používání výchozího názvu SSID může způsobovat potíže, jestliže v jedné oblasti pracuje více než jedna síť se stejným názvem SSID. Tiskárna nebo počítač se mohou pokoušet připojit k nepsrávné síti, přestože se zdá, že se pokoušejí připojit ke správné síti.

Abyste zamezili tomuto druhu rušení, změňte výchozí název SSID v přístupovém bodu. Pokud si nejste jisti, jak máte SSID změnit, podívejte se do dokumentace dodané s přístupovým bodem.

**Poznámka:** Pokud změníte název SSID v přístupovém bodu, musíte ho změnit ve všech ostatních zařízeních, která používají danou bezdrátovou síť.

### **PŘIŘAĎTE VŠEM ZAŘÍZENÍM <sup>V</sup> SÍTI STATICKÉ IP ADRESY.**

Většina bezdrátových sítí používá pro přiřazování IP adres klientům v bezdrátové síti server DHCP (Dynamic Host Configuration Protocol) integrovaný v bezdrátovém směrovači. Adresy DHCP jsou přiřazovány podle potřeby, např. když je do bezdrátové sítě přidáno nové zařízení nebo když zařízení zapnete. Bezdrátová zařízení musí zaslat směrovači požadavek a poté obdrží IP adresu, aby mohli fungovat v síti. Protože bezdrátový směrovač provádí kromě přiřazování adres mnoho jiných úkolů, někdy nepřiřadí adresu dostatečně rychle. Žádající zařízení se někdy vzdá dříve, než obdrží adresu.

Pokuste se tento problém odstranit tím, že přiřadíte zařízením v síti statické IP adresy.

Přiřazení statické adresy IP tiskárně:

- **1** Dokončete nastavení bezdrátové sítě a umožněte tiskárně získat adresu DHCP ze serveru DHCP v dané síti.
- **2** Vytiskněte stránku s nastavením sítě, kde zjistíte, jaká IP adresa je tiskárně přiřazena.
- **3** Otevřete webový prohlížeč a zadejte do pole adresy IP adresu tiskárny. Stiskněte klávesu **Enter**.
- **4** Klepněte na tlačítko **Konfigurace** > **TCP/IP** > **Nastavit statickou adresu IP**.
- **5** Do pole Adresa zadejte požadovanou IP adresu, kterou chcete přiřadit tiskárně, a klepněte na tlačítko **Odeslat**.

Abyste zkontrolovali, zda byla IP adresa úspěšně aktualizována, zadejte statickou IP adresu do pole adresy v prohlížeči a zkontrolujte, zda se načte webová stránka tiskárny. Další informace o přiřazování statických adres IP naleznete v dokumentaci dodané se směrovačem a s operačním systémem.

#### **PROVĚŘTE ZNÁMÉ PROBLÉMY <sup>S</sup> <sup>P</sup>ŘÍSTUPOVÝM BODEM.**

Některé bezdrátové směrovače mají zdokumentované vady, které byly výrobci zjištěny a odstraněny. Podívejte se na webové stránky výrobce směrovače. Zkontrolujte, zda nejsou k dispozici aktualizace firmwaru a přečtěte si další rady od výrobce. Pokud si nejste jisti, jak máte najít webové stránky výrobce, podívejte se do dokumentace dodané s bezdrátovým směrovačem.

#### **ZJISTĚTE, ZDA JSOU <sup>K</sup> DISPOZICI AKTUALIZACE BEZDRÁTOVÉHO SÍŤOVÉHO ADAPTÉRU.**

Pokud máte potíže s tiskem z jednoho konkrétního počítače, podívejte se na webové stránky výrobce bezdrátové síťové karty, kterou máte v daném počítači. Je možné, že je k dispozici aktualizovaný ovladač, který by mohl problém vyřešit.

#### **ZMĚŇTE VŠECHNA ZAŘÍZENÍ <sup>V</sup> SÍTI NA STEJNÝ TYP.**

Ačkoli je možné v jedné bezdrátové síti úspěšně kombinovat zařízení standardu 802.11b, 802.11g a 802.11n, rychlejší zařízení někdy brání pomalejším zařízením v komunikaci.

Pokuste se zapnout pouze síťová zařízení stejného typu a pozorujte, zda se komunikace v síti zlepší. Pokud tím potíže vyřešíte, bude možná třeba upgradovat starší zařízení novějšími bezdrátovými síťovými adaptéry.

#### **ZAKUPTE NOVÝ SMĚROVAČ.**

Pokud je směrovač starý několik let, nemusí být plně kompatibilní s novějšími bezdrátovými zařízeními v síti. Zvažte zakoupení novějšího směrovače, který bude plně kompatibilní se specifikacemi standardu 802.11 IEEE.

# <span id="page-123-0"></span>**Poznámky**

# **Informace o produktu**

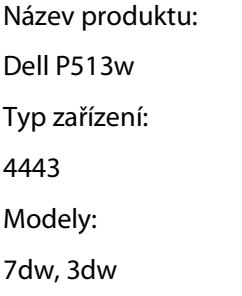

# **Poznámky k vydání**

Srpen 2010

Tato publikace může obsahovat technické nepřesnosti nebo tiskové chyby. Obsažené informace jsou pravidelně aktualizovány; změny budou zahrnuty do novějších vydání. Popsané výrobky nebo programy mohou být kdykoliv zlepšeny nebo změněny.

# **Licenční informace**

Následující dokumenty jsou k dispozici na disku CD s instalačním softwarem.

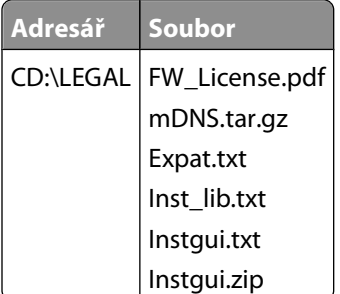

# **Úrovně hluku**

Následující měření byla provedena v souladu s normou ISO 7779 a zveřejněna v souladu s normou ISO 9296.

**Poznámka:** Některé režimy se na tento produkt nemusí vztahovat.

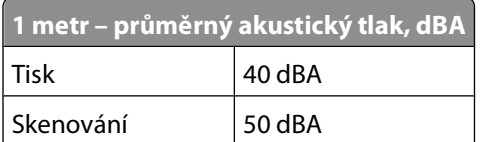

<span id="page-124-0"></span>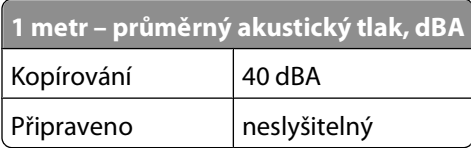

# **Informace o teplotě**

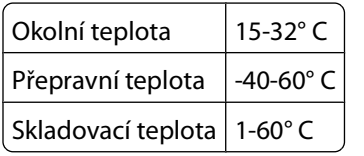

# **Likvidace produktu**

Tiskárnu a spotřební materiál je nutno likvidovat samostatně mimo normální domácí odpad. Informace o možnostech likvidace a recyklace získáte u místních úřadů.

# **Poznámka k bateriím**

Tento výrobek obsahuje materiál chloristan. Tohoto materiálu se mohou týkat speciální opatření ohledně manipulace. Další informace naleznete na adrese **<http://www.dtsc.ca.gov/hazardouswaste/perchlorate/>**.

# **Spotřeba energie**

### **Spotřeba energie produktu**

V následující tabulce jsou uvedeny spotřeby energie tohoto produktu.

**Poznámka:** Některé režimy se na tento produkt nemusí vztahovat.

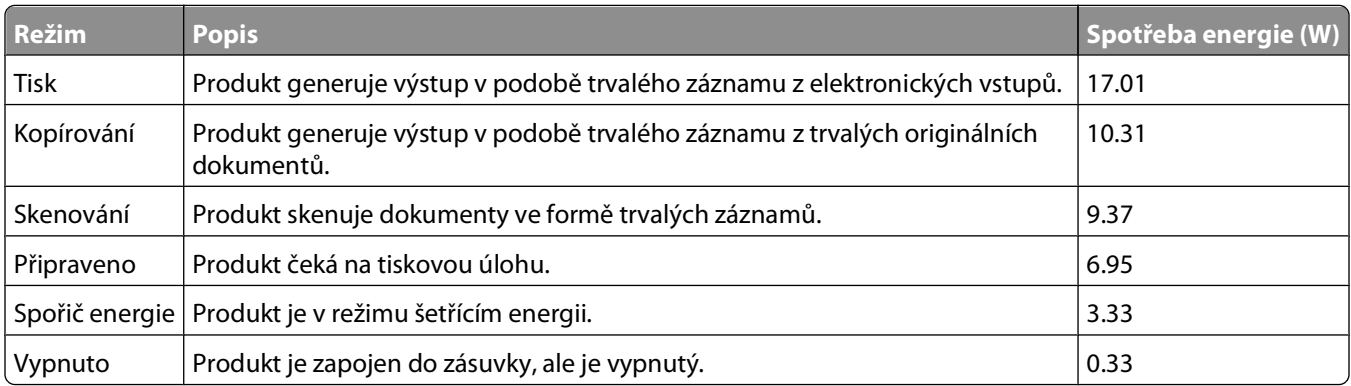

Výše uvedené spotřeby energie reprezentují průměry měření. Okamžitá spotřeba energie může být podstatně vyšší než průměr.

### <span id="page-125-0"></span>**Spořič energie**

Tento produkt byl navržen s nástrojem na úsporu energie, tzv. Spořičem energie. Režim spořiče energie je ekvivalentní k režimu spánku (Sleep Mode). Úsporný režim šetří energii snížením její spotřeby během delších období nečinnosti zařízení. Úsporný režim se aktivuje automaticky po uplynutí určené doby, po kterou není tento produkt používán; tato doba se nazývá Prodleva úsporného režimu.

Výchozí nastavení výrobce určující délku prodlevy úsporného režimu pro tento produkt (v minutách): 10

Pomocí konfiguračních nabídek lze trvání Prodlevy úsporného režimu upravit v rozmezí od 1 do 240 minut. Zkrácení Prodlevy úsporného režimu snižuje spotřebu energie, ale může prodloužit reakční dobu produktu. Prodloužení Prodlevy spořiče energie udržuje rychlou reakční dobu, ale zvyšuje spotřebu energie.

#### **Režim vypnutí**

Pokud má tento produkt režim vypnutí, při kterém stále spotřebovává jisté malé množství energie, můžete zcela ukončit spotřebu energie produktem odpojením napájecího kabelu z el. zásuvky.

#### **Celková spotřeba energie**

Někdy je vhodné spočítat celkovou spotřebu energie produktu. Vzhledem k tomu, že jsou údaje o spotřebě energie uvedeny ve wattech, je třeba příkon vynásobit časem, po který je produkt v příslušném režimu. Tím spočítáte spotřebu energie. Celková spotřeba energie produktu je pak součtem spotřeb energie pro jednotlivé režimy.

# **Poznámky k regulačním nařízením pro koncová zařízení pro telekomunikace**

V této části jsou uvedeny informace o regulačních předpisech týkajících se koncových zařízení pro telekomunikace, jako je např. fax.

# **Zákonné požadavky týkající se bezdrátových výrobků**

V této části jsou uvedeny následující informace o zákonných požadavcích týkajících se bezdrátových výrobků, které obsahují vysílače, například, mimo jiné, bezdrátových síťových karet a čteček bezdotykových karet.

# **Vystavení záření rádiových vln**

Vyzařovaný výstupní výkon tohoto zařízení je podstatně nižší než limity vystavení frekvenci rádiových vln FCC a dalších regulačních úřadů. Mezi anténou a jakýmikoli osobami musí být u tohoto zařízení zachována minimální vzdálenost 20 cm, aby byly splněny požadavky směrnice FCC a dalších regulačních úřadů na vystavení osob záření rádiových frekvencí.

# **Notice to users in Brazil**

Este equipamento opera em carater secundario, isto e, nao tem direito a protecao contra interferencia prejudicial, mesmo de estacoes do mesmo tipo, e nao pode causar interferencia a sistemas operando em carater primario. (Res.ANATEL 282/2001).

# <span id="page-126-0"></span>**Industry Canada (Canada)**

This device complies with Industry Canada specification RSS-210. Operation is subject to the following two conditions: (1) this device may not cause interference, and (2) this device must accept any interference, including interference that may cause undesired operation of the device.

This device has been designed to operate only with the antenna provided. Use of any other antenna is strictly prohibited per regulations of Industry Canada.

To prevent radio interference to the licensed service, this device is intended to be operated indoors and away from windows to provide maximum shielding. Equipment (or its transmit antenna) that is installed outdoors is subject to licensing.

The installer of this radio equipment must ensure that the antenna is located or pointed such that it does not emit RF fields in excess of Health Canada limits for the general population; consult Safety Code 6, obtainable from Health Canada's Web site www.hc-sc.gc.ca/rpb.

The term "IC:" before the certification/registration number only signifies that the Industry Canada technical specifications were met.

#### **Industry Canada (Canada)**

Cet appareil est conforme à la norme RSS-210 d'Industry Canada. Son fonctionnement est soumis aux deux conditions suivantes :

(1) cet appareil ne doit pas provoquer d'interférences et (2) il doit accepter toute interférence reçue, y compris celles risquant d'altérer son fonctionnement.

Cet appareil a été conçu pour fonctionner uniquement avec l'antenne fournie. L'utilisation de toute autre antenne est strictement interdite par la réglementation d'Industry Canada.

En application des réglementations d'Industry Canada, l'utilisation d'une antenne de gain supérieur est strictement interdite.

Pour empêcher toute interférence radio au service faisant l'objet d'une licence, cet appareil doit être utilisé à l'intérieur et loin des fenêtres afin de garantir une protection optimale.

Si le matériel (ou son antenne d'émission) est installé à l'extérieur, il doit faire l'objet d'une licence.

L'installateur de cet équipement radio doit veiller à ce que l'antenne soit implantée et dirigée de manière à n'émettre aucun champ HF dépassant les limites fixées pour l'ensemble de la population par Santé Canada. Reportez-vous au Code de sécurité 6 que vous pouvez consulter sur le site Web de Santé Canada www.hc-sc.gc.ca/rpb.

Le terme « IC » précédant le numéro de d'accréditation/inscription signifie simplement que le produit est conforme aux spécifications techniques d'Industry Canada.

# **Taiwan NCC RF notice statement**

#### NCC型式認證設備注意事項 台灣低功率射頻電機設備之使用注意事項

經型式認證合格之低功率射頻電機,非經許可,公司、商號或使用者均不得擅自變 更頻率、加大功率或變更原設計之特性及功能。

低功率射頻電機之使用不得影響飛航安全及干擾合法通信;經發現有干擾現象時, 應立即停用,並改善至無干擾時方得繼續使用。前項合法通信,指依電信規定作業 之無線電信‧低功率射頻電機須忍受合法通信或工業、科學及醫療用電波輻射性電 機設備之干擾。

> Poznámky **127**

# **Rejstřík**

### **A**

ad hoc SSID [68](#page-67-0) WEP [68](#page-67-0) adresa IP [84](#page-83-0) konfigurace [67](#page-66-0) adresa IP, přiřazení [85](#page-84-0) aktualizace seznamu aplikací [62](#page-61-0) aktualizace softwaru kontrola [23](#page-22-0) povolení [23](#page-22-0) aktualizace softwaru tiskárny [23](#page-22-0) AliceBox [66](#page-65-0)

# **B**

bezdrátová síť běžné domácí konfigurace [76](#page-75-0) informace o zabezpečení [76](#page-75-0) informace potřebné pro nastavení tisku pomocí bezdrátové sítě [64](#page-63-0) intenzita signálu [80](#page-79-0) přidání tiskárny do existující sítě ad hoc [71](#page-70-0) rušení [80](#page-79-0) řešení problémů [106](#page-105-0) řešení problémů s komunikací [121](#page-120-0) SSID [75](#page-74-0) typy bezdrátových sítí [79](#page-78-0) vytvoření sítě ad hoc pomocí systému Macintosh [68](#page-67-0) vytvoření sítě ad hoc pomocí systému Windows [68](#page-67-0) zabezpečení [63](#page-62-0) bezdrátová síť ad hoc přidání tiskárny [71](#page-70-0) vytvoření pomocí systému Macintosh [68](#page-67-0) vytvoření pomocí systému Windows [68](#page-67-0) bezdrátový [71](#page-70-0)[, 83](#page-82-0) řešení problémů [112,](#page-111-0) [121](#page-120-0) tiskárna netiskne [112](#page-111-0) bezdrátový signál intenzita [80](#page-79-0) bezdrátový tiskový server není nainstalován [119](#page-118-0) brána firewall v počítači [112](#page-111-0)

# **C**

Club Internet [66](#page-65-0)

# **Č**

časový limit nastavení vypnutí [16](#page-15-0) časový limit Spořiče energie změna [17](#page-16-0) části port zdroje napájení [10](#page-9-0) černobílé skenování [62](#page-61-0) čištění trysek tiskové hlavy [88](#page-87-0) čištění vnějšku tiskárny [88](#page-87-0)

# **D**

doba schnutí při oboustranném tisku zvolení daného nastavení [45](#page-44-0) Doba schnutí při oboustranném tisku zvolení daného nastavení [45](#page-44-0) dočasné nastavení změna na výchozí nastavení [16](#page-15-0) dokumenty položení na skleněnou plochu skeneru [29](#page-28-0) skenování pomocí ovládacího panelu tiskárny [57](#page-56-0) skenování pro úpravy [59](#page-58-0) tisk [30](#page-29-0) dokumenty nebo fotografie se skenují jen zčásti [103](#page-102-0) dopisnice [27](#page-26-0)

## **E**

Ekonomický režim použití [17](#page-16-0) energie šetření [6](#page-5-0)

## **F**

filtrování MAC adres [83](#page-82-0) fotoaparát připojení [41](#page-40-0) fotoaparát podporující standard PictBridge, připojení [41](#page-40-0) fotografické karty [27](#page-26-0)

> Rejstřík **128**

fotografický/lesklý papír [28](#page-27-0) fotografie automatické vylepšení [39](#page-38-0) kopírování bez okrajů [52](#page-51-0) kopírování fotografií [52](#page-51-0) oříznutí [39](#page-38-0) otáčení [39](#page-38-0) použití barevných efektů [39](#page-38-0) přidávání rámečků [39](#page-38-0) redukce efektu červených očí [39](#page-38-0) skenování pro úpravy [58](#page-57-0) tisk pomocí korektury [42](#page-41-0) tisk pomocí ovládacího panelu tiskárny [38](#page-37-0) tisk z digitálního fotoaparátu pomocí DPOF [43](#page-42-0) úprava jasu [39](#page-38-0) úpravy pomocí ovládacího panelu tiskárny [39](#page-38-0) fotografie z paměťové karty nelze tisknout pomocí bezdrátové sítě [105](#page-104-0) fotografie z paměťového zařízení tisk pomocí softwaru tiskárny [40](#page-39-0) Francie speciální pokyny pro instalaci do bezdrátové sítě [66](#page-65-0) FreeBox [66](#page-65-0)

### **H**

heslo [76](#page-75-0) heslo WPA vyhledání [75](#page-74-0)

### **CH**

chyba tiskové hlavy [91](#page-90-0)

### **I**

index klíče [85](#page-84-0) Indikátor Wi-Fi kontrolka nesvítí [112](#page-111-0) popis barev [66](#page-65-0) umístění [9](#page-8-0) informace vyhledání [7](#page-6-0) informace o bezpečnosti [5](#page-4-0) informace o zabezpečení bezdrátová síť [76](#page-75-0) informace potřebné pro nastavení tiskárny pro bezdrátovou síť [64](#page-63-0) inkoust šetření [6](#page-5-0) inkoustové kazety objednání [11](#page-10-0) výměna [11](#page-10-0) instalace kabel [78](#page-77-0) síťová tiskárna [85](#page-84-0) instalace volitelného softwaru [22](#page-21-0) interní bezdrátový tiskový server obnovení výchozích továrních nastavení [106](#page-105-0)

# **J**

jazyk změna [91](#page-90-0) jednotka paměti flash skenování do [58](#page-57-0) tisk dokumentů z [33](#page-32-0) tisk fotografií pomocí korektury [42](#page-41-0) vložení [37](#page-36-0) jednotka pro oboustranný tisk umístění [9](#page-8-0) jednotka skeneru umístění [10](#page-9-0) jednotku skeneru nelze zavřít [102](#page-101-0)

### **K**

kabel instalace [78](#page-77-0) USB [78](#page-77-0) klíč WEP index klíče [85](#page-84-0) vyhledání [75](#page-74-0) klíč zabezpečení [76](#page-75-0) kompatibilita bezdrátové sítě [63](#page-62-0) Komunikace nefunguje zpráva [119](#page-118-0) konfigurace adresa IP [67](#page-66-0) kontrola množství inkoustu [86](#page-85-0) kontrola nereagující tiskárny [90](#page-89-0) Kontrolka indikátoru Wi-Fi svítí stále oranžově [113](#page-112-0)

kontrolka indikátoru Wi-Fi svítí zeleně tiskárna netiskne [112](#page-111-0) kontrolka indikátoru Wi-Fi zobrazuje omezené připojení [115](#page-114-0) kontrolní body než začnete odstraňovat potíže [90](#page-89-0) řešení problémů s paměťovou kartou [104](#page-103-0) kopírka nebo skener nereaguje [102](#page-101-0) kopírování [51](#page-50-0) fotografie [52](#page-51-0) na obě strany papíru [55](#page-54-0) nastavení kvality [53](#page-52-0) oboustranný dokument [52](#page-51-0) opakování obrázků [54](#page-53-0) Počet stránek na list [54](#page-53-0) skládání kopií [54](#page-53-0) tipy [51](#page-50-0) více stránek na jeden list [54](#page-53-0) zesvětlení nebo ztmavení kopie [53](#page-52-0) zmenšování obrázku [52](#page-51-0) zvětšování obrázku [52](#page-51-0) korektura použití [42](#page-41-0) kryt vstupu papíru umístění [9](#page-8-0) kvalita kopie, nastavení [53](#page-52-0)

# **L**

LiveBox [66](#page-65-0) logo Wi-Fi Protected Setup identifikace [74](#page-73-0)

#### **M**

MAC adresa [83](#page-82-0) vyhledání [83](#page-82-0) matný papír s vyšší gramáží [26](#page-25-0) minimální systémové požadavky [19](#page-18-0) množství inkoustu kontrola [86](#page-85-0)

### **N**

N9UF Box [66](#page-65-0) na displeji je zobrazen nesprávný jazyk [91](#page-90-0)

> Rejstřík **129**

nastavení bezdrátové sítě potřebné informace [64](#page-63-0) změna po instalaci (systém Mac) [67](#page-66-0) změna po instalaci (systém Windows) [67](#page-66-0) nastavení doby schnutí při oboustranném tisku [45](#page-44-0) nažehlovací fólie [28](#page-27-0) nekonečný papír [26](#page-25-0) nelze odstranit dokumenty z tiskové fronty [96](#page-95-0) nelze skenovat do počítače přes síť [104](#page-103-0) nelze tisknout prostřednictvím USB [96](#page-95-0) nelze tisknout z jednotky paměti flash [105](#page-104-0) nesprávné zavedení papíru nebo speciálních médií [99](#page-98-0)

### **O**

obálky [27](#page-26-0) tisk [34](#page-33-0) vložení [34](#page-33-0) obnovení výchozích továrních nastavení interního bezdrátového tiskového serveru [106](#page-105-0) obnovení výchozího továrního nastavení [18](#page-17-0) obousměrná komunikace povolení [119](#page-118-0) oboustranný tisk kopírování, automatické [55](#page-54-0) kopírování, ručně [55](#page-54-0) prodloužení doby sušení [43](#page-42-0) tisk, automaticky [43](#page-42-0) tisk, ručně [45](#page-44-0) obrácené pořadí stránek [31](#page-30-0) obyčejný papír [26](#page-25-0) odinstalace softwaru tiskárny [23](#page-22-0) opakování obrázků [54](#page-53-0) otvor pro paměťovou kartu umístění [9](#page-8-0) otvor pro zabezpečení umístění [9](#page-8-0) ovládací panel tiskárny použití [14](#page-13-0) tlačítka [14](#page-13-0) umístění [9](#page-8-0)

### **P**

paměťová karta podporované typy [38](#page-37-0) skenování do [58](#page-57-0) tisk dokumentů z [33](#page-32-0) tisk fotografií pomocí korektury [42](#page-41-0) vložení [37](#page-36-0) paměťovou kartu nelze vložit [104](#page-103-0) papír šetření [6](#page-5-0) papír a média dopisnice [27](#page-26-0) fotografické karty [27](#page-26-0) fotografický/lesklý papír [28](#page-27-0) matný papír s vyšší gramáží [26](#page-25-0) nažehlovací fólie [28](#page-27-0) nekonečný papír [26](#page-25-0) obálky [27](#page-26-0) obyčejný papír [26](#page-25-0) průhledné fólie [28](#page-27-0) registrační karty [27](#page-26-0) papír vlastní velikosti tisk [35](#page-34-0) PDF vytvoření z naskenovaného dokumentu [61](#page-60-0) po vložení paměťové karty se nic nestane [104](#page-103-0) počet kopií vytvoření [51](#page-50-0) počet kopií pomocí nastavení Počet stránek na list [54](#page-53-0) počítač se při tisku zpomaluje [101](#page-100-0) podpěra papíru umístění [9](#page-8-0) podporované operační systémy [19](#page-18-0) podporované paměťové karty a typy souborů [38](#page-37-0) pohlcování bezdrátového signálu [80](#page-79-0) pohlednice [27](#page-26-0) pokračování tisková úloha [49](#page-48-0) pomalý tisk [101](#page-100-0) port PictBridge a USB umístění [9](#page-8-0) port USB umístění [10](#page-9-0) port zdroje napájení umístění [10](#page-9-0)

posílání e-mailem naskenované dokumenty [60](#page-59-0) potíže s tiskárnou, základní řešení [90](#page-89-0) použití software tiskárny pro počítač Macintosh [21](#page-20-0) pozastavení tisková úloha [48](#page-47-0) poznámky [124](#page-123-0)[, 125,](#page-124-0) [126](#page-125-0), [127](#page-126-0) poznámky FCC [126](#page-125-0) poznámky k vyzařování [124](#page-123-0), [126](#page-125-0)[, 127](#page-126-0) práce v síti Adresy IP [84](#page-83-0) sdílení tiskárny s počítačem Macintosh [74](#page-73-0) sdílení tiskárny s počítačem se systémem Windows [74](#page-73-0) zjištění adresy IP počítače [84](#page-83-0) zjištění adresy IP tiskárny [84](#page-83-0) prodloužení doby schnutí při oboustranném tisku [45](#page-44-0) protokol [84](#page-83-0) průhledné fólie [28](#page-27-0) přehled sítě [75](#page-74-0) přepínání z připojení k bezdrátové síti na USB [71](#page-70-0) přepínání z připojení USB na připojení k bezdrátové síti [71](#page-70-0) při použití paměťové karty došlo k chybě [104](#page-103-0) připojení konfigurace [83](#page-82-0) připojení USB se síťovým připojením [83](#page-82-0) přiřazení adresy IP [85](#page-84-0) publikace vyhledání [7](#page-6-0)

## **R**

recyklace [6](#page-5-0) produkty společnosti Dell [13](#page-12-0) registrační karty [27](#page-26-0) rušení bezdrátová síť [80](#page-79-0) tisková úloha [49](#page-48-0) úloha kopírování [56](#page-55-0) úloha skenování [62](#page-61-0)

# **Ř**

řešení problémů bezdrátová síť [106](#page-105-0) kontaktování technické podpory [90](#page-89-0) kontrola nereagující tiskárny [90](#page-89-0) řešení základních potíží s tiskárnou [90](#page-89-0) Středisko služeb [90](#page-89-0) řešení problémů při instalaci chyba tiskové hlavy [91](#page-90-0) na displeji je zobrazen nesprávný jazyk [91](#page-90-0) nelze tisknout prostřednictvím USB [96](#page-95-0) software se nenainstaloval [94](#page-93-0) stránka se nevytiskne [94](#page-93-0) tiskárna nereaguje [96](#page-95-0) tiskárna tiskne prázdné stránky [95](#page-94-0) řešení problémů s bezdrátovým připojením fotografie z paměťové karty nelze tisknout pomocí bezdrátové sítě [105](#page-104-0) Kontrolka indikátoru Wi-Fi nesvítí [112](#page-111-0) Kontrolka indikátoru Wi-Fi svítí stále oranžově [113](#page-112-0) kontrolka indikátoru Wi-Fi zobrazuje omezené připojení [115](#page-114-0) tiskárna a počítač v různých sítích [81](#page-80-0) tiskárna funguje v bezdrátové síti pouze občas [121](#page-120-0) změna nastavení bezdrátové sítě po instalaci (Mac) [67](#page-66-0) změna nastavení bezdrátové sítě po instalaci (Windows) [67](#page-66-0) řešení problémů s kopírováním jednotku skeneru nelze zavřít [102](#page-101-0) řešení problémů s nesprávným zaváděním nebo uvíznutím papíru papír nebo speciální média [99](#page-98-0) uvíznutí papíru v tiskárně [97](#page-96-0) zablokování papíru v jednotce pro oboustranný tisk [98](#page-97-0) zablokování papíru v podpěře papíru [98](#page-97-0)

řešení problémů s paměťovou kartou kontrolní body [104](#page-103-0) nelze tisknout z jednotky paměti flash [105](#page-104-0) po vložení paměťové karty se nic nestane [104](#page-103-0) řešení problémů s tiskem nelze odstranit dokumenty z tiskové fronty [96](#page-95-0) počítač se při tisku zpomaluje [101](#page-100-0) pomalý tisk [101](#page-100-0) špatná kvalita tisku na okrajích stránky [99](#page-98-0) vytištěný obraz obsahuje pruhy nebo čáry [100](#page-99-0) řešení problémů se skenováním a kopírováním dokumenty nebo fotografie se skenují jen zčásti [103](#page-102-0) kopírka nebo skener nereaguje [102](#page-101-0) nelze skenovat do počítače přes síť [104](#page-103-0) skenování se nezdařilo [103](#page-102-0) skenování trvá příliš dlouho nebo dojde k zablokování počítače [103](#page-102-0) špatná kvalita naskenovaného obrázku [102](#page-101-0) řešení problémů, bezdrátové připojení fotografie z paměťové karty nelze tisknout pomocí bezdrátové sítě [105](#page-104-0) Kontrolka indikátoru Wi-Fi nesvítí [112](#page-111-0) Kontrolka indikátoru Wi-Fi svítí stále oranžově [113](#page-112-0) kontrolka indikátoru Wi-Fi zobrazuje omezené připojení [115](#page-114-0) řešení problémů s komunikací [121](#page-120-0) změna nastavení bezdrátové sítě po instalaci (Mac) [67](#page-66-0) změna nastavení bezdrátové sítě po instalaci (Windows) [67](#page-66-0) řešení problémů, instalace chyba tiskové hlavy [91](#page-90-0)

na displeji je zobrazen nesprávný jazyk [91](#page-90-0) nelze tisknout prostřednictvím USB [96](#page-95-0) software se nenainstaloval [94](#page-93-0) stránka se nevytiskne [94](#page-93-0) tiskárna nereaguje [96](#page-95-0) tiskárna tiskne prázdné stránky [95](#page-94-0) řešení problémů, kopírování jednotku skeneru nelze zavřít [102](#page-101-0) řešení problémů, kopírování a skenování dokumenty nebo fotografie se skenují jen zčásti [103](#page-102-0) kopírka nebo skener nereaguje [102](#page-101-0) nelze skenovat do počítače přes síť [104](#page-103-0) skenování se nezdařilo [103](#page-102-0) skenování trvá příliš dlouho nebo dojde k zablokování počítače [103](#page-102-0) špatná kvalita naskenovaného obrázku [102](#page-101-0) řešení problémů, paměťová karta kontrolní body [104](#page-103-0) nelze tisknout z jednotky paměti flash [105](#page-104-0) po vložení paměťové karty se nic nestane [104](#page-103-0) řešení problémů, tisk nelze odstranit dokumenty z tiskové fronty [96](#page-95-0) počítač se při tisku zpomaluje [101](#page-100-0) pomalý tisk [101](#page-100-0) špatná kvalita tisku na okrajích stránky [99](#page-98-0) vytištěný obraz obsahuje pruhy nebo čáry [100](#page-99-0) řešení problémů, uvíznutí a nesprávné zavádění papíru papír nebo speciální média [99](#page-98-0) uvíznutí papíru v tiskárně [97](#page-96-0) zablokování papíru v jednotce pro oboustranný tisk [98](#page-97-0) zablokování papíru v podpěře papíru [98](#page-97-0)

#### **S**

sdílení tiskárny v systému Windows [73](#page-72-0) sdílený tisk [74](#page-73-0) seznamu aplikací aktualizace [62](#page-61-0) stahování [62](#page-61-0) síť Ethernet [83](#page-82-0) síť typu ad hoc [79](#page-78-0) síť typu infrastruktura [79](#page-78-0) síťová tiskárna instalace [85](#page-84-0) síťové připojení s USB [83](#page-82-0) skenování černobíle [62](#page-61-0) do počítače [57](#page-56-0) do sítě [57](#page-56-0) dokumenty pro úpravy [59](#page-58-0) dokumenty pro zasílání emailem [60](#page-59-0) fotografie pro úpravy [58](#page-57-0) na jednotku paměti flash [58](#page-57-0) na paměťovou kartu [58](#page-57-0) PIN kód [62](#page-61-0) pomocí ovládacího panelu tiskárny [57](#page-56-0) tipy [57](#page-56-0) vytvoření souboru PDF z naskenovaného dokumentu [61](#page-60-0) zlepšení kvality [62](#page-61-0) skenování se nezdařilo [103](#page-102-0) skenování trvá příliš dlouho nebo dojde k zablokování počítače [103](#page-102-0) skládání kopií [54](#page-53-0) skleněná plocha skeneru čištění [89](#page-88-0) umístění [10](#page-9-0) software Středisko služeb [90](#page-89-0) software pro systém Windows Abbyy Sprint OCR [19](#page-18-0) Adobe Photo Album Starter Edition [19](#page-18-0) Dell Ink Management System [19](#page-18-0) Fast Pics [19](#page-18-0) Nástroj pro nastavení faxování [19](#page-18-0) Panel nástrojů [19](#page-18-0) Printer Home (Domovská stránka tiskárny) [19](#page-18-0) Předvolby tisku [19](#page-18-0)

software Fax Solutions [19](#page-18-0) Středisko služeb [19](#page-18-0) Wireless Setup Utility [19](#page-18-0) software se nenainstaloval [94](#page-93-0) software tiskárny odinstalace [23](#page-22-0) software tiskárny pro počítač Macintosh použití [21](#page-20-0) software, volitelný vyhledání, instalace [22](#page-21-0) Spojené království speciální pokyny pro instalaci do bezdrátové sítě [66](#page-65-0) spotřebiče bezdrátová síť [80](#page-79-0) SSID ad hoc [68](#page-67-0) bezdrátová síť [75](#page-74-0) vyhledání [81,](#page-80-0) [75](#page-74-0) stránka s nastavením sítě tisk [64](#page-63-0) stránka se nevytiskne [94](#page-93-0) Středisko služeb [90](#page-89-0)

# **Š**

šetření energie použití ekonomického režimu [17](#page-16-0) šetření papíru použití ekonomického režimu [17](#page-16-0) špatná kvalita naskenovaného obrázku [102](#page-101-0) špatná kvalita tisku na okrajích stránky [99](#page-98-0) štítky [27](#page-26-0) tisk [34](#page-33-0)

### **T**

TCP/IP [84](#page-83-0) technická podpora [90](#page-89-0) tipy pro kopírování [51](#page-50-0) skenování [57](#page-56-0) tisk [30](#page-29-0) tisk dokumenty [30](#page-29-0) dokumenty z paměťové karty nebo jednotky paměti flash [33](#page-32-0) fotografie pomocí korektury [42](#page-41-0) fotografie pomocí ovládacího panelu tiskárny [38](#page-37-0)

fotografie z digitálního fotoaparátu pomocí DPOF [43](#page-42-0) fotografie z paměťového zařízení pomocí softwaru tiskárny [40](#page-39-0) na obě strany papíru [43](#page-42-0)[, 45](#page-44-0) obálky [34](#page-33-0) oboustranný tisk [43](#page-42-0)[, 45](#page-44-0) obrácené pořadí stránek [31](#page-30-0) papír vlastní velikosti [35](#page-34-0) poslední stránka jako první [31](#page-30-0) skládání kopií [31](#page-30-0) stránka s nastavením sítě [64](#page-63-0) štítky [34](#page-33-0) tipy [30](#page-29-0) více stránek na jeden list [32](#page-31-0) z fotoaparátu podporujícího standard PictBridge [41](#page-40-0) tisk v režimu konceptu [47](#page-46-0) tiskárna sdílení [73](#page-72-0) sdílení v systému Windows [73](#page-72-0) tiskárna nereaguje [96](#page-95-0) tiskárna netiskne bezdrátový [112](#page-111-0) tiskárna netiskne bezdrátově [112](#page-111-0) tiskárna tiskne prázdné stránky [95](#page-94-0) tiskárna, nastavení jako výchozí [46](#page-45-0) tisková hlava umístění [10](#page-9-0) vyrovnání [86](#page-85-0) tisková média pohlednice [27](#page-26-0) štítky [27](#page-26-0) tisková úloha pokračování [49](#page-48-0) pozastavení [48](#page-47-0) rušení [49](#page-48-0) tiskový režim změna [47](#page-46-0) tlačítka ovládací panel tiskárny [14](#page-13-0) tlačítko Pokračovat je nedostupné [110](#page-109-0) tlačítko Pokračovat je šedé [110](#page-109-0) tlačítko Pokračovat nefunguje [110](#page-109-0) trysky tiskové hlavy čištění [88](#page-87-0) typy souboru podporováno [38](#page-37-0)

### **U**

uložení výchozích nastavení papíru [28](#page-27-0) USB [71](#page-70-0), [83](#page-82-0) kabel [78](#page-77-0) uvíznutí papíru v tiskárně [97](#page-96-0)

# **Ú**

úloha kopírování rušení [56](#page-55-0) úloha skenování rušení [62](#page-61-0) úpravy fotografie pomocí ovládacího panelu tiskárny [39](#page-38-0) úrovně hluku [124](#page-123-0) úspora energie, inkoustu a papíru [6](#page-5-0)

### **V**

více klíčů WEP [85](#page-84-0) víko skeneru umístění [9](#page-8-0) Virtual Private Network [121](#page-120-0) vložení dokumenty na skleněné ploše skeneru [29](#page-28-0) obálky [34](#page-33-0) vložení paměťové karty nebo jednotky paměti flash [37](#page-36-0) vložení papíru [25](#page-24-0) vnějšek tiskárny čištění [88](#page-87-0) vodicí lišty umístění [9](#page-8-0) VPN ztráta připojení tiskárny [121](#page-120-0) výběr bezdrátového portu [119](#page-118-0) vyhledání heslo WPA [75](#page-74-0) informace [7](#page-6-0) klíč WEP [75](#page-74-0) MAC adresa [83](#page-82-0) publikace [7](#page-6-0) SSID [75](#page-74-0) webová stránka [7](#page-6-0) výchozí nastavení obnovení výchozích továrních nastavení [18](#page-17-0) výchozí nastavení papíru uložení [28](#page-27-0)

výchozí tiskárna, nastavení [46](#page-45-0) výchozí tovární nastavení obnovení [18](#page-17-0) obnovení nastavení interního bezdrátového tiskového serveru [106](#page-105-0) výměna inkoustových kazet [11](#page-10-0) vypnutí časového limitu nastavení [16](#page-15-0) vyrovnání tiskové hlavy [86](#page-85-0) výstupní zásobník papíru umístění [9](#page-8-0) vytištěný obraz obsahuje pruhy nebo čáry [100](#page-99-0)

### **W**

webová stránka vyhledání [7](#page-6-0) WEP [63](#page-62-0) ad hoc [68](#page-67-0) Wi-Fi Protected Setup [71](#page-70-0) použití [74](#page-73-0) WPA [63](#page-62-0) WPA2 [63](#page-62-0) WPS [71](#page-70-0)

### **Z**

zabezpečení bezdrátová síť [63](#page-62-0) zabezpečení sítě [76](#page-75-0) zablokování papíru v jednotce pro oboustranný tisk [98](#page-97-0) zablokování papíru v podpěře papíru [98](#page-97-0) zlepšení kvality skenování [62](#page-61-0) změna časového limitu Spořiče energie [17](#page-16-0) změna dočasného nastavení na výchozí nastavení [16](#page-15-0) změna nastavení bezdrátové sítě po instalaci (Mac) [67](#page-66-0) změna nastavení bezdrátové sítě po instalaci (Windows) [67](#page-66-0) změna tiskového režimu [47](#page-46-0) zmenšování obrázku [52](#page-51-0) zvětšování obrázku [52](#page-51-0)

### **Ž**

žádná bezdrátová síť [68](#page-67-0)